# **SAMSUNG**

# Manual del usuario

DCH (DC43H DC49H DC55H) DCJ (DC43J DC49J)

El color y el aspecto pueden variar según el producto; las especificaciones están sujetas a cambios sin previo aviso para mejorar el rendimiento del producto.

El número de horas de uso diario recomendado para este producto es de menos de 16 horas.

Si se utiliza el producto más de 16 horas al día, es posible que se anule la garantía.

Antes de usar el equipo lea este manual para evitar fallas y guarde para futuras referencias.

#### [Antes de usar el producto](#page-5-0)

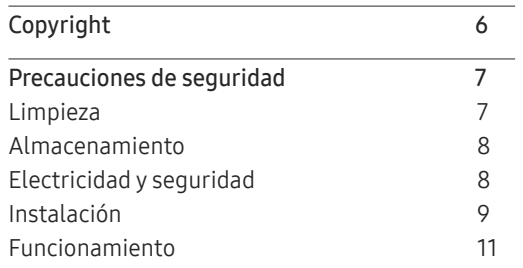

#### [Preparativos](#page-13-0)

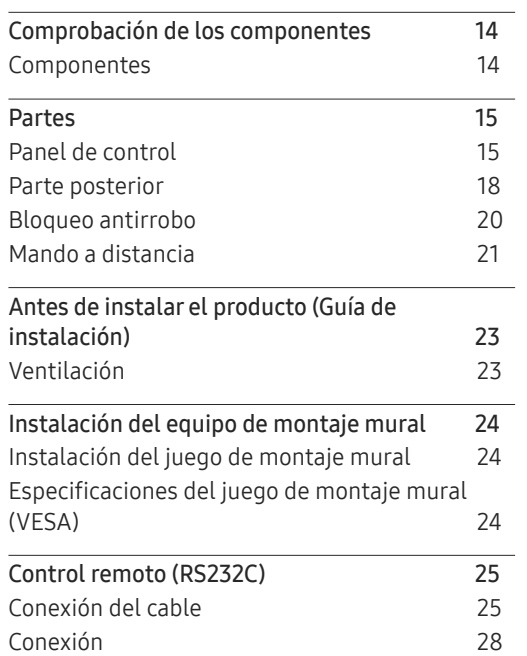

[Códigos de control](#page-28-0) 29

#### [Conexión y uso de un](#page-37-0)  [dispositivo fuente](#page-37-0)

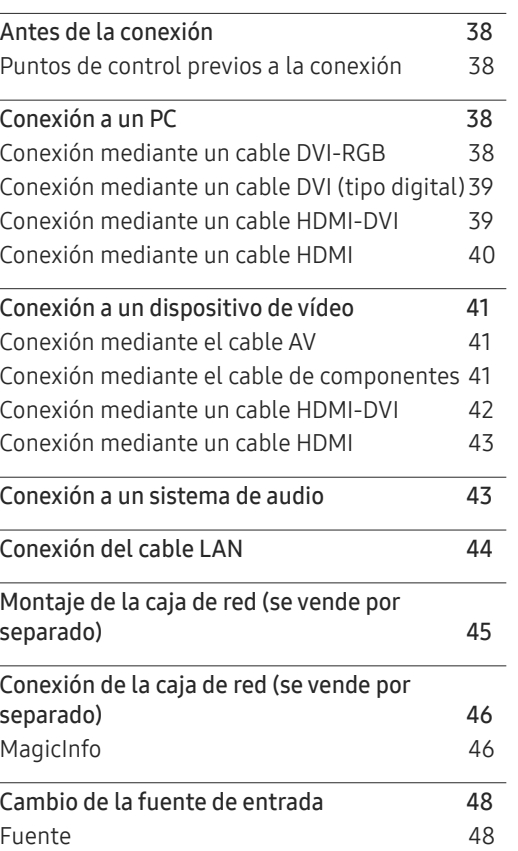

#### [Uso de MDC](#page-48-0)

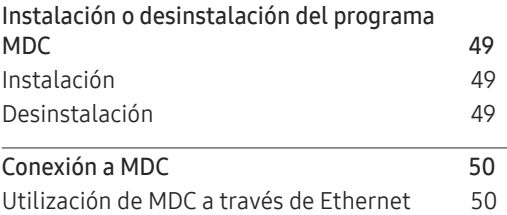

### [Ajuste de pantalla](#page-50-0)

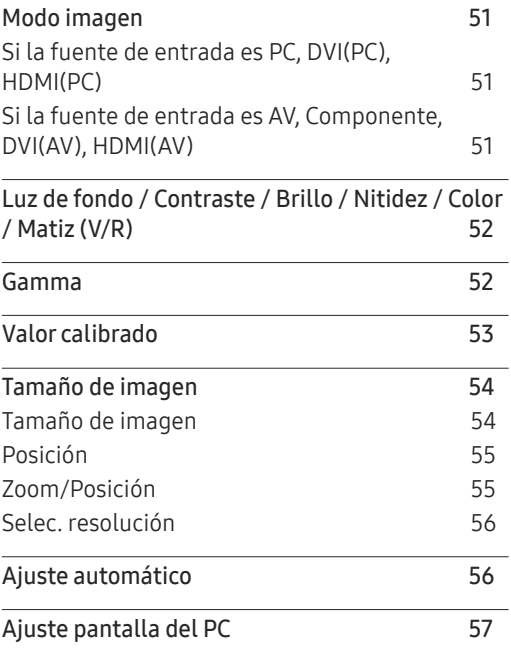

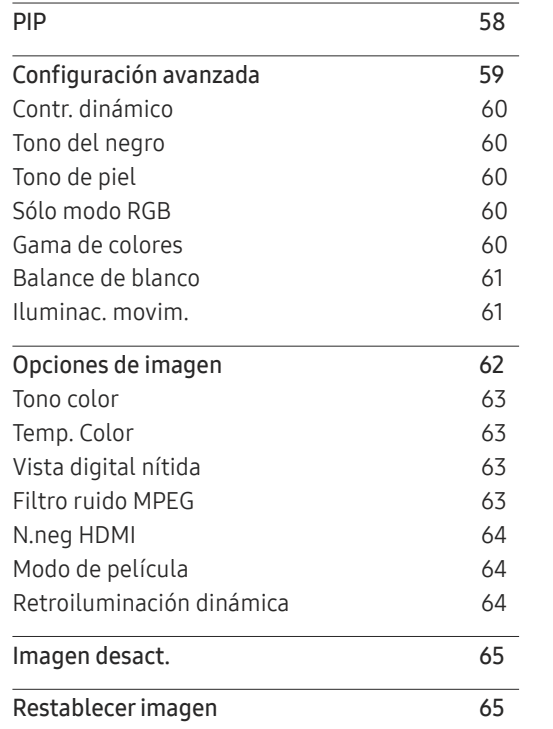

### [Ajuste del sonido](#page-65-0)

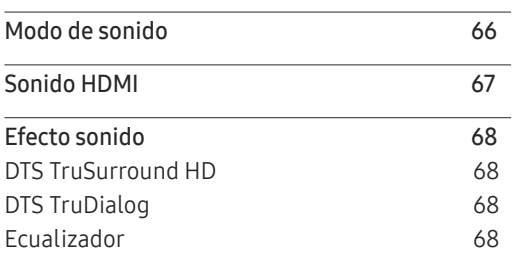

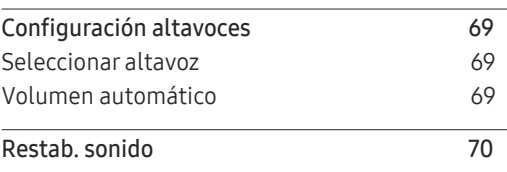

#### [Red](#page-70-0)

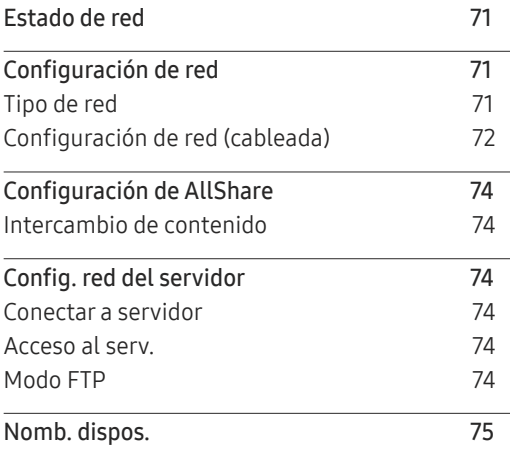

### [Aplicaciones](#page-75-0)

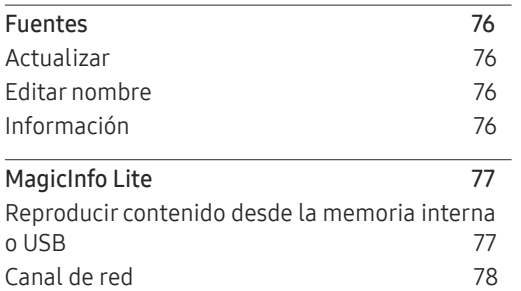

### [Sistema](#page-79-0)

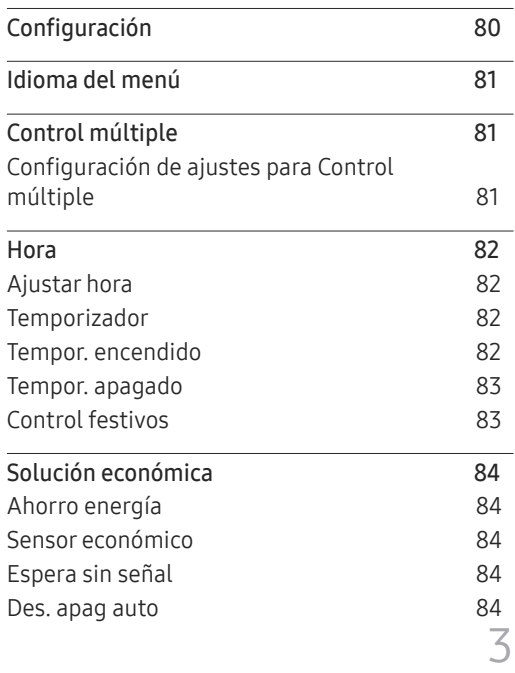

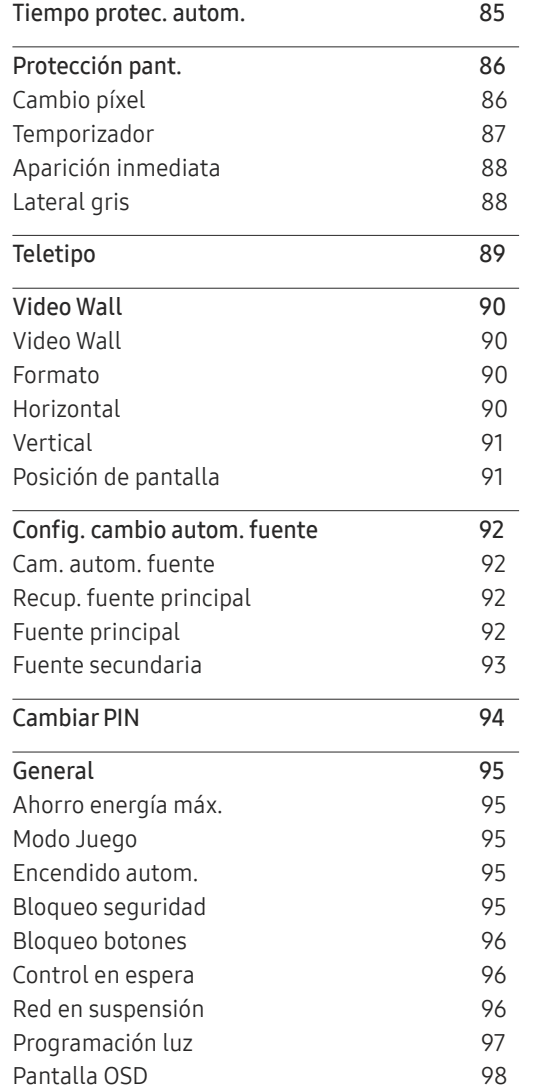

<u> Tanzania (h. 1888).</u>

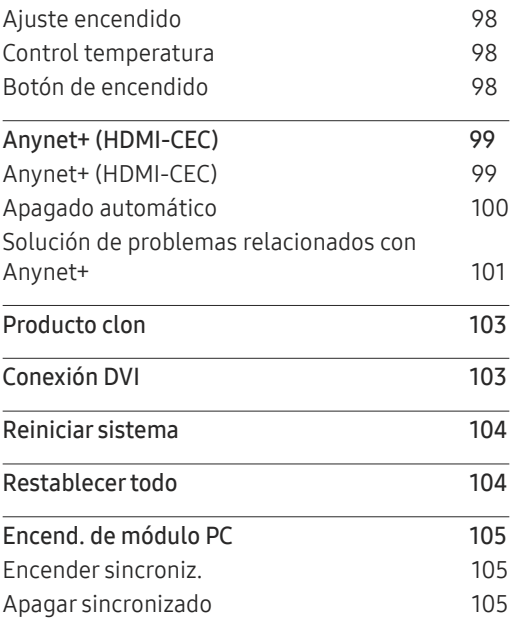

#### [Asistencia](#page-105-0)

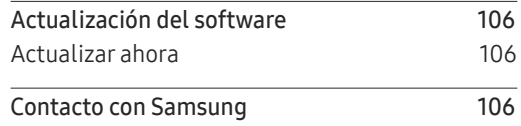

#### [Reproducción de](#page-106-0)  [fotografías, vídeos y música](#page-106-0)  [\(reproducción de medios\)](#page-106-0)

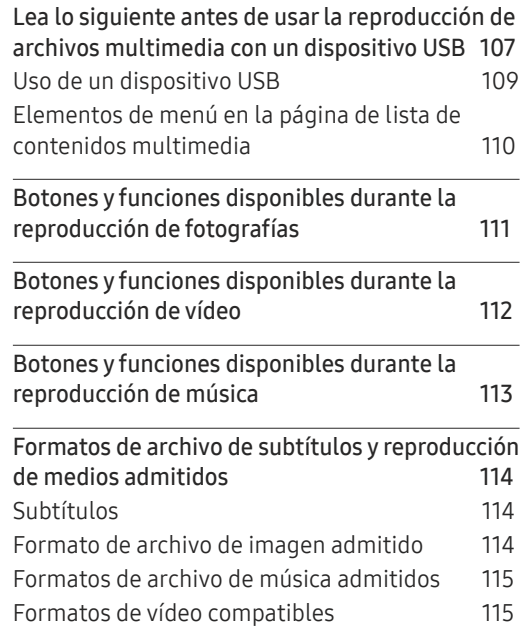

### [Solución de problemas](#page-117-0)

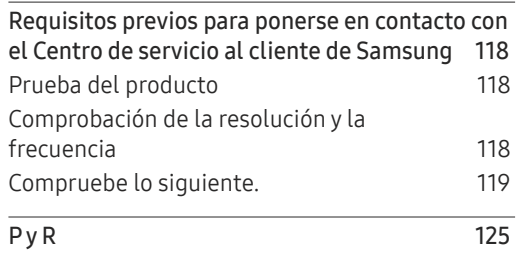

### [Especificaciones](#page-125-0)

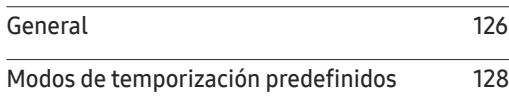

### [Apéndice](#page-129-0)

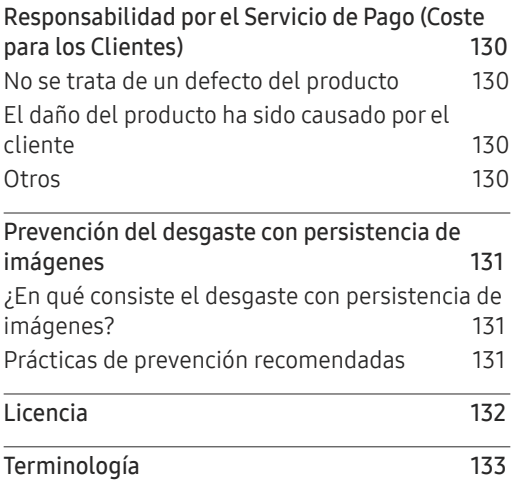

# <span id="page-5-0"></span>Antes de usar el producto Capítulo 01

# Copyright

El contenido de este manual está sujeto a cambios sin previo aviso a fin de mejorar su calidad.

© 2017 Samsung Electronics

Samsung Electronics es el propietario del copyright de este manual.

El uso o la reproducción de este manual parcial o totalmente sin la autorización de Samsung Electronics están prohibidos.

Microsoft, Windows son marcas registradas de Microsoft Corporation.

VESA, DPM y DDC son marcas comerciales registradas de Video Electronics Standards Association.

El resto de marcas comerciales son propiedad de sus respectivos propietarios.

- Se puede cobrar una tarifa administrativa si.
	- (a) el usuario solicita un técnico y el producto no tiene ningún defecto. (es decir, si el usuario no se ha leído este manual del usuario).
	- (b) el usuario lleva el producto a reparar a un centro de servicio y el producto no tiene ningún defecto. (es decir, si el usuario no se ha leído este manual del usuario).
- Antes de realizar cualquier trabajo o efectuar la visita al usuario se le comunicará a éste el monto de la tarifa administrativa.

# <span id="page-6-0"></span>Precauciones de seguridad

#### Advertencia

En caso de no respetar las instrucciones, podrían producirse daños personales graves o fatales.

#### Precaución

En caso de no respetar las instrucciones, podrían producirse daños personales o materiales.

 $\boldsymbol{\mathsf{C}}$ Las actividades marcadas con este símbolo están prohibidas.

Las instrucciones marcadas con este símbolo deben respetarse.

## Limpieza

- ― Tenga cuidado al limpiar el producto, ya que el panel y la parte exterior de las pantallas LCD avanzadas se arañan con facilidad.
- ― Ponga en práctica los pasos siguientes durante la limpieza.
- ― Las imágenes siguientes tienen fines de referencia únicamente. Las situaciones reales pueden diferir de lo que se muestra en estas imágenes.

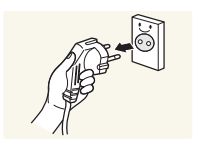

1 Apague el producto y el ordenador.

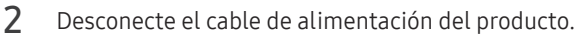

 $-$  Sujete el cable de alimentación por el enchufe y no toque el cable con las manos húmedas. De lo contrario, podría producirse una descarga eléctrica.

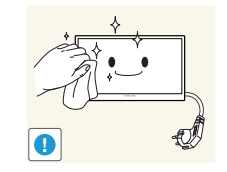

3 Limpie el producto con un paño limpio, suave y seco.

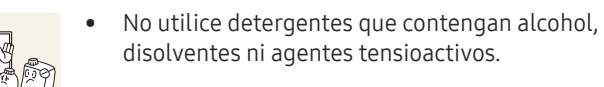

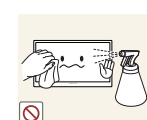

• No rocíe agua ni detergente directamente sobre el producto.

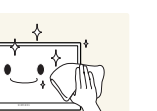

4 Moje un paño suave y seco con agua y escúrralo bien para limpiar el exterior del producto.

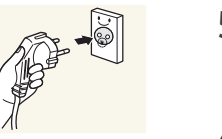

- 5 Conecte el cable de alimentación al producto cuando termine de limpiarlo.
- 6 Encienda el producto y el ordenador.

### <span id="page-7-0"></span>Almacenamiento

Datas las características de los productos de mucho brillo, el uso de un humidificador UV cerca del producto puede provocar la aparición de manchas blancas.

― Póngase en contacto con el Centro de servicio al cliente si necesita limpiar el interior del producto (se le cobrará una tarifa por este servicio).

### Electricidad y seguridad

― Las imágenes siguientes tienen fines de referencia únicamente. Las situaciones reales pueden diferir de lo que se muestra en estas imágenes.

#### Advertencia

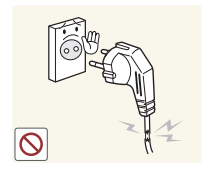

- No utilice un cable de alimentación o un enchufe que estén dañados, como tampoco una toma de corriente suelta.
- Podrían producirse una descarga eléctrica o fuego.

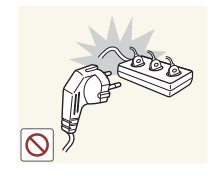

No enchufe varios productos a la misma toma de corriente.

• Una toma de corriente que se caliente en exceso podría provocar fuego.

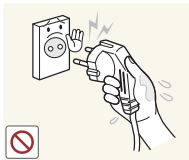

No toque el enchufe con las manos mojadas. De lo contrario, podría producirse una descarga eléctrica.

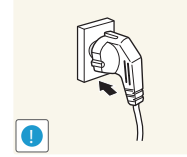

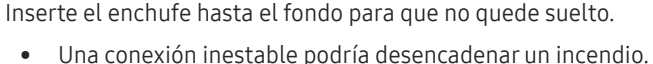

**!**

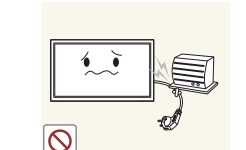

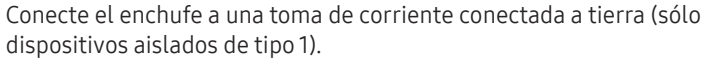

• Podrían producirse una descarga eléctrica o daños personales.

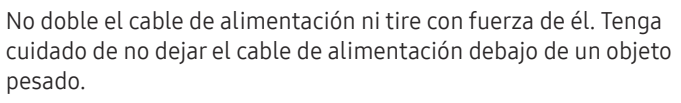

• Un cable dañado podría provocar fuego o una descarga eléctrica.

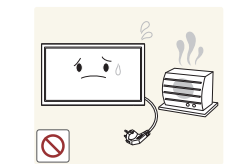

No coloque el cable de alimentación ni el producto cerca de fuentes de calor.

• Podrían producirse una descarga eléctrica o fuego.

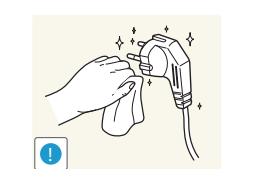

Limpie el polvo existente alrededor de las patillas del enchufe o de la toma de corriente mediante un paño seco.

• De lo contrario, se podría producir fuego.

#### <span id="page-8-0"></span>Precaución

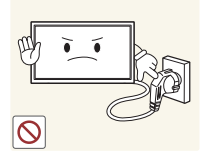

No desenchufe el cable de alimentación mientras el producto se esté utilizando.

• Una descarga eléctrica podría dañar el producto.

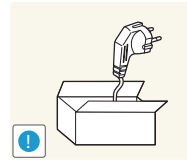

Utilice únicamente el cable de alimentación proporcionado con su producto por Samsung. No utilice el cable de alimentación con otros productos.

• Podrían producirse una descarga eléctrica o fuego.

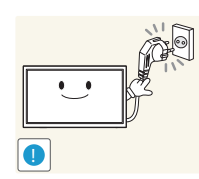

Mantenga la toma de corriente a la que esté enchufado el cable de alimentación libre de obstáculos.

- El cable de alimentación debe desconectarse a fin de cortar por completo el suministro eléctrico al producto en caso de existir un problema.
- Tenga en cuenta que no se corta completamente el suministro eléctrico del producto utilizando únicamente el botón de encendido del mando a distancia.

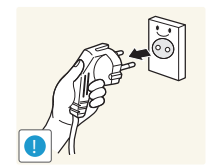

Cuando desconecte el cable de alimentación de la toma de la pared, sosténgalo por el enchufe.

• Podrían producirse una descarga eléctrica o fuego.

# Instalación

#### Advertencia

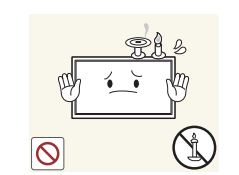

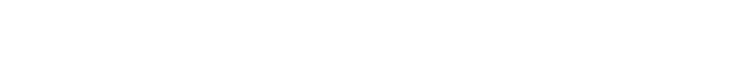

No coloque velas, repelentes para insectos ni cigarrillos sobre el producto. No instale el producto cerca de fuentes de calor.

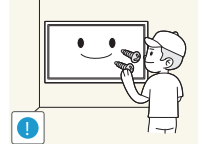

Recurra a un técnico para instalar el gancho de montaje en la pared.

- La instalación por parte de una persona no cualificada podría provocar daños personales.
- Utilice únicamente receptáculos aprobados.

• De lo contrario, se podría producir fuego.

No instale el producto en espacios mal ventilados, como estanterías o armarios.

• Si aumenta demasiado la temperatura interna, podría producirse un incendio.

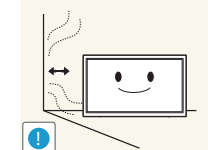

**!**

Instale el producto al menos a 10cm de la ventana para permitir la ventilación.

• Si aumenta demasiado la temperatura interna, podría producirse un incendio.

Mantenga el embalaje de plástico fuera del alcance de los niños.

• Los niños podrían ahogarse.

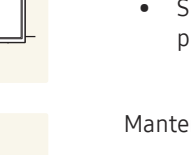

No instale el producto en una superficie inestable o que vibre (una repisa poco firme, una superficie inclinada, etc.).

- El producto podría caerse y dañarse o provocar daños personales.
- La utilización del producto en un área con mucha vibración puede dañar el producto o provocar un incendio.

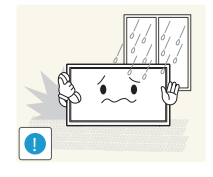

No instale el producto en un vehículo ni en un lugar expuesto al polvo, la humedad (goteras, por ejemplo), aceite o humo.

No exponga el producto a la luz directa del sol, al calor ni a objetos

• Podrían producirse una descarga eléctrica o fuego.

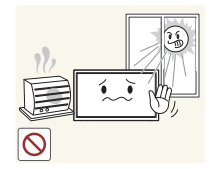

• De lo contrario, podría reducirse la vida útil del producto o producirse un incendio.

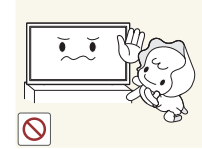

No instale el producto al alcance de los niños pequeños.

calientes como una estufa.

- El producto podría caerse y provocar daños personales a los niños.
- Como la parte delantera es pesada, instale el producto en una superficie plana y estable.

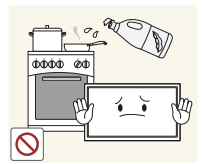

Los aceites aptos para consumo humano, como por ejemplo el de semilla de soja, pueden dañar o deformar el producto. No instale el producto en una cocina ni cerca una encimera de cocina.

#### Precaución

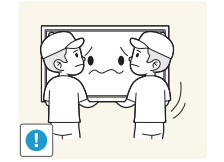

- No deje caer el producto cuando lo mueva.
- Podrían producirse daños en el producto o daños personales.

No apoye el producto sobre su parte delantera.

• La pantalla podría dañarse.

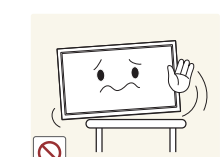

Cuando instale el producto en un receptáculo o una repisa, asegúrese de que el borde inferior de la parte delantera del producto no sobresalga.

- El producto podría caerse y dañarse o provocar daños personales.
- Instale el producto únicamente en receptáculos o repisas con el tamaño adecuado.

Suelte el producto con cuidado.

• Podrían producirse daños en el producto o daños personales.

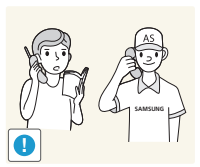

!

Si instala el producto en un lugar inusual (un lugar expuesto a gran cantidad polvo fino, sustancias químicas, temperaturas extremas o mucha humedad), o bien en un lugar donde deba funcionar ininterrumpidamente durante un periodo largo de tiempo, su rendimiento podría verse gravemente afectado.

• Asegúrese de consultar con el Centro de servicio al cliente de Samsung antes de la instalación del producto en un lugar con estas características.

### <span id="page-10-0"></span>Funcionamiento

#### IMPORTANTE:

PARA PREVENIR CUALQUIER MAL FUNCIONAMIENTO Y EVITAR DAÑOS, LEA DETALLADAMENTE ESTE MANUAL DE INSTRUCCIONES ANTES DE CONECTAR Y OPERAR EL APARATO, CONSERVE EL MANUAL PARA FUTURAS REFERENCIAS, GRACIAS. POR FAVOR LEA ESTE MANUAL ANTES DE OPERAR EL APARATO Y GUÁRDELO PARA REFERENCIAS FUTURAS.

#### Advertencia

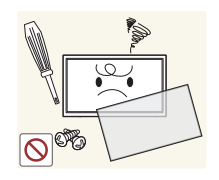

Existe alta tensión dentro del producto. No desmonte, repare ni modifique nunca el producto por su cuenta.

- Podrían producirse una descarga eléctrica o fuego.
- Póngase en contacto con el Centro de servicio al cliente de Samsung para las reparaciones.

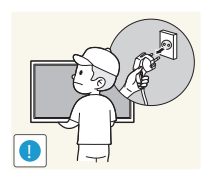

Antes de mover el producto, desconecte el interruptor de alimentación, el cable de alimentación y cualquier otro cable conectado.

• Un cable dañado podría provocar fuego o una descarga eléctrica.

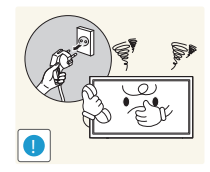

Si el producto genera un ruido extraño, olor a quemado o humo, desconecte de inmediato el cable de alimentación y póngase en contacto con el Centro de servicio al cliente de Samsung.

• Podrían producirse una descarga eléctrica o fuego.

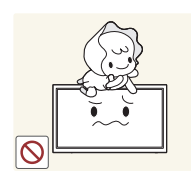

No permita que los niños se cuelguen del producto o se suban encima de él.

• Los niños podrían resultar heridos o gravemente lesionados.

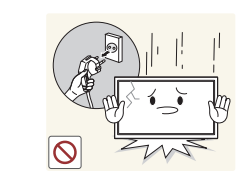

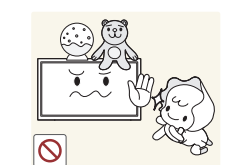

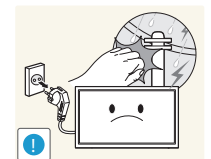

Si el producto se cae o la carcasa exterior se daña, apague el interruptor de encendido y desconecte el cable de alimentación. A continuación, póngase en contacto con el Centro de servicio al cliente de Samsung.

• Si sigue utilizando el producto, podrían producirse fuego o una descarga eléctrica.

No deje objetos pesados ni artículos atractivos para los niños (juguetes, dulces, etc.) encima del producto.

• El producto o los objetos pesados podrían caerse si los niños intentan alcanzar los juguetes o los dulces, lo que podría provocar heridas graves.

Durante una tormenta con aparato eléctrico, apague el producto y desenchufe el cable de alimentación.

• Podrían producirse una descarga eléctrica o fuego.

No deje caer objetos sobre el producto ni lo golpee.

• Podrían producirse una descarga eléctrica o fuego.

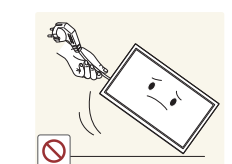

No tire del cable de alimentación ni de ningún otro cable para mover el producto.

• Podrían producirse daños en el producto, una descarga eléctrica o fuego por causa de un cable dañado.

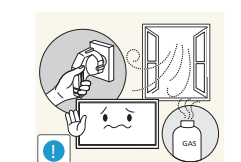

Si detecta un escape de gas, no toque el producto ni el enchufe. Asimismo, ventile el área de inmediato.

• Las chispas podrían causar una explosión o un incendio.

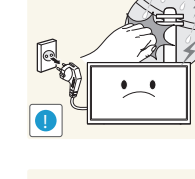

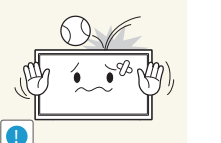

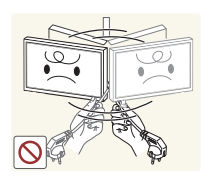

No levante ni mueva el producto mediante el cable de alimentación ni ningún otro cable.

• Podrían producirse daños en el producto, una descarga eléctrica o fuego por causa de un cable dañado.

No utilice ni mantenga aerosoles u otras sustancias inflamables cerca

**!**

del producto.

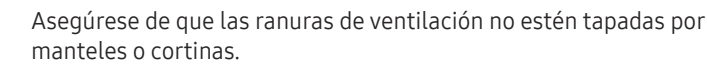

• Si aumenta demasiado la temperatura interna, podría producirse un incendio.

• Podrían producirse una explosión o fuego.

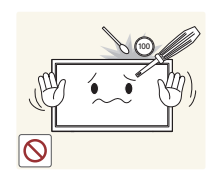

No inserte objetos metálicos (palillos, monedas, horquillas, etc.) ni objetos fácilmente inflamables (papel, cerillas, etc.) en el producto (a través de las ranuras de ventilación, los puertos de entrada/salida, etc.).

- Asegúrese de apagar el producto y desconectar el cable de alimentación sin entran agua u otras sustancias extrañas en el producto. A continuación, póngase en contacto con el Centro de servicio al cliente de Samsung.
- Podrían producirse daños en el producto, una descarga eléctrica o fuego.

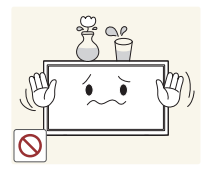

No coloque objetos que contengan líquidos (jarrones, macetas, botellas, etc.) ni objetos metálicos sobre el producto.

- Asegúrese de apagar el producto y desconectar el cable de alimentación sin entran agua u otras sustancias extrañas en el producto. A continuación, póngase en contacto con el Centro de servicio al cliente de Samsung.
- Podrían producirse daños en el producto, una descarga eléctrica o fuego.

#### Precaución

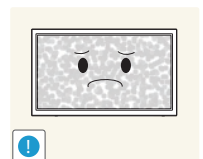

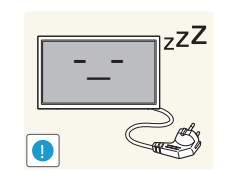

**VAN** 

Si deja la pantalla fija con una imagen estática durante un periodo prolongado, puede producirse desgaste con persistencia de imágenes o píxeles defectuosos.

• Active el modo de ahorro de energía o un protector de pantalla con imágenes en movimiento en caso de no utilizar el producto durante un periodo prolongado.

Desconecte el cable de alimentación de la toma de la pared si no va a utilizar el producto durante un periodo prolongado de tiempo (si se va de vacaciones, por ejemplo).

• La acumulación de polvo junto con el calor puede provocar fuego, una descarga eléctrica o una fuga eléctrica.

Utilice el producto con la resolución y la frecuencia recomendadas.

• De lo contrario, su vista podría dañarse.

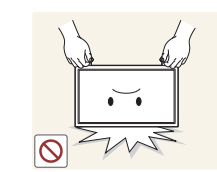

**!**

No sujete el producto boca abajo ni lo agarre por el soporte para moverlo.

• El producto podría caerse y dañarse o provocar daños personales.

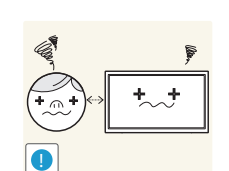

Mirar fijamente la pantalla desde muy cerca durante mucho tiempo puede dañar la vista.

No utilice humidificadores ni estufas cerca del producto.

• Podrían producirse una descarga eléctrica o fuego.

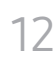

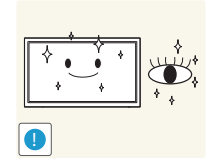

Descanse los ojos durante más de 5 minutos por cada hora de uso del producto.

• Esto permitirá descansar la vista.

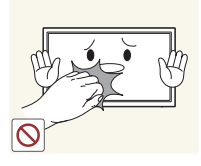

No toque la pantalla cuando el producto haya estado encendido durante un periodo largo de tiempo, ya que estará caliente.

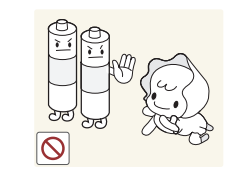

**!**

**!**

Almacene los accesorios de pequeño tamaño fuera del alcance de los niños.

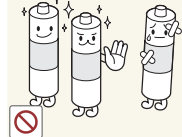

Utilice sólo las pilas estándar especificadas y no mezcle pilas nuevas con pilas usadas.

• De lo contrario, las pilas se pueden dañar o provocar un incendio, lesiones personales o dañar el producto por fugas del líquido interno.

La pilas (también las recargables) no se deben desechar con la basura doméstica, sino depositarlas en los lugares adecuados para su reciclaje. El cliente es responsable de devolver las pilas usadas y las recargables para su reciclaje.

• El cliente puede devolver las pilas usadas y las recargables en los centros públicos de reciclaje o en la tienda cuando compra pilas nuevas.

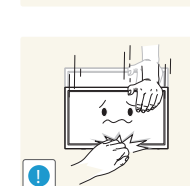

Tenga cuidado al ajustar el ángulo del producto o la altura del soporte.

- Una mano o un dedo podrían quedar atrapados y producirse heridas.
- La inclinación del producto con un ángulo excesivo puede provocar que éste se caiga, lo que podría causar daños personales.

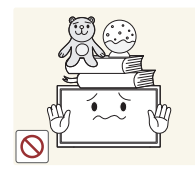

No coloque objetos pesados sobre el producto.

• Podrían producirse daños en el producto o daños personales.

Cuando use auriculares no ponga el volumen muy alto.

• El sonido demasiado alto puede dañar los oídos.

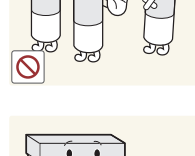

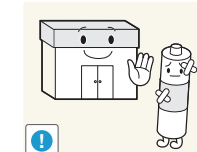

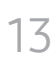

• Si un niño se ha puesto una pila en la boca consulte inmediatamente a un médico.

Cuando reemplace las pilas, insértelas con la polaridad correcta (+, -).

• De lo contrario las pilas se pueden dañar o provocar un incendio, lesiones personales o dañar el producto por fugas del líquido interno.

# <span id="page-13-0"></span>Preparativos Capítulo 02

## Comprobación de los componentes

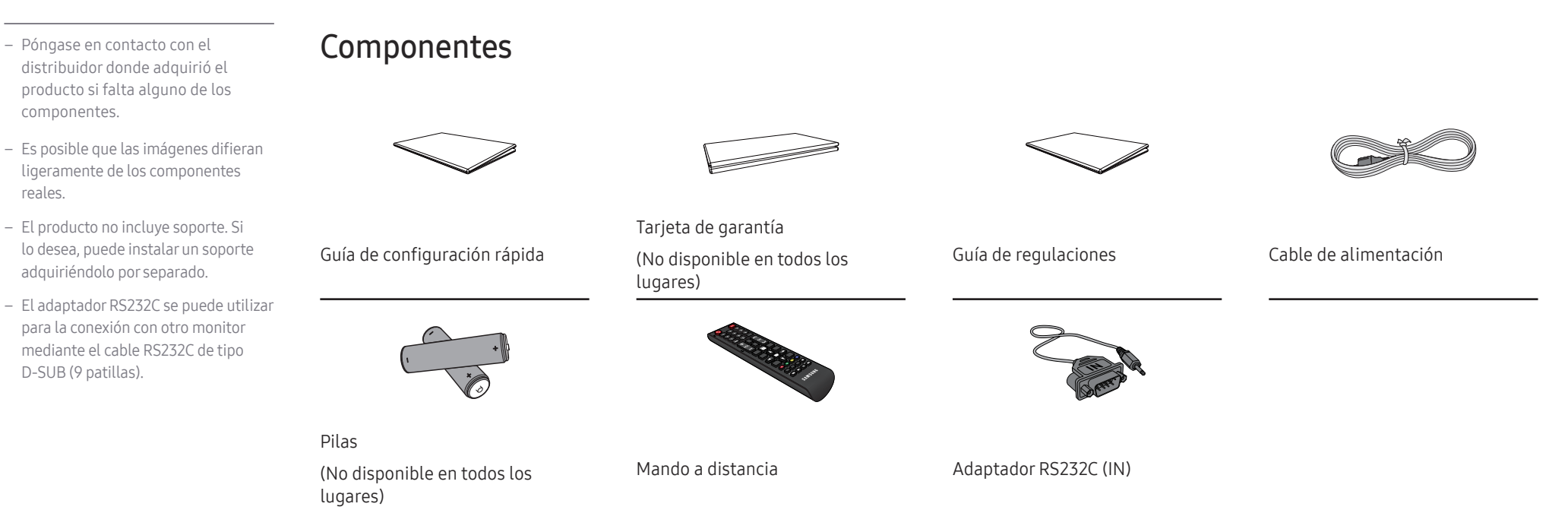

# <span id="page-14-0"></span>Partes

### Panel de control

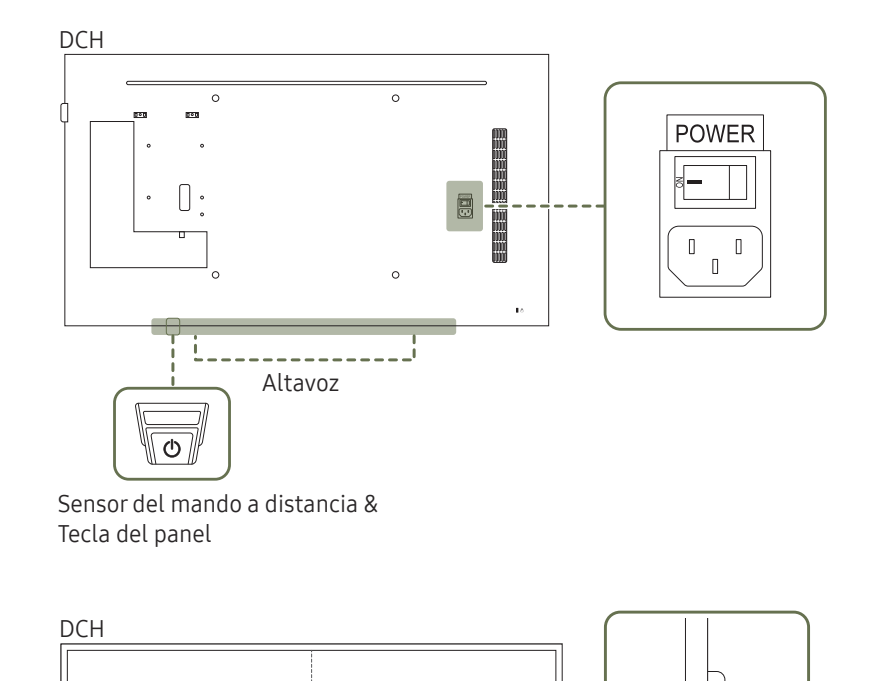

Logotipo espaciador

snns

Sensor del mando a

distancia

― El color y la forma de las piezas pueden variar respecto a los de las ilustraciones. Las especificaciones están sujetas a modificaciones sin previo aviso para mejorar la calidad.

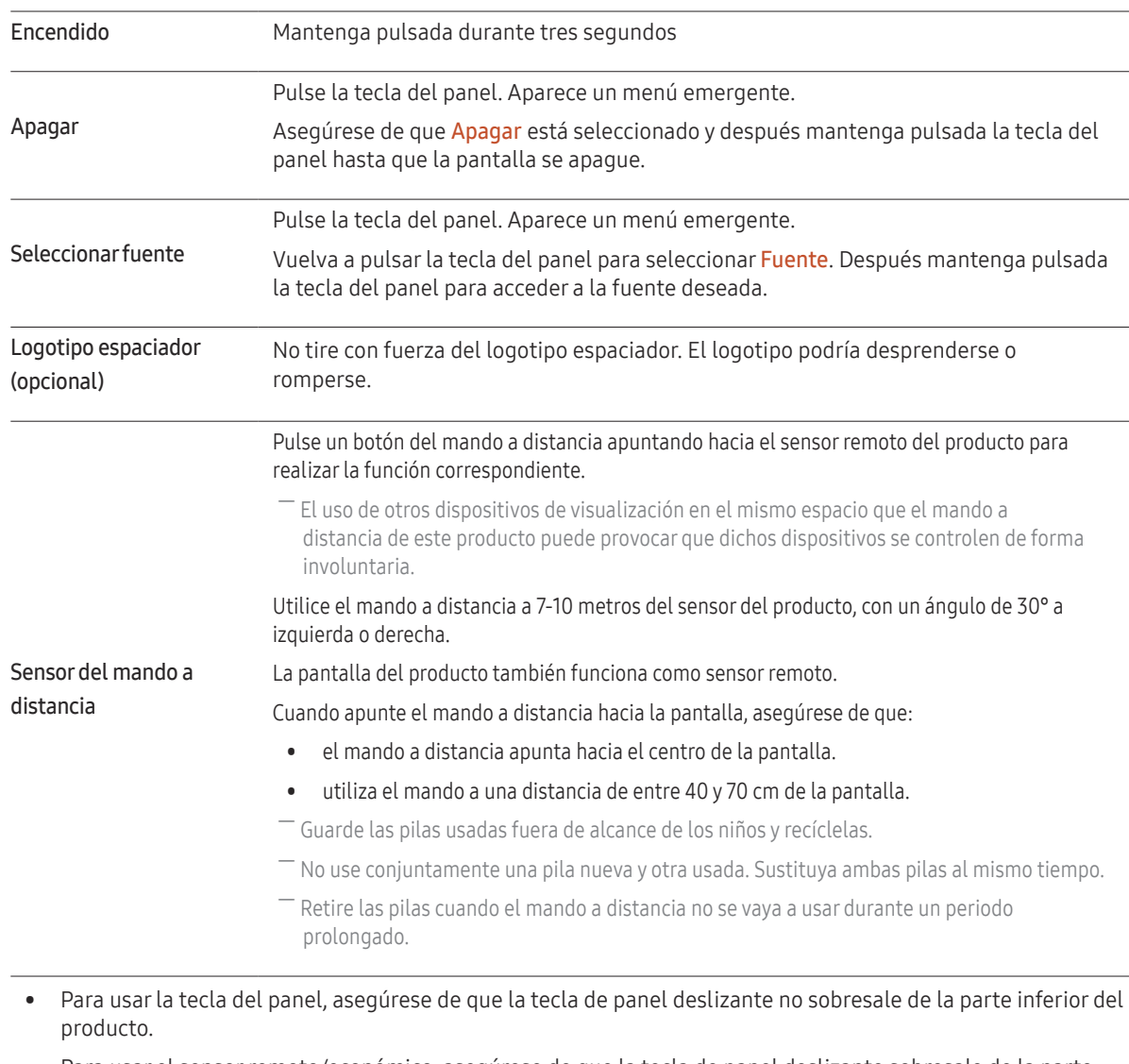

• Para usar el sensor remoto/económico, asegúrese de que la tecla de panel deslizante sobresale de la parte inferior del producto.

#### Panel de control

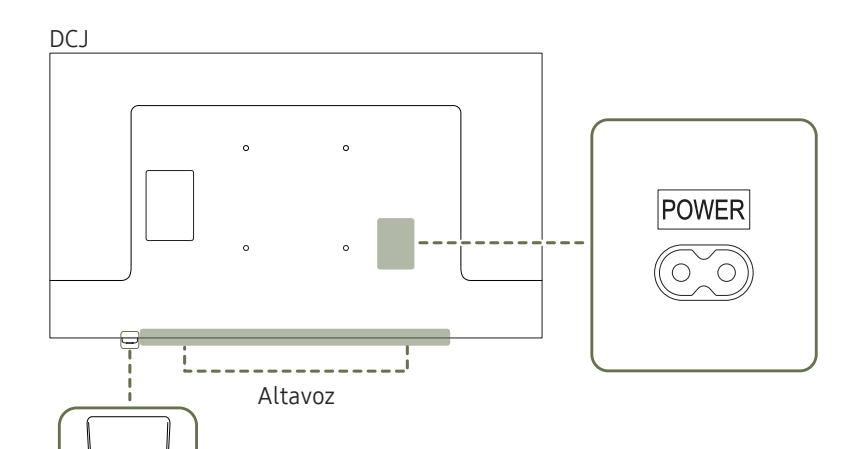

― El color y la forma de las piezas pueden variar respecto a los de las ilustraciones. Las especificaciones están sujetas a modificaciones sin previo aviso para mejorar la calidad.

> Pulse un botón del mando a distancia apuntando a la parte inferior del lado frontal del producto para utilizar la función. En sensor del mando a distancia se encuentra en la parte inferior del producto.

 $-$  El uso de otros dispositivos de visualización en el mismo espacio que el mando a distancia de este producto puede provocar que dichos dispositivos se controlen de forma involuntaria.

#### Utilice el mando a distancia a 7-10 metros del sensor del producto, con un ángulo de 30° a izquierda o derecha.

― Guarde las pilas usadas fuera de alcance de los niños y recíclelas.

Sensor del mando a

distancia

- ― No use conjuntamente una pila nueva y otra usada. Sustituya ambas pilas al mismo tiempo.
- ― Retire las pilas cuando el mando a distancia no se vaya a usar durante un periodo prolongado.

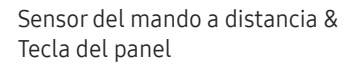

 $H$ oh

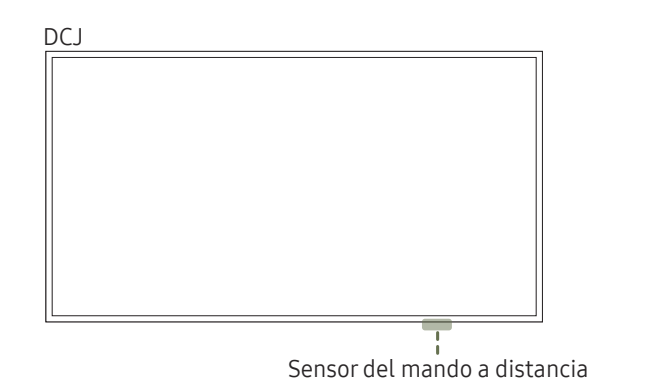

17

- ― La tecla de panel se sitúa en la esquina inferior derecha de la parte delantera del producto.
- $-$  Si pulsa el botón  $\Phi$  en la tecla del panel mientras el producto está encendido, se mostrará el menú de control.

#### Menú de control

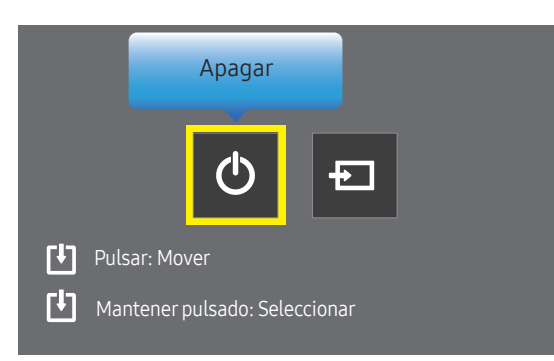

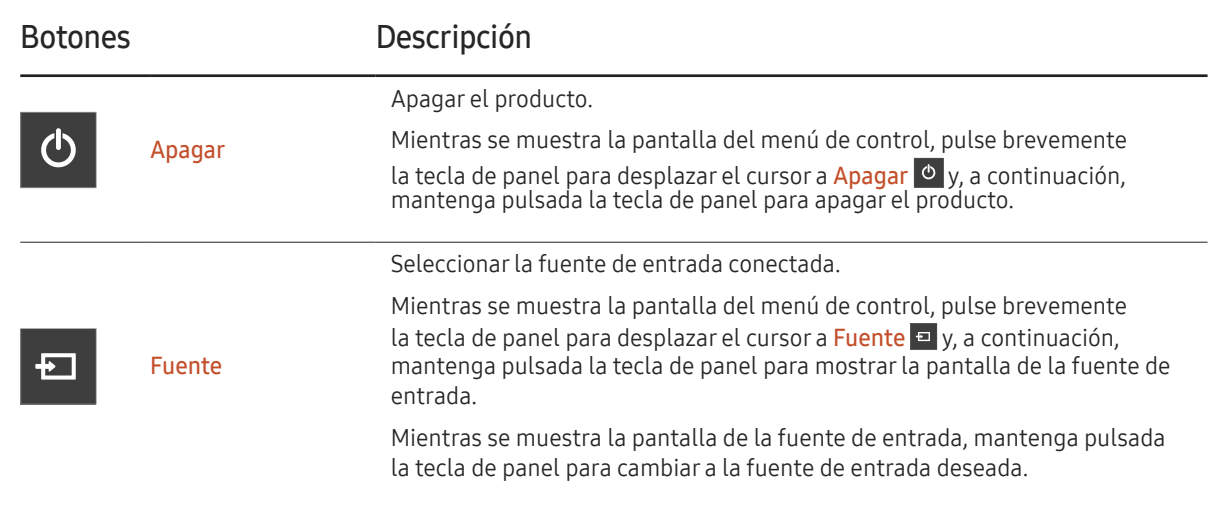

― La tecla de panel solo puede utilizarse con Apagar y Fuente.

― Para salir de la pantalla del menú de control, espere al menos 3 segundos antes de pulsar la tecla de panel.

### <span id="page-17-0"></span>Parte posterior

 $-$  El color y la forma de las piezas pueden variar respecto a los de las ilustraciones. Las especificaciones están sujetas a modificaciones sin previo aviso para mejorar la calidad.

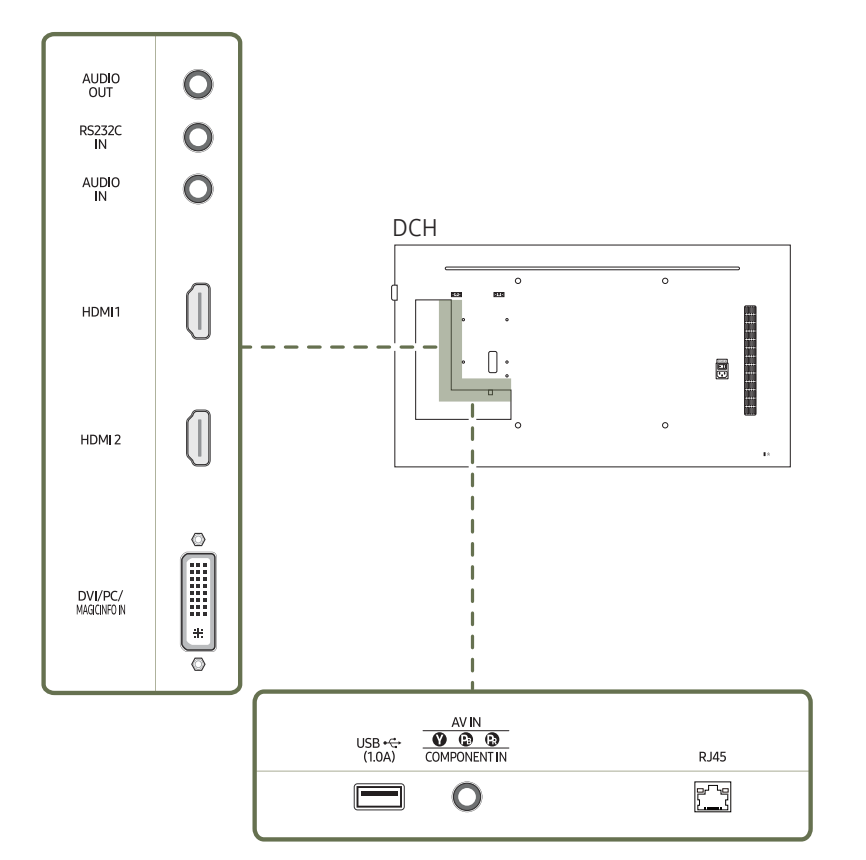

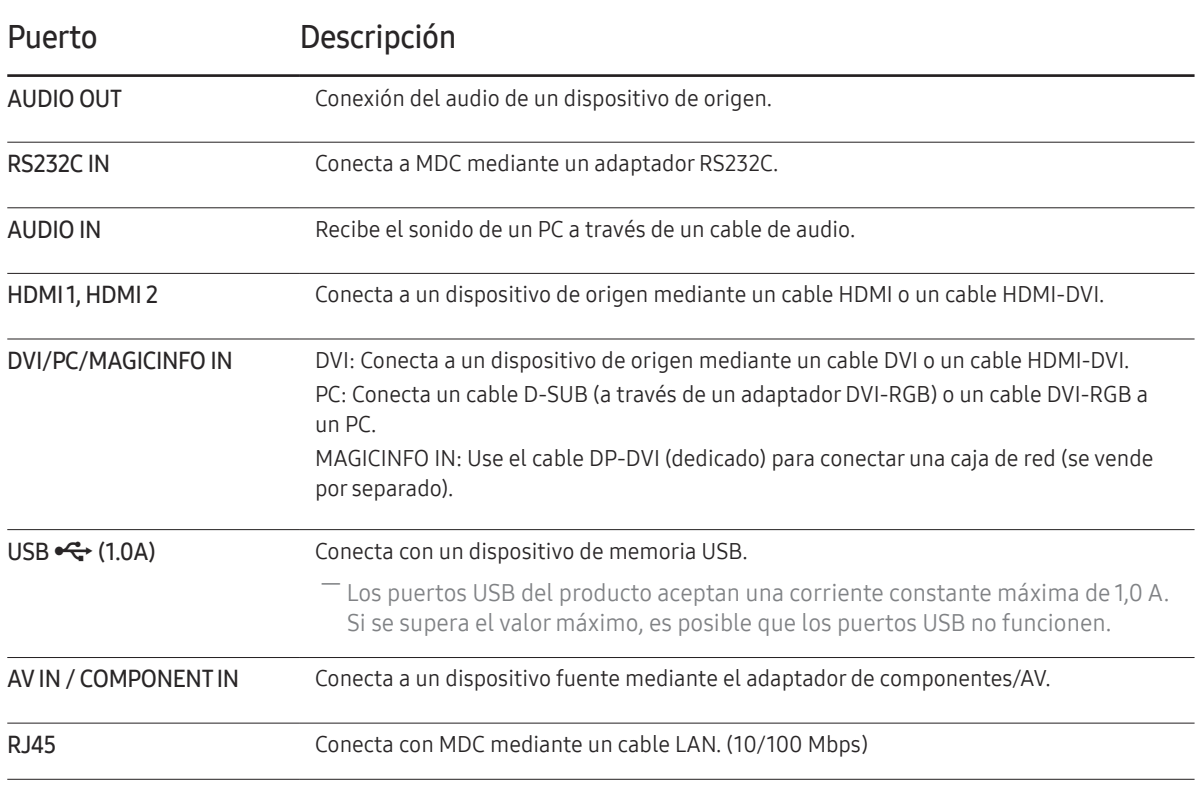

### Parte posterior

― El color y la forma de las piezas pueden variar respecto a los de las ilustraciones. Las especificaciones están sujetas a modificaciones sin previo aviso para mejorar la calidad.

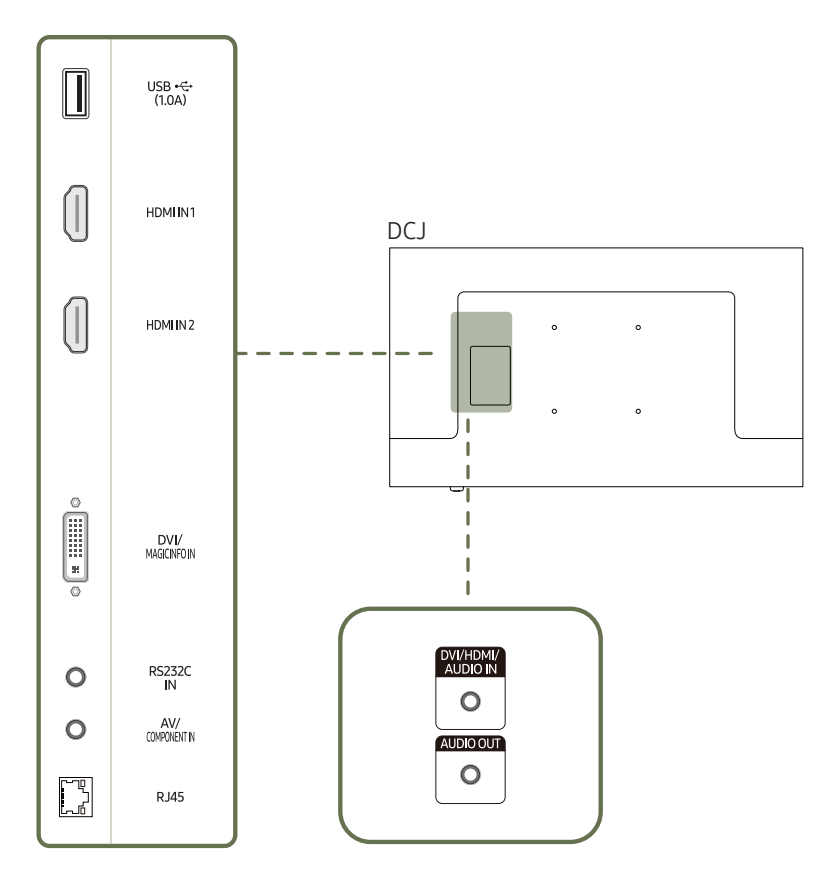

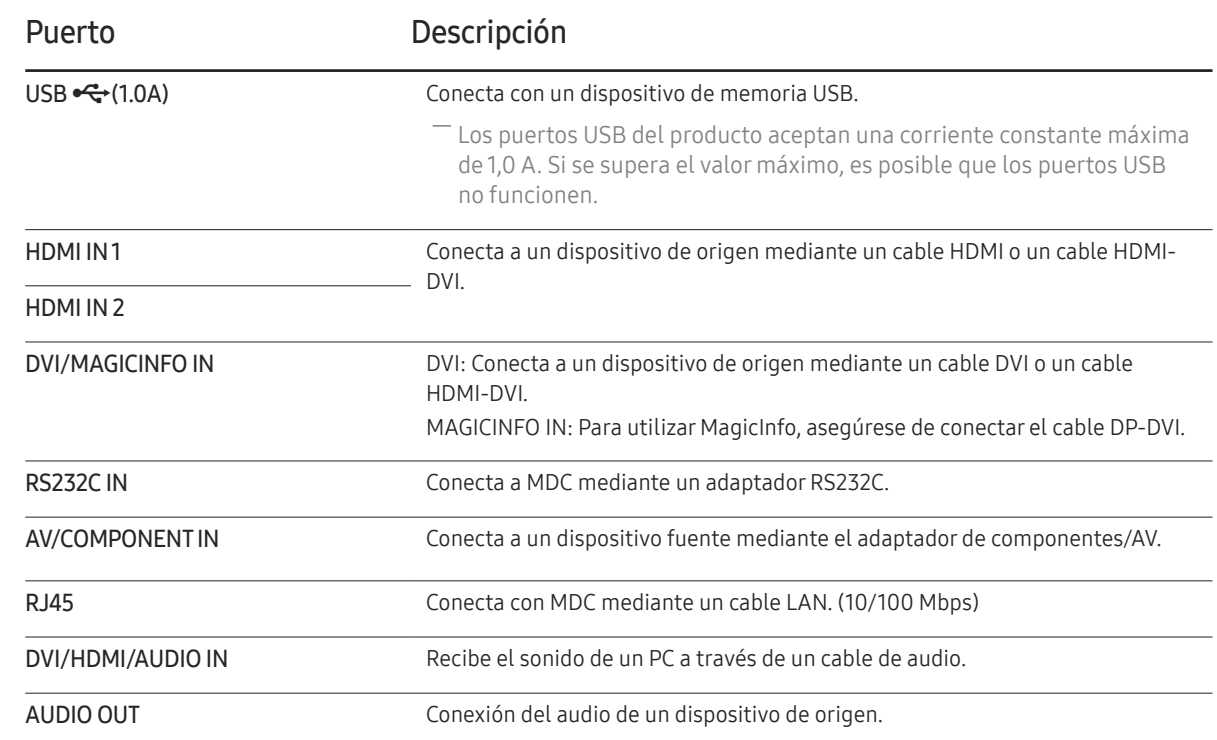

### <span id="page-19-0"></span>Bloqueo antirrobo

- ― El bloqueo antirrobo permite usar el producto de forma segura incluso en lugares públicos.
- ― La forma del dispositivo de bloqueo y el método de bloqueo varían en función del fabricante. Consulte la guía del usuario que se suministra con el dispositivo de bloqueo antirrobo para obtener más información.
- ― Las imágenes siguientes tienen fines de referencia únicamente. Las situaciones reales pueden diferir de lo que se muestra en estas imágenes.

#### Para bloquear un dispositivo de bloqueo antirrobo:

― Soporte: se vende por separado

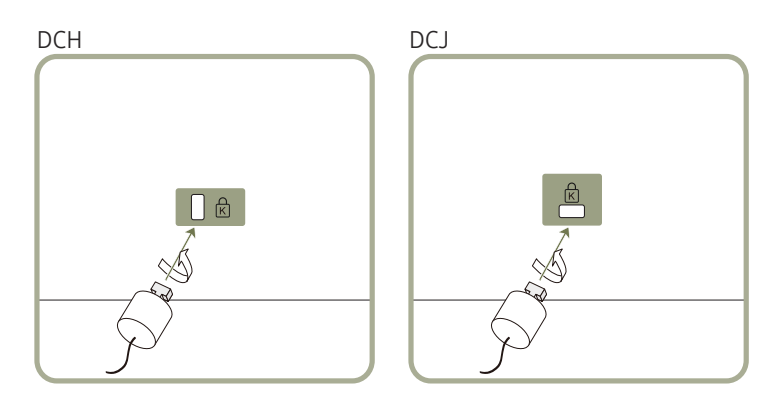

- 1 Fije el cable del dispositivo de bloqueo antirrobo a un objeto pesado, por ejemplo, una mesa.
- 2 Pase un extremo del cable a través del bucle del otro extremo.
- 3 Inserte el dispositivo de bloqueo en la ranura de bloqueo antirrobo en la parte posterior del producto.
- 4 Bloquee el dispositivo.
	- El dispositivo de bloqueo antirrobo puede adquirirse por separado.
	- Consulte la guía del usuario que se suministra con el dispositivo de bloqueo antirrobo para obtener más información.
	- Los dispositivos de bloqueo antirrobo pueden adquirirse en comercios de electrónica o por Internet.

### <span id="page-20-0"></span>Mando a distancia

- ― El uso de otros dispositivos de visualización en el mismo espacio que el mando a distancia de este producto puede provocar que dichos dispositivos se controlen de forma involuntaria.
- ― Los botones que en la siguiente imagen carecen de descripción corresponden a funciones que no se admiten en este producto.

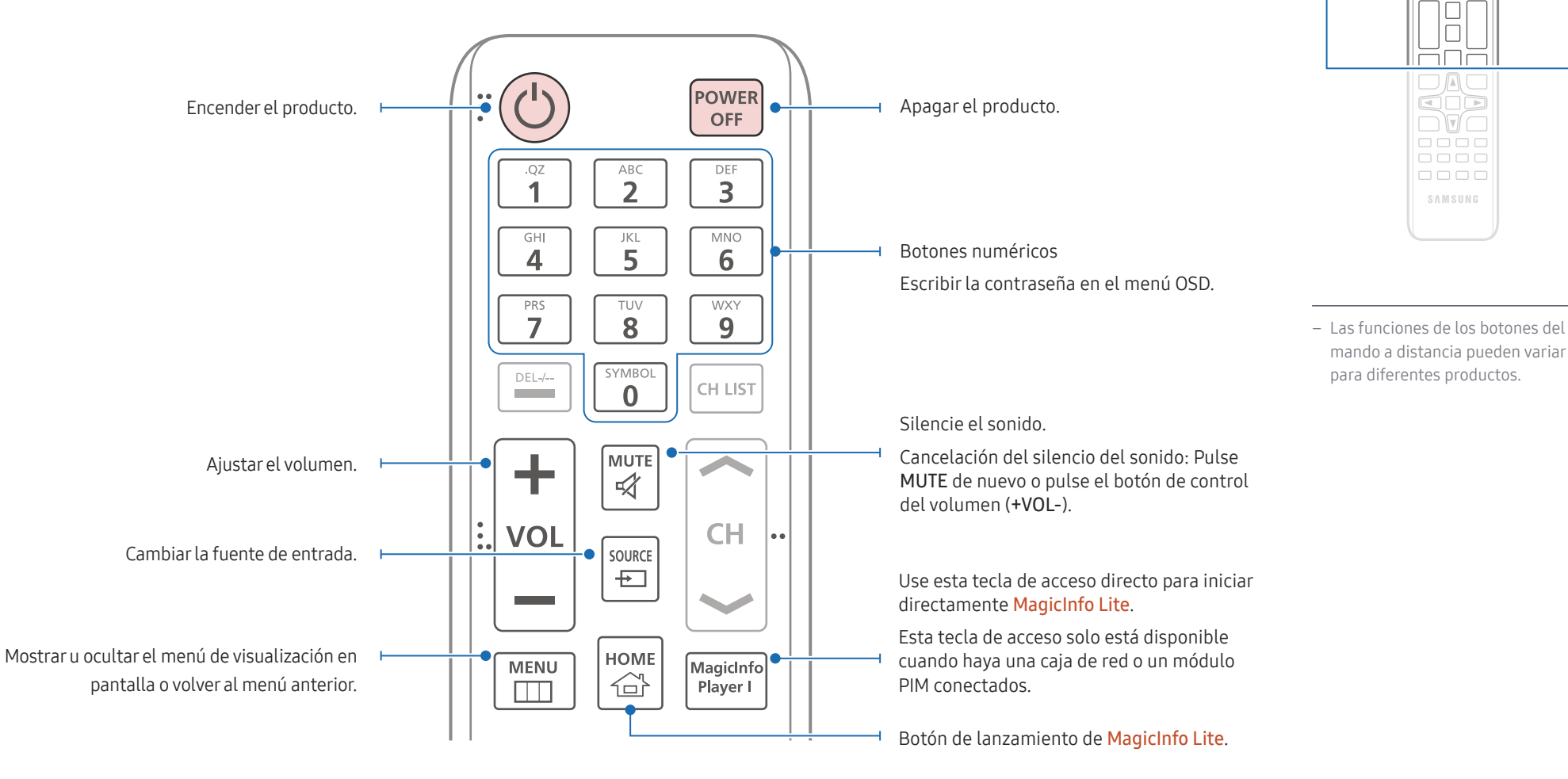

 $\begin{array}{c} \text{O} \\ \text{O} \\ \text{O} \end{array}$ <u>aaa</u>  $\Box \Box \Box$ 666

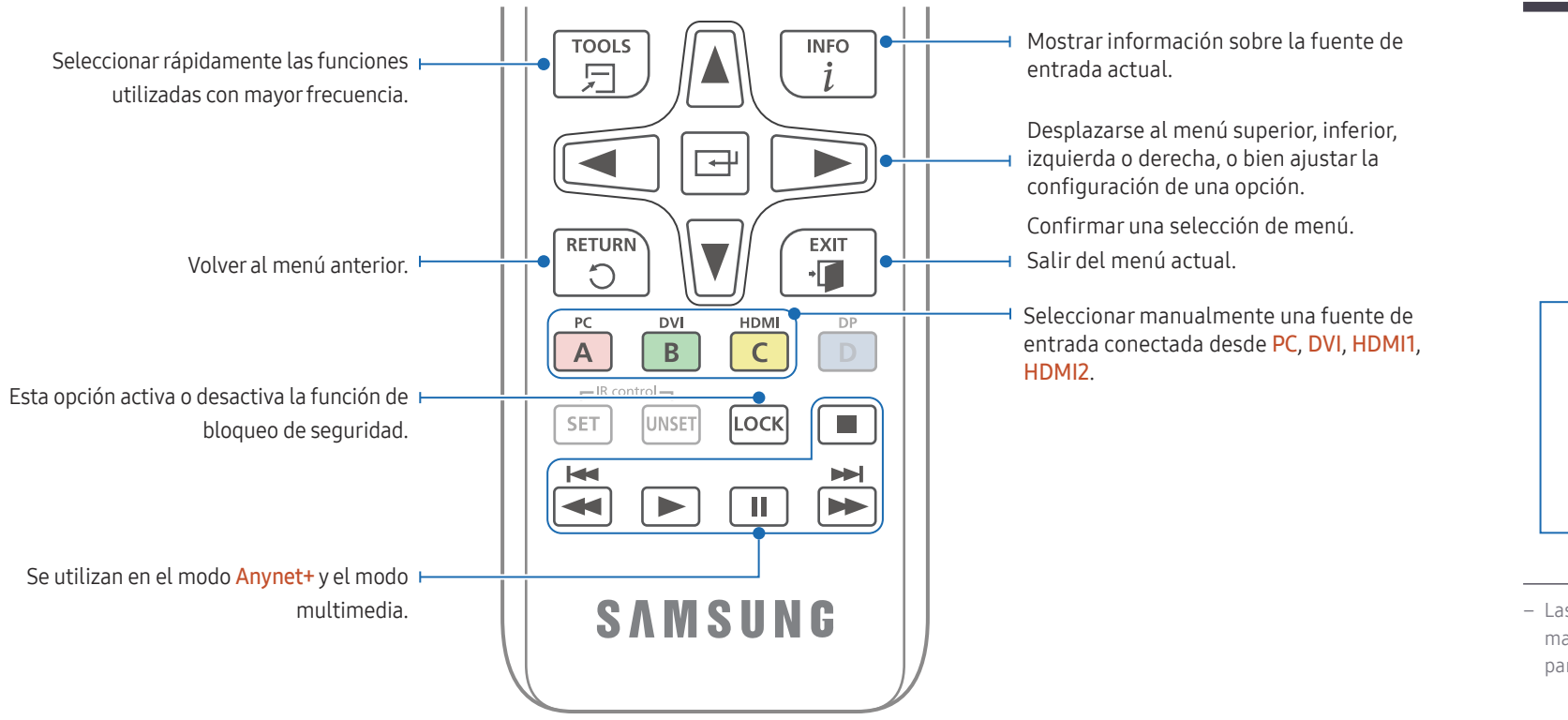

# $\bigcirc$  $\Box$ **DAC**<br>COD  $\Box$ l  $\begin{array}{|c|c|}\n\hline\n\text{1000}\n\hline\n\text{1100}\n\hline\n\end{array}$ 0000 SAMSUNG

– Las funciones de los botones del mando a distancia pueden variar para diferentes productos.

#### Para introducir pilas en el mando a distancia

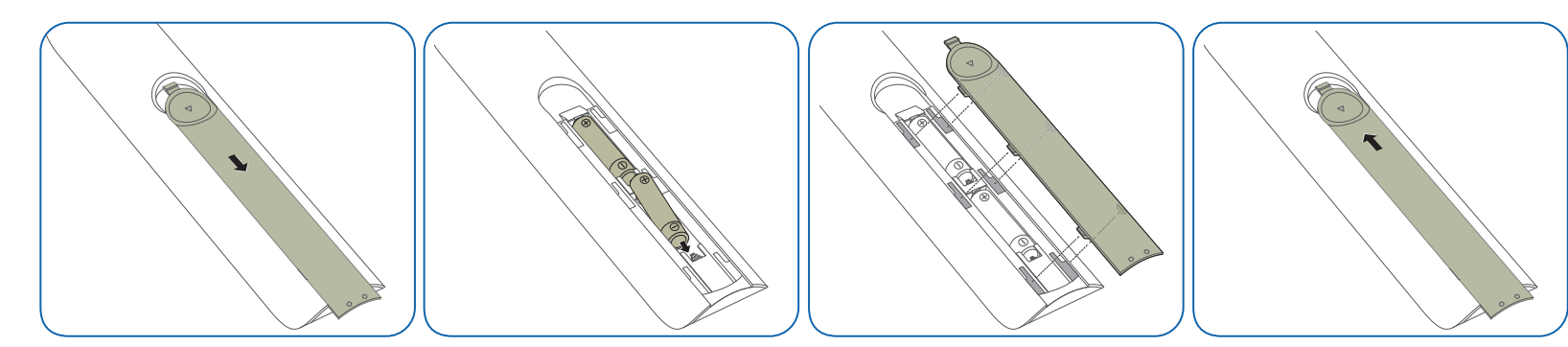

# <span id="page-22-0"></span>Antes de instalar el producto (Guía de instalación)

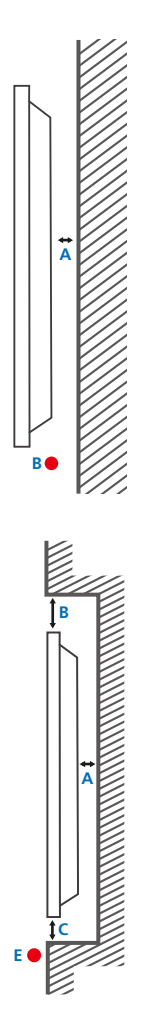

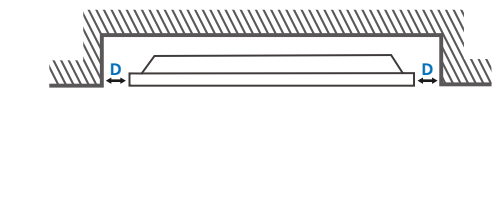

Para evitar lesiones, este aparato debe estar sujeto de forma segura al suelo o a la pared de acuerdo con las instrucciones de instalación correspondientes.

- Asegúrese de que la instalación del montaje mural la lleve a cabo una empresa de instalación autorizada.
- De no ser así, podría caerse y ocasionar daños personales.
- El montaje mural instalado debe ser el especificado.

### Ventilación

― Póngase en contacto con el centro de servicio técnico de Samsung para obtener más información.

#### Instalación en una pared perpendicular

#### A 4 cm como mínimo

#### B Temperatura ambiente: Por debajo de 35 °C

― Cuando instale el producto en una pared perpendicular, deje al menos 40 mm de espacio entre el producto y la superficie de la pared para garantizar la ventilación y asegúrese de que la temperatura ambiente A se mantenga por debajo de los 35 °C.

#### Instalación en un hueco en la pared

A 4 cm como mínimo

B 7 cm como mínimo

C 5 cm como mínimo

D 5 cm como mínimo

#### E Temperatura ambiente: Por debajo de 35 °C

― Cuando instale el producto en el hueco de una pared, deje al menos el espacio que se ha indicado anteriormente entre el producto y la pared para garantizar la ventilación y asegúrese de que la temperatura ambiente se mantenga por debajo de los 35 °C.

# <span id="page-23-0"></span>Instalación del equipo de montaje mural

### Instalación del juego de montaje mural

El juego de montaje mural (que se vende por separado) permite montar el producto en la pared.

Para obtener información detallada sobre la instalación del equipo de montaje mural, consulte las instrucciones proporcionadas con éste.

Se recomienda ponerse en contacto con un técnico para recibir asistencia a la hora de instalar el soporte de montaje mural.

Samsung Electronics no se hará responsable de ningún daño en el producto ni de lesiones propias o ajenas en caso de que decida instalar el soporte de montaje mural por su cuenta.

### Especificaciones del juego de montaje mural (VESA)

 $-$ Instale el equipo de montaje mural en una pared sólida perpendicular al suelo. Antes de fijar el montaje mural a una superficie que no sea de un panel de yeso, póngase en contacto con su distribuidor más cercano para obtener información adicional.

Si instala el producto en una pared inclinada, podría caerse y provocar lesiones graves.

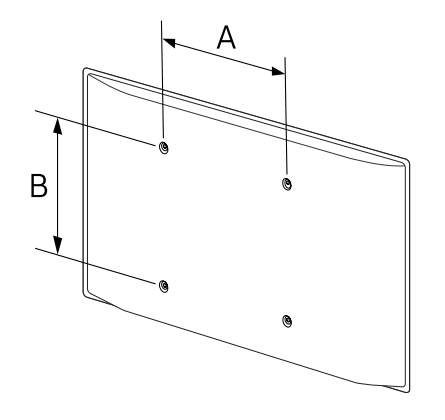

- Los juegos de montaje mural de Samsung incluyen un manual de instalación detallado y todas las piezas necesarias para el montaje.
- No utilice tornillos cuya longitud supere la longitud estándar o que no cumplan con las especificaciones para tornillos de los estándares VESA. Los tornillos demasiado largos pueden provocar daños en el interior del producto.
- En el caso de los equipos de montaje mural que no se ajusten a las especificaciones del estándar VESA, la longitud de los tornillos puede variar según las especificaciones del equipo de montaje.
- No apriete los tornillos en exceso. Esto podría dañar el producto o provocar que se cayera, lo que podría conllevar lesiones. Samsung no se hace responsable de este tipo de accidentes.
- Samsung no se responsabiliza de los posibles daños en el producto o lesiones personales que puedan producirse en caso de usarse un montaje mural no VESA o no especificado, o en caso de que el consumidor no siga las instrucciones de instalación del producto.
- Para montar el producto en la pared hacen falta siempre dos personas.
- Las dimensiones estándar para los juegos de montaje mural son las indicadas en la tabla siguiente.

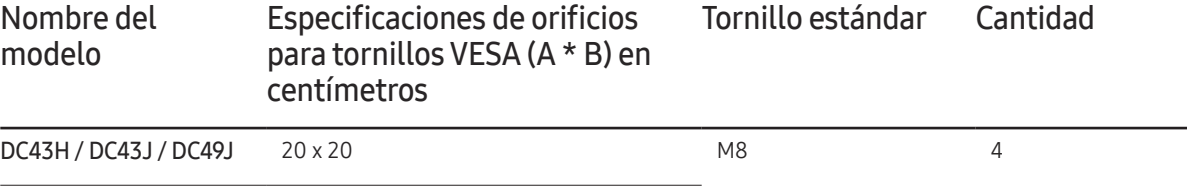

DC49H / DC55H 40 x 40

― No instale el juego de montaje mural con el producto encendido. Esto podría provocar lesiones debido a una descarga eléctrica.

 $-$  Si desea utilizar el montaje en pared, asegúrese de que este le permite retirar el producto sin utilizar herramientas adicionales. (Modelos admitidos: DCJ)

# <span id="page-24-0"></span>Control remoto (RS232C)

### Conexión del cable

#### Cable RS232C

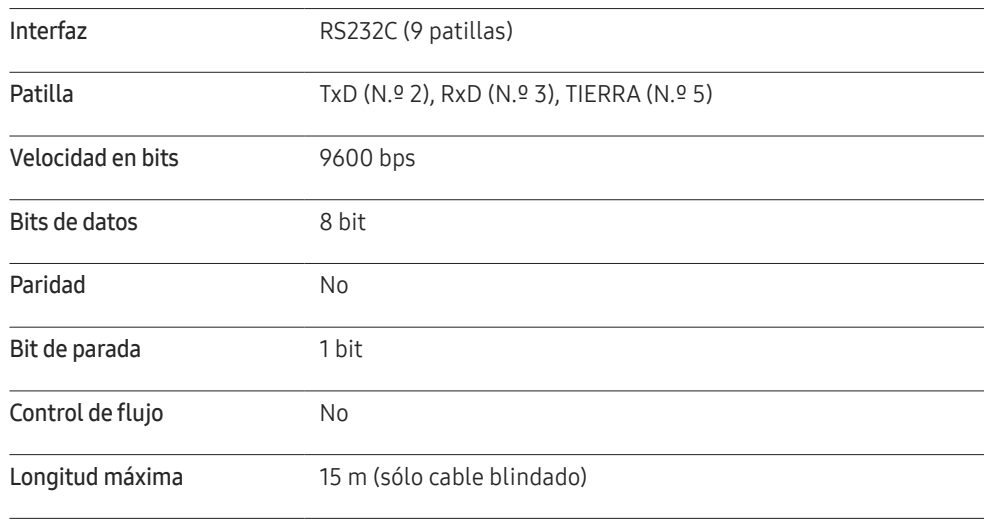

• Asignación de patillas

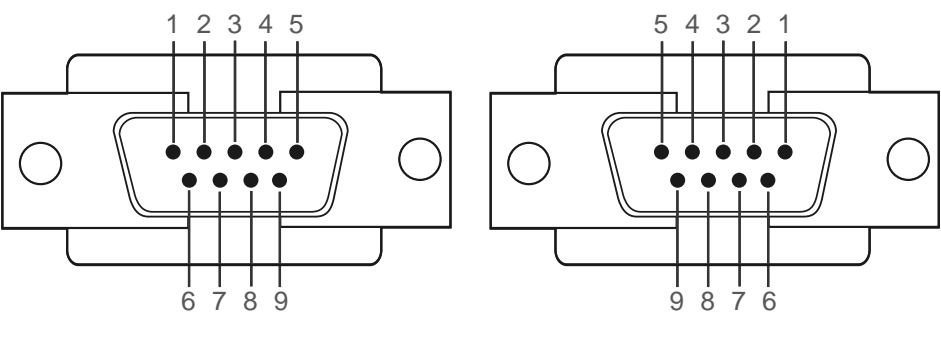

<Tipo macho> <Tipo hembra>

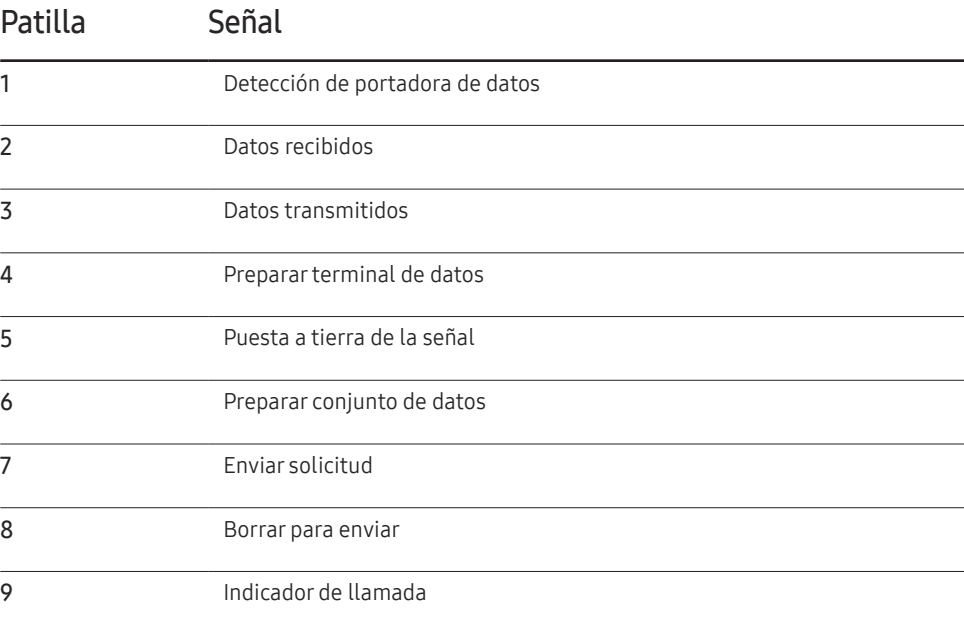

• Cable RS232C Conector: D-Sub de 9 patillas a cable estéreo

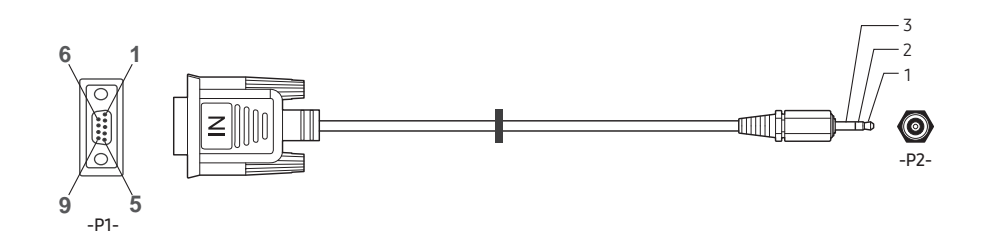

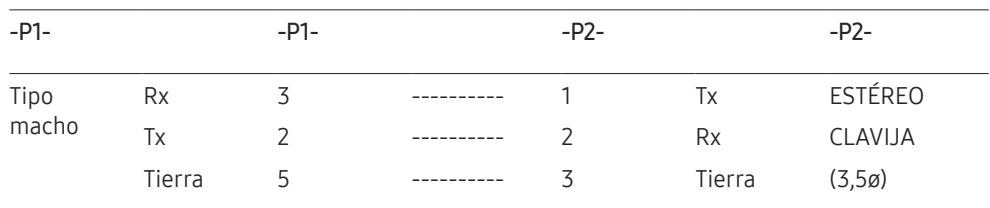

### Cable LAN

• Asignación de patillas

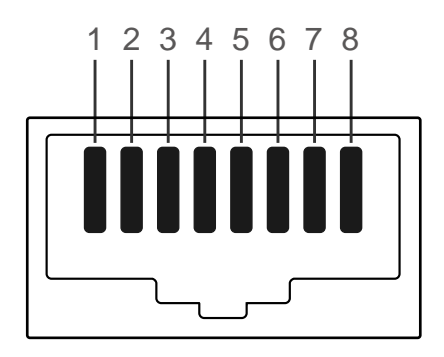

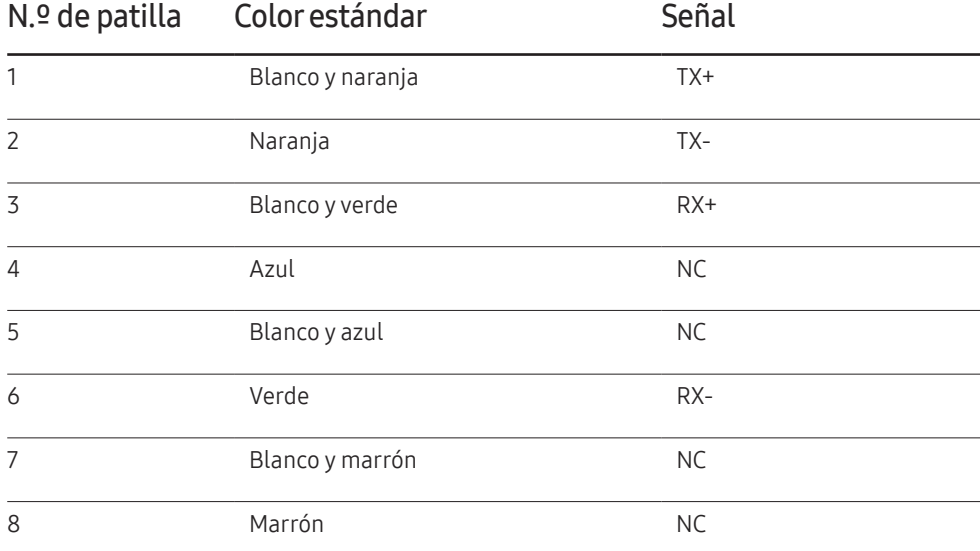

• Conector: RJ45

#### Cable LAN directo (PC a HUB)

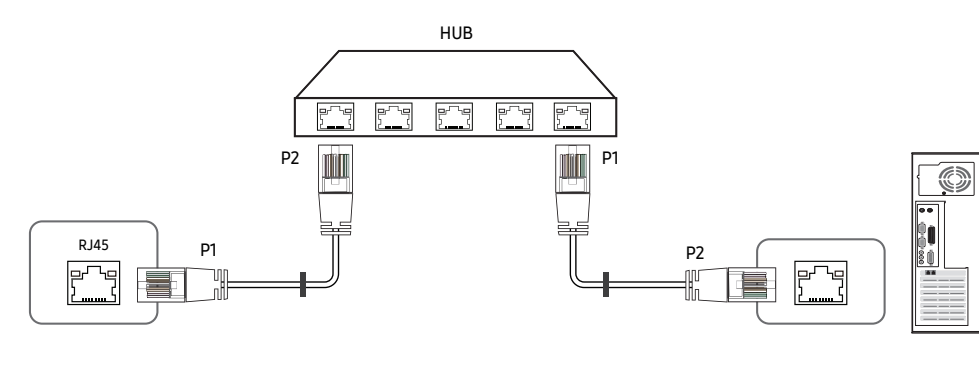

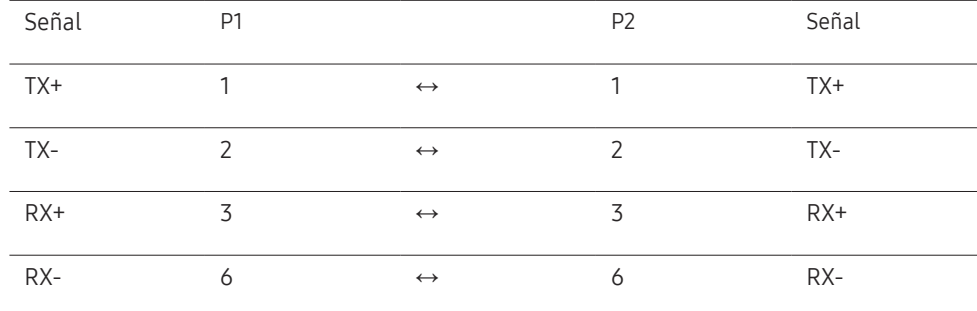

#### Cable LAN cruzado (PC a PC)

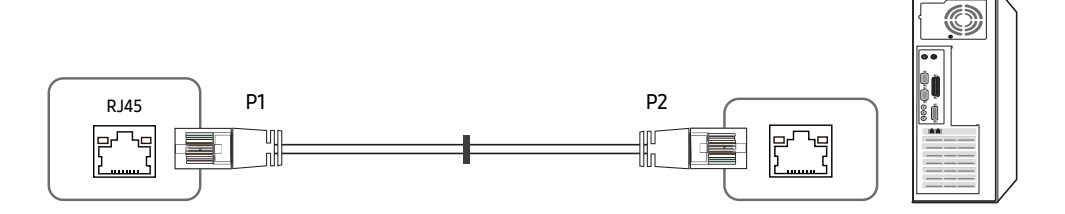

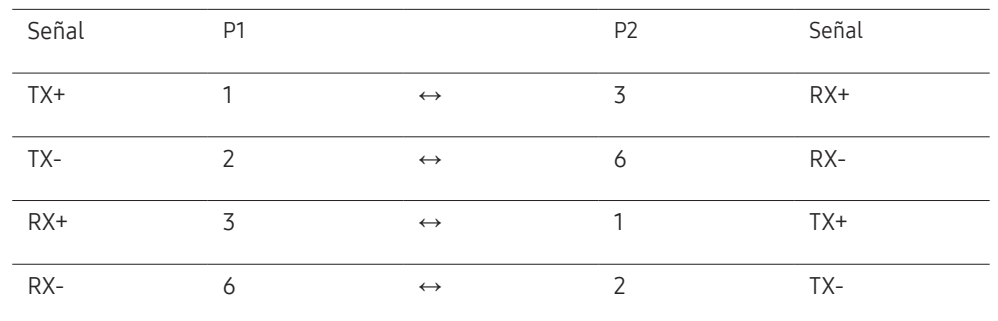

### <span id="page-27-0"></span>Conexión

• Conexión 1

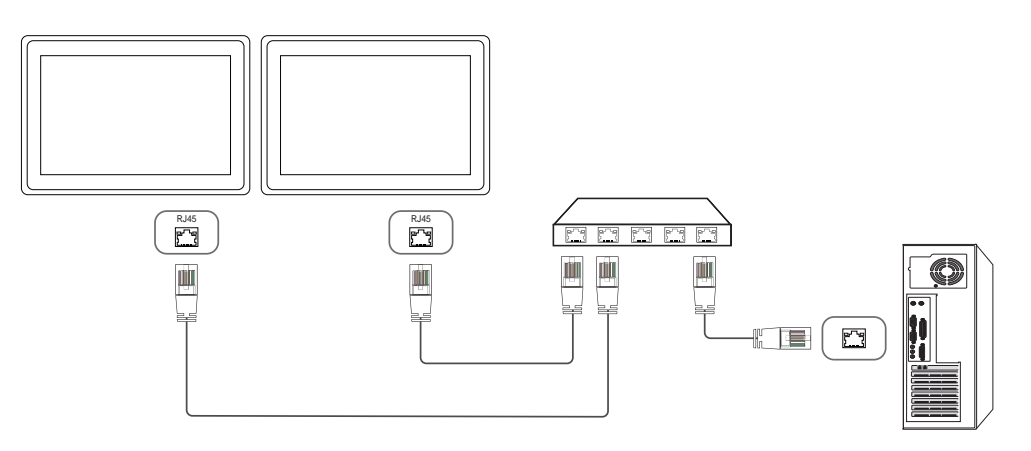

#### • Conexión 2

― Asegúrese de que conecta el adaptador RS232C(IN) al puerto RS232C IN del producto.

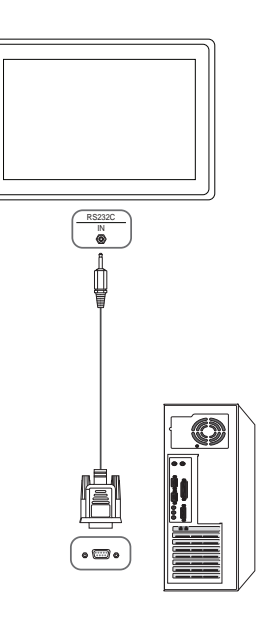

### <span id="page-28-0"></span>Códigos de control

#### Visualización del estado de control (comando de control Get)

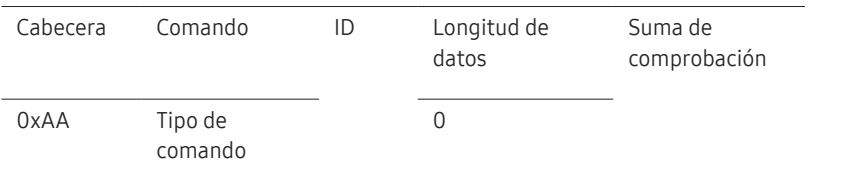

#### Control (comando de control Set)

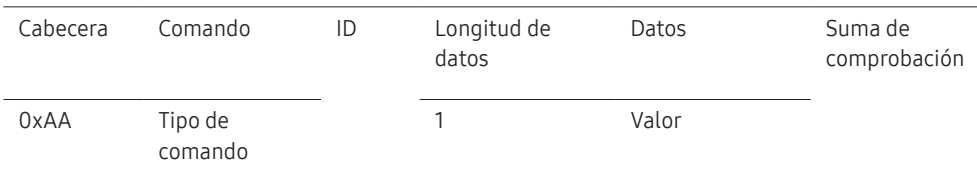

#### Comando

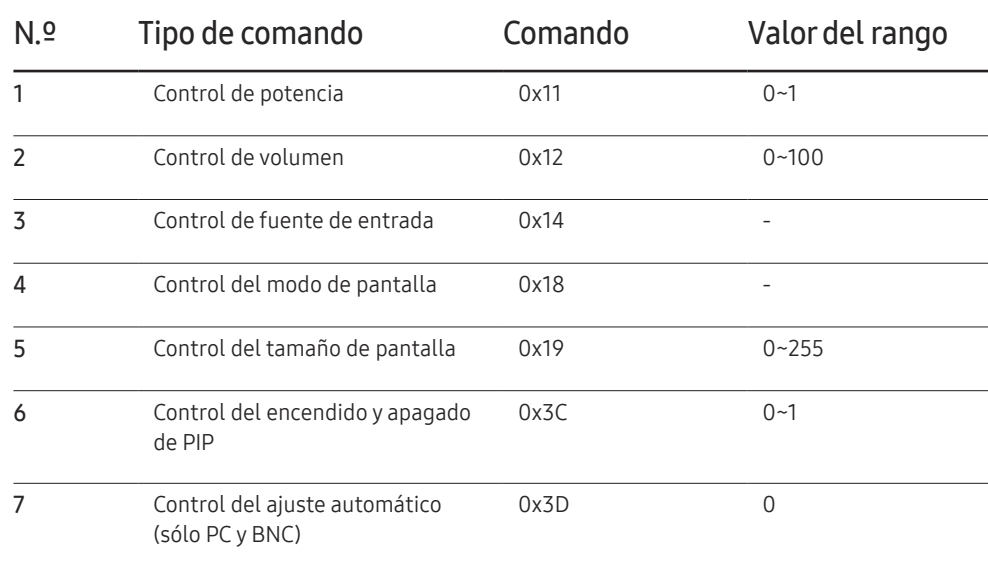

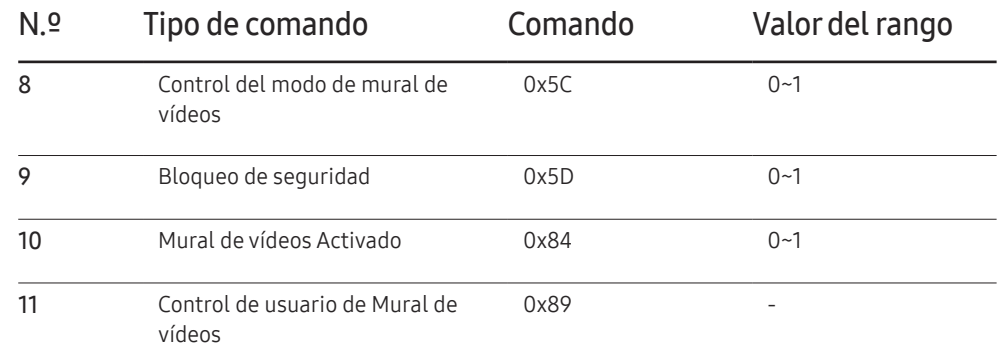

• Todas las comunicaciones tienen lugar con formato hexadecimal. La suma de comprobación se calcula mediante la adición de todos los valores excepto la cabecera. Si una suma de comprobación añade hasta tener más de 2 dígitos como se muestra a continuación (11+FF+01+01=112), el primer dígito se suprime.

P. ej. Alimentación encendida e ID=0

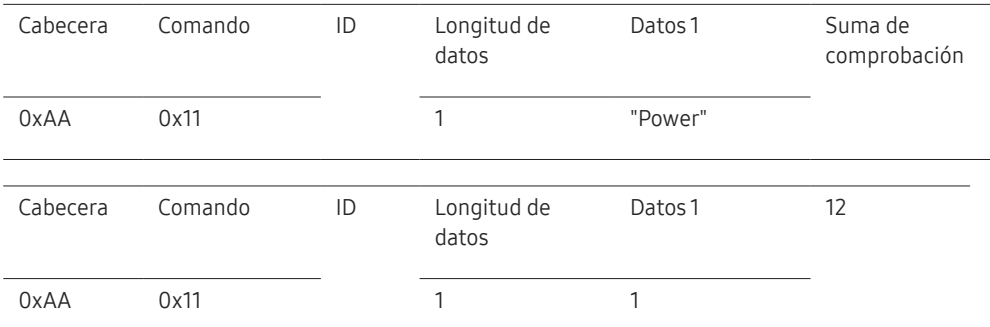

• Para controlar simultáneamente todos los dispositivos conectados mediante un cable serie, independientemente de los ID, configure el ID como "0xFE2" y transmita los comandos. Cada dispositivo ejecutará los comandos, pero ACK no responderá.

### Control de potencia

- Función Un producto se puede encender y apagar mediante un PC.
- Visualización del estado de alimentación (obtener estado de encendido/apagado)

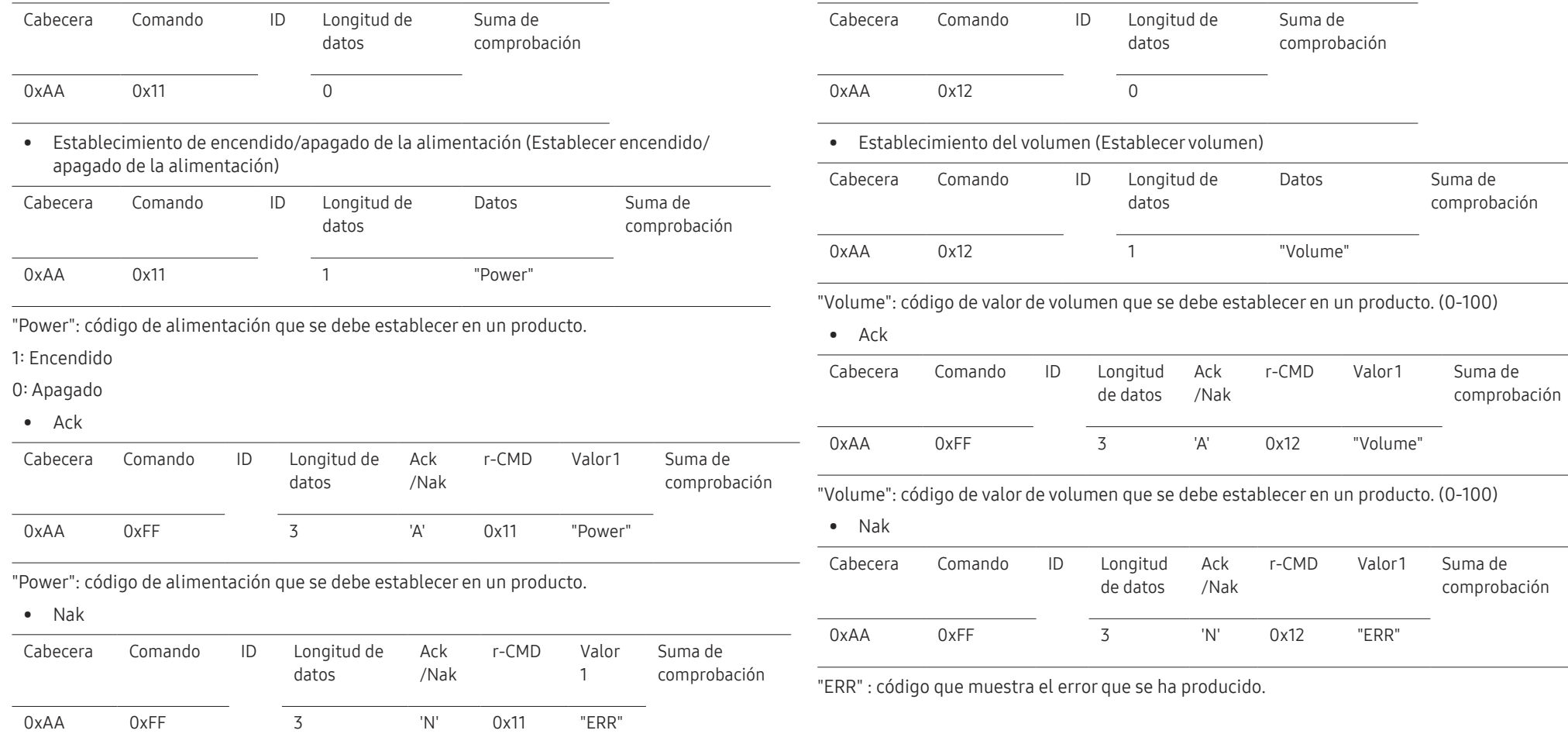

Control de volumen

El volumen de un producto se puede ajustar mediante un PC. • Visualización del estado del volumen (Obtener estado del volumen)

• Función

"ERR" : código que muestra el error que se ha producido.

#### Control de fuente de entrada

#### • Función

La fuente de entrada de un producto puede cambiarse mediante un PC.

• Visualización del estado de la fuente de entrada (Obtener estado fuente de entrada)

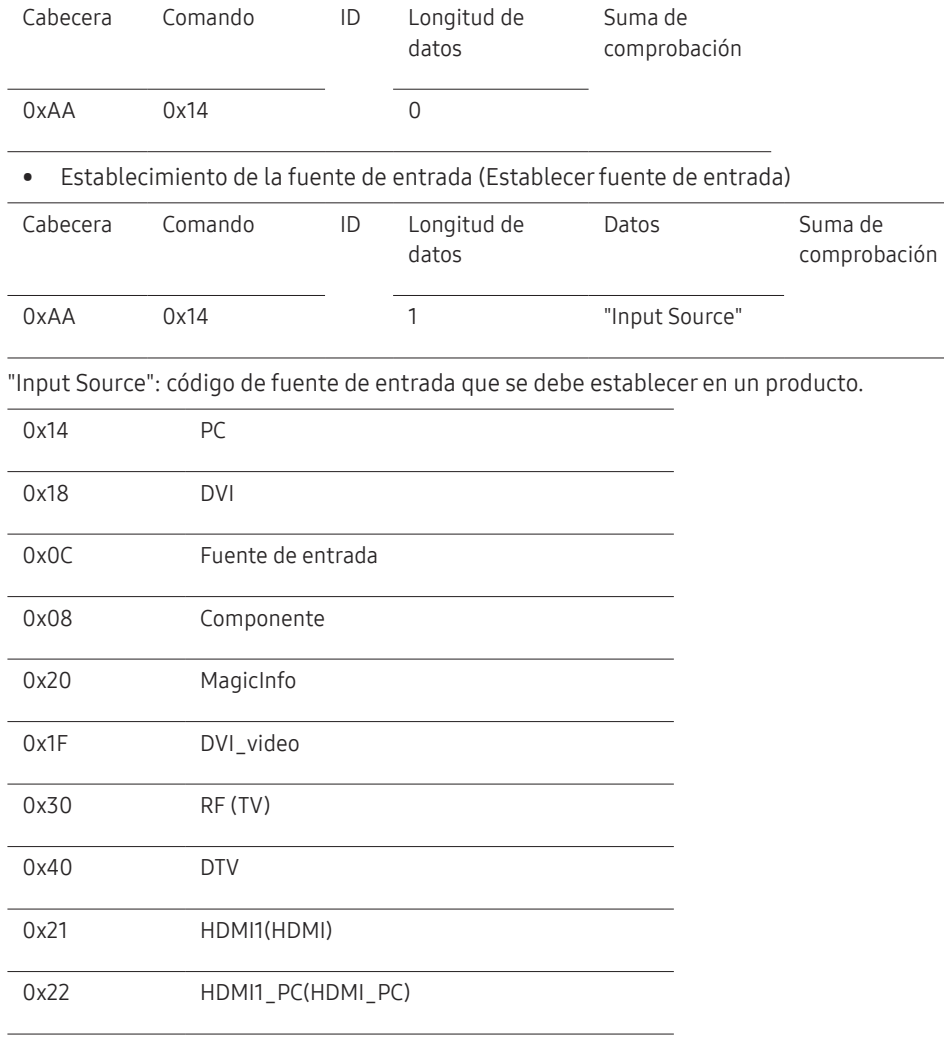

#### 0x23 HDMI2

#### 0x24 HDMI2\_PC

- ― DVI\_video, HDMI1\_PC(HDMI\_PC) y HDMI2\_PC no pueden utilizarse con el comando Set. Sólo responden a comandos "Get".
- ― Las fuentes de entrada disponibles pueden variar según el modelo.
- ― MagicInfo sólo está disponible con los modelos que tengan la función MagicInfo.

― RF(TV) y DTV sólo están disponibles con modelos que incluyan un TV.

#### • Ack

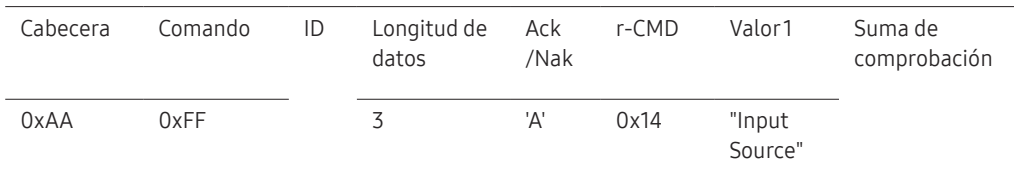

"Input Source": código de fuente de entrada que se debe establecer en un producto.

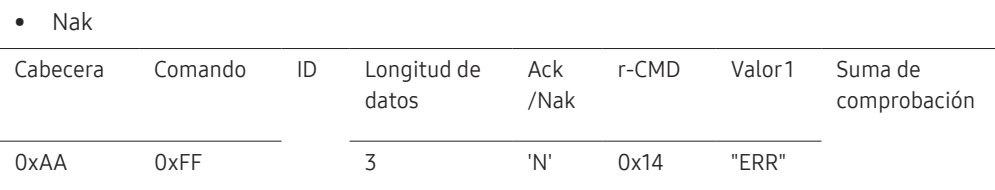

"ERR" : código que muestra el error que se ha producido.

#### Control del modo de pantalla

#### • Función

El modo de pantalla de un producto puede cambiarse mediante un PC. El modo de pantalla no puede controlarse si la función Video Wall está habilitada.

― Este control sólo puede usarse en modelos que incluyan un televisor.

#### • Visualización del estado de la pantalla (Obtener estado modo de pantalla)

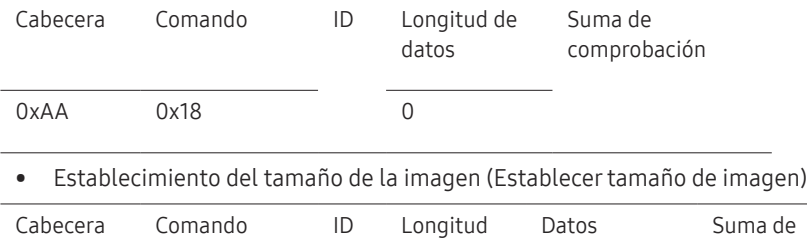

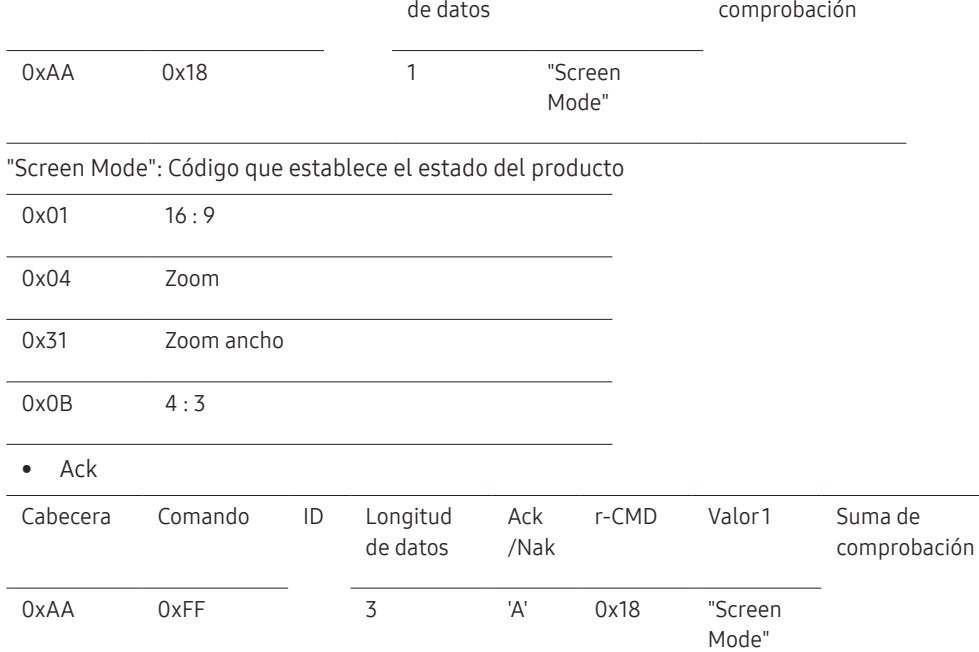

#### • Nak

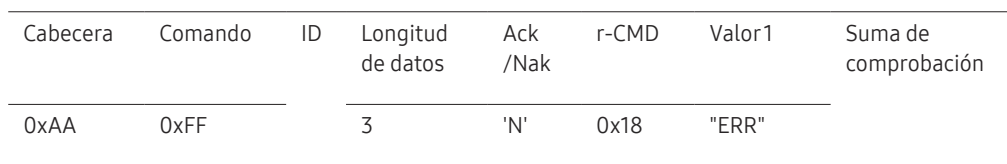

"ERR" : código que muestra el error que se ha producido.

#### Control del tamaño de pantalla

• Función

El tamaño de pantalla de un producto puede cambiarse mediante un PC.

• Visualización del tamaño de la pantalla (Obtener estado tamaño de pantalla)

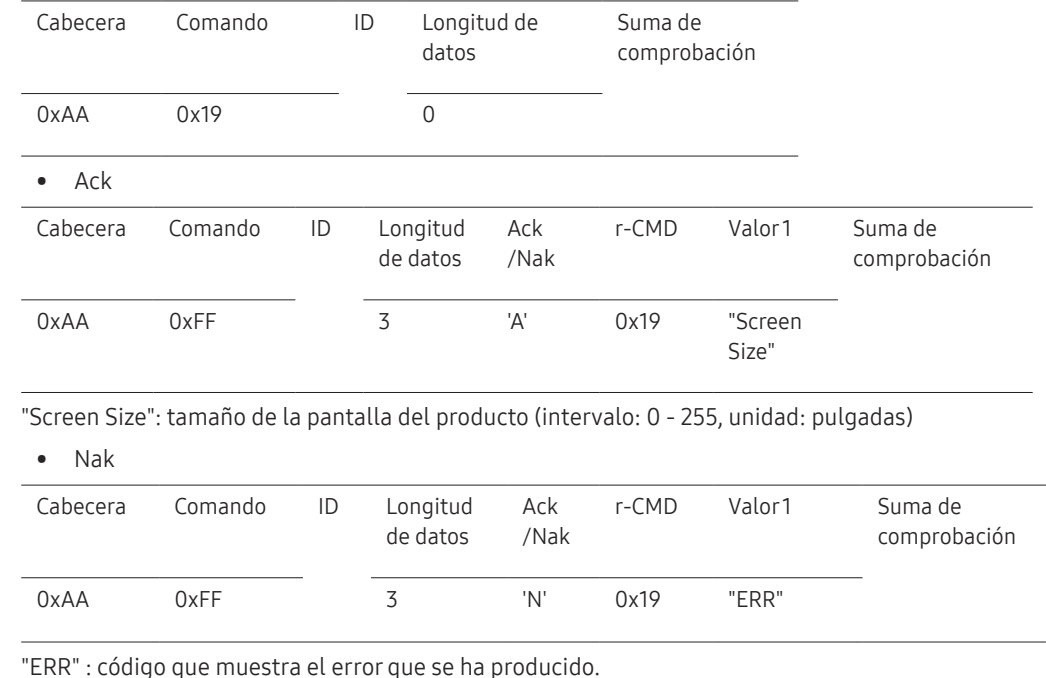

"Screen Mode": Código que establece el estado del producto

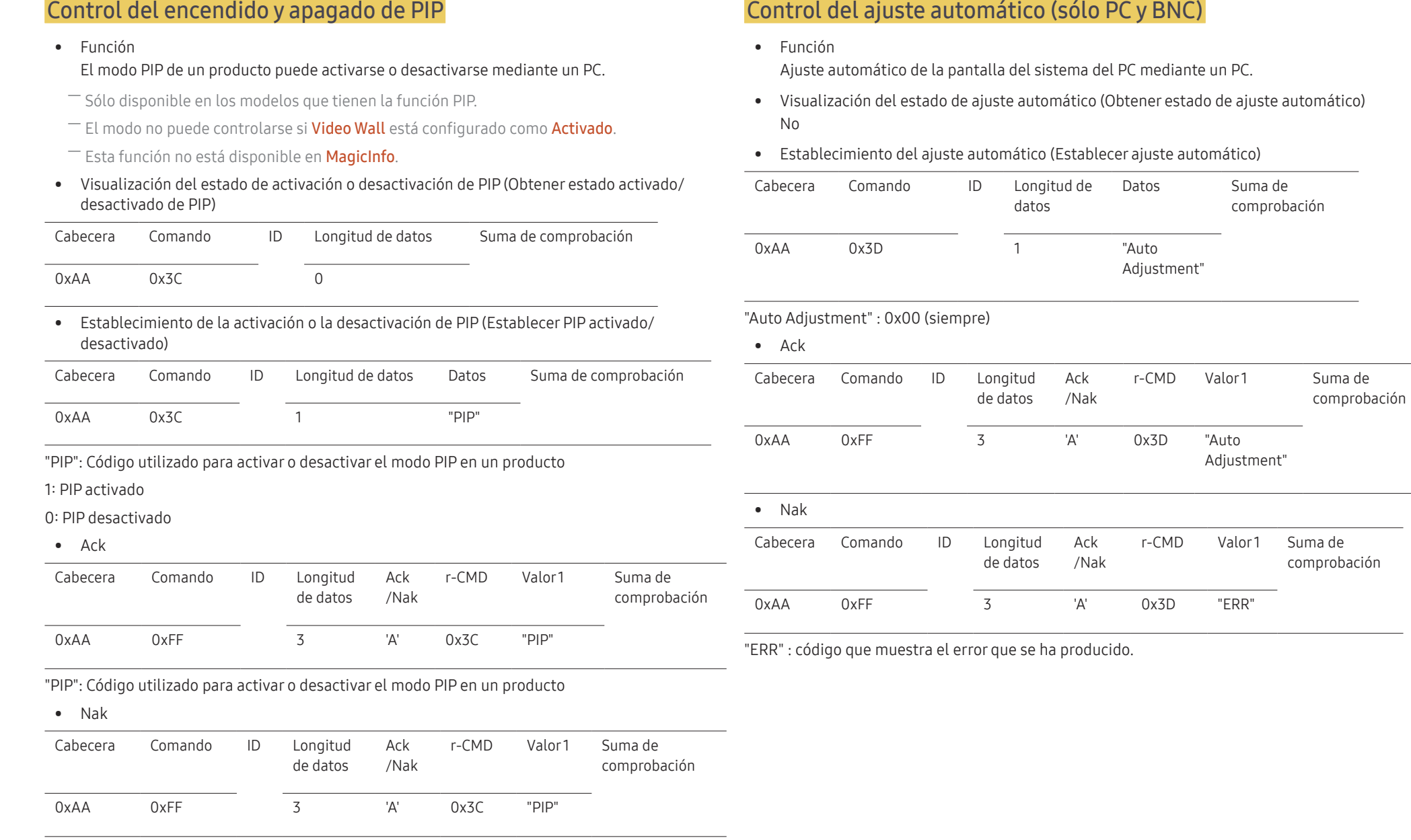

"ERR" : código que muestra el error que se ha producido.

٠

#### Control del modo de mural de vídeos

• Función

El modo Video Wall se puede activar en un producto mediante un PC.

Este control sólo está disponible en un producto cuyo modo Video Wall se haya habilitado.

• Visualización del modo de mural de vídeos (Obtener el modo de mural de vídeos)

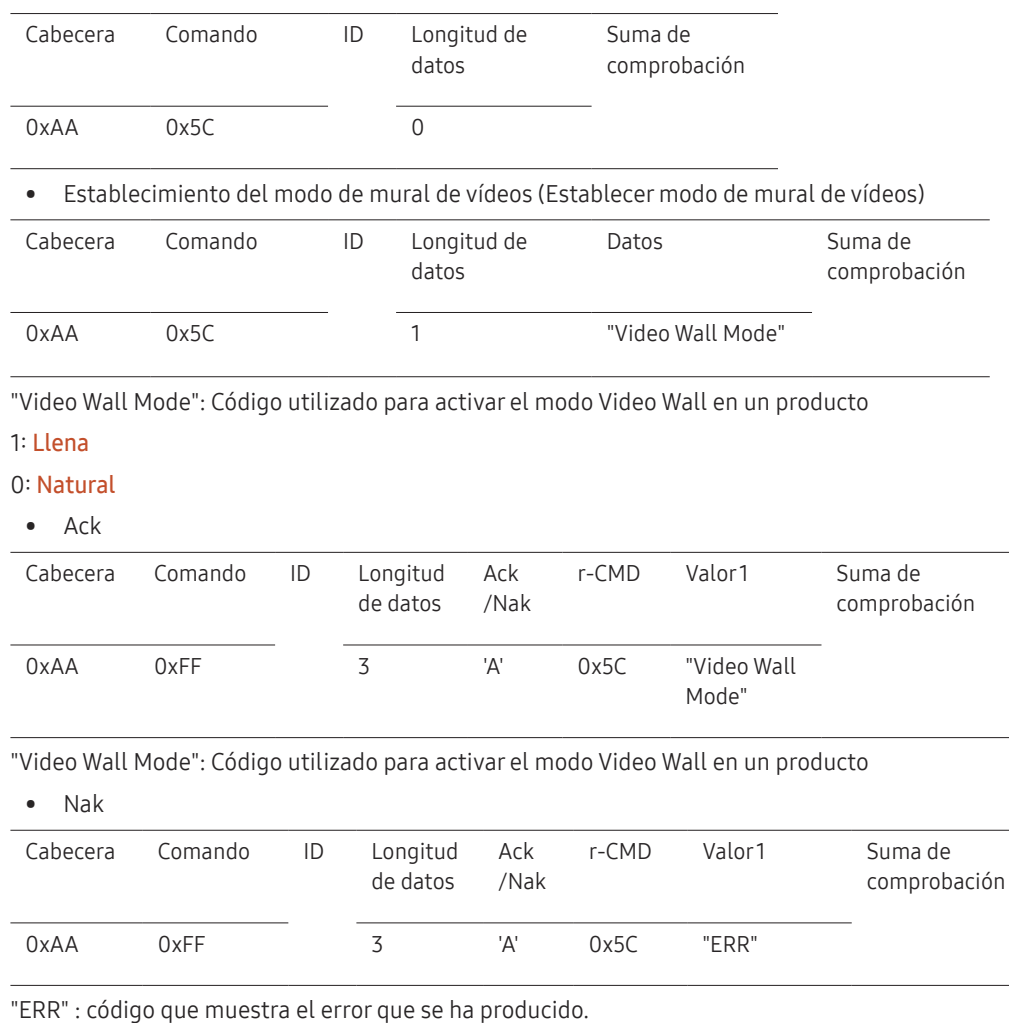

#### Bloqueo de seguridad

• Función

PC puede utilizarse para activar o desactivar la función Bloqueo seguridad en un producto. Este control está disponible independientemente de que la alimentación esté encendida.

• Visualización del estado de bloqueo de seguridad (Obtener estado bloqueo de seguridad)

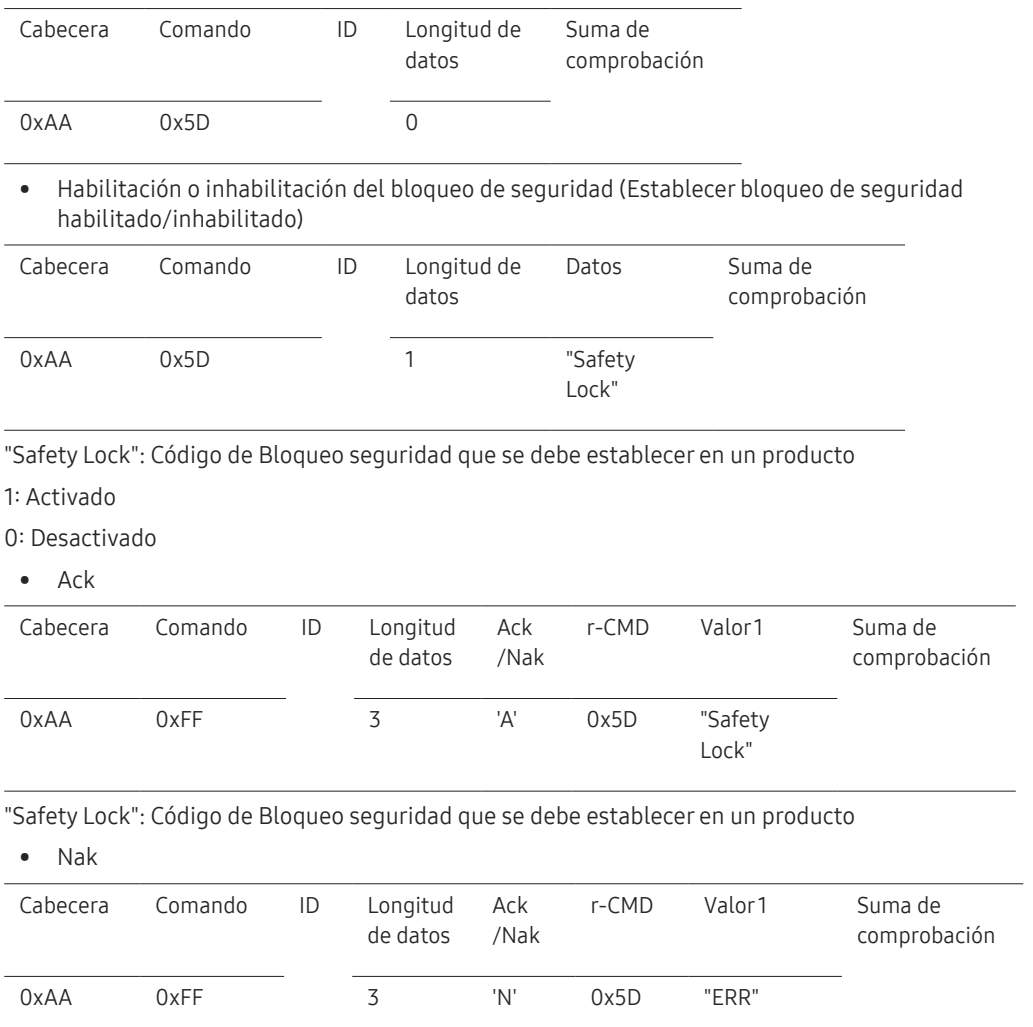

"ERR" : código que muestra el error que se ha producido.

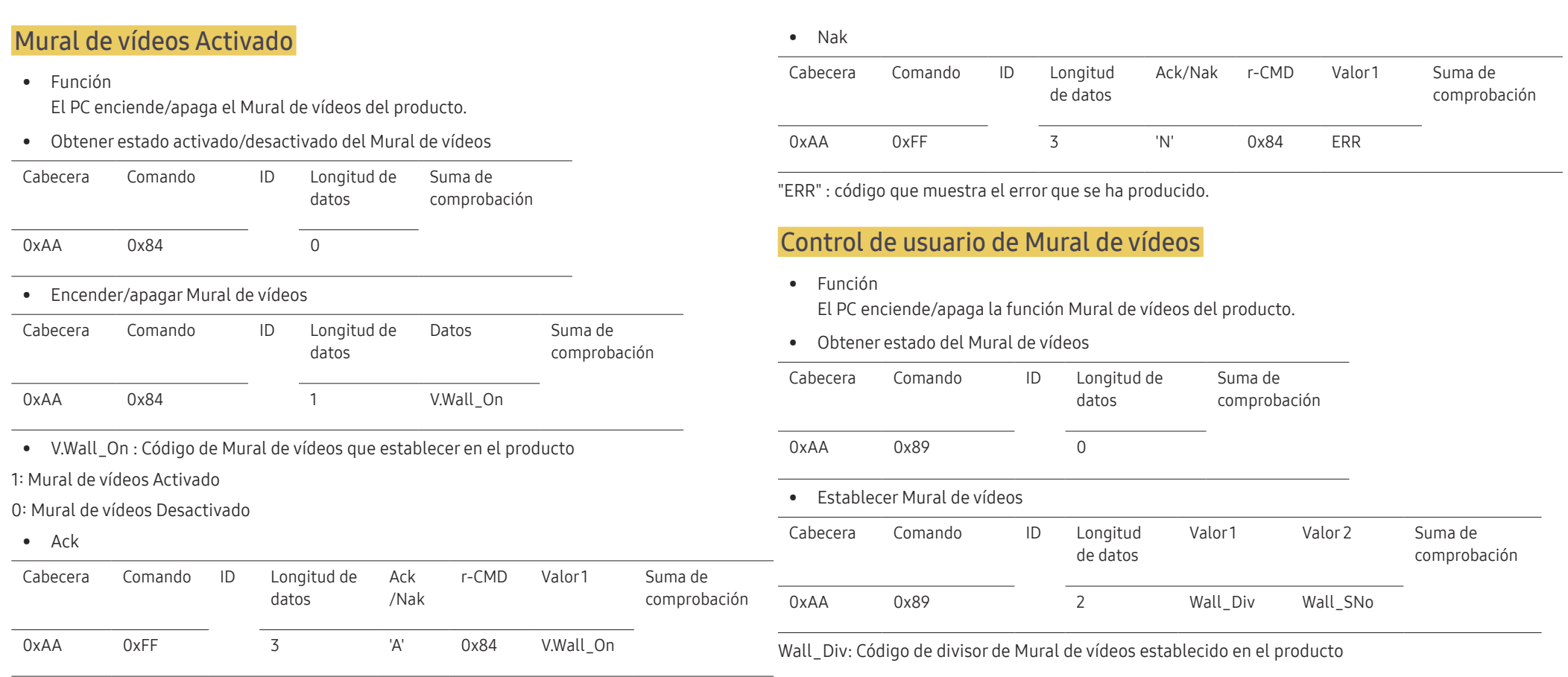

V.Wall\_On : Como anterior

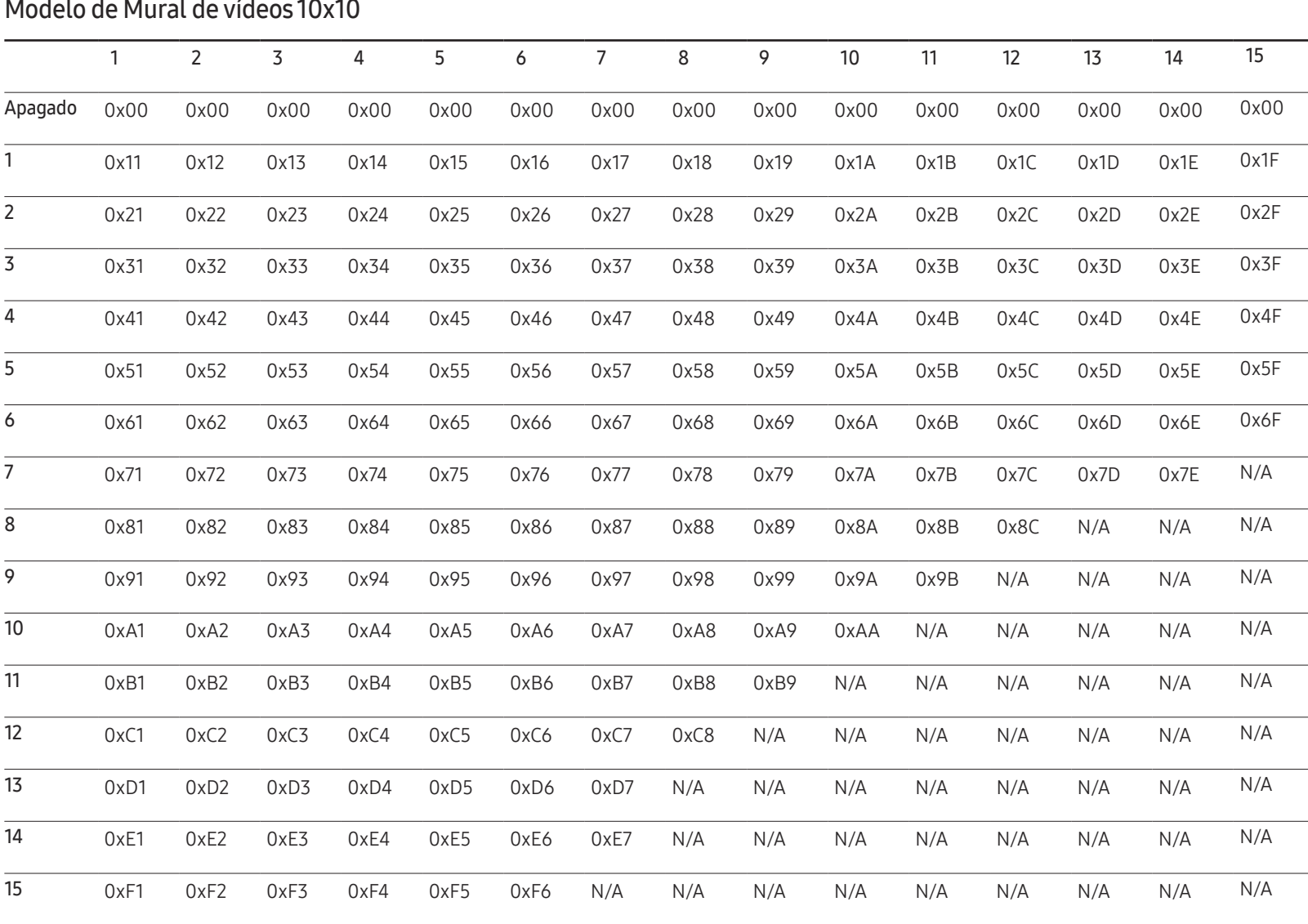
Wall\_SNo : Código de número de producto establecido en el producto

#### Modelo de Mural de vídeos 10x10: ( 1 ~ 100)

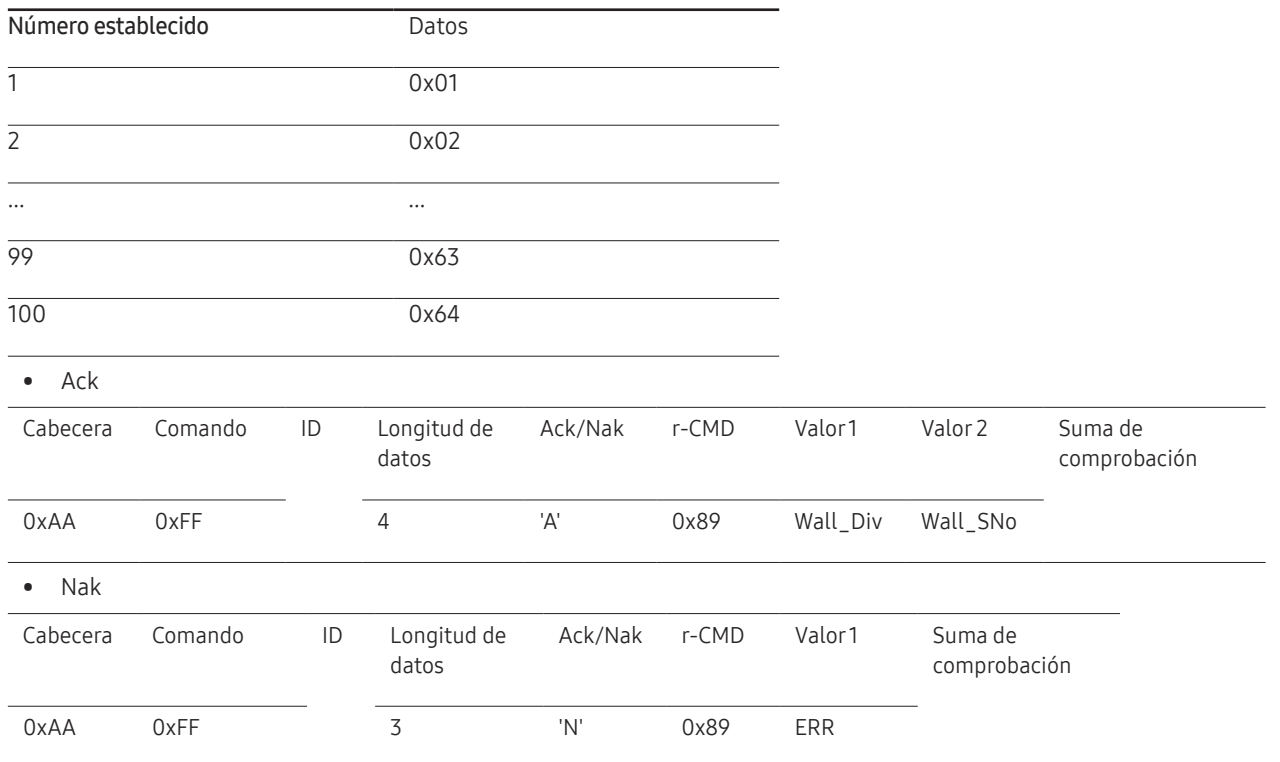

"ERR" : código que muestra el error que se ha producido.

# Conexión y uso de un dispositivo fuente Capítulo 03

## Antes de la conexión

### Puntos de control previos a la conexión

- ― Antes de conectar un dispositivo fuente, lea el manual del usuario que se proporcione. El número y las ubicaciones de los puertos en los dispositivos fuente puede variar, según el dispositivo.
- $-$  No conecte el cable de alimentación hasta que todas las conexiones se hayan completado. La conexión del cable de alimentación durante la conexión puede dañar el producto.
- ― Conecte los puertos de sonido correctamente: izquierda = blanco y derecha = rojo.
- ― Compruebe los tipos de puertos en la parte posterior del producto que desee conectar.

### Conexión a un PC

- No conecte el cable de alimentación antes de conectar el resto de cables. Asegúrese de que conecta en primer lugar un dispositivo fuente, antes de conectar el cable de alimentación.
- Un PC puede conectarse al producto de varios modos. Seleccione un método de conexión adecuado a su PC.

― La conexión de las piezas puede variar entre los productos.

### Conexión mediante un cable DVI-RGB

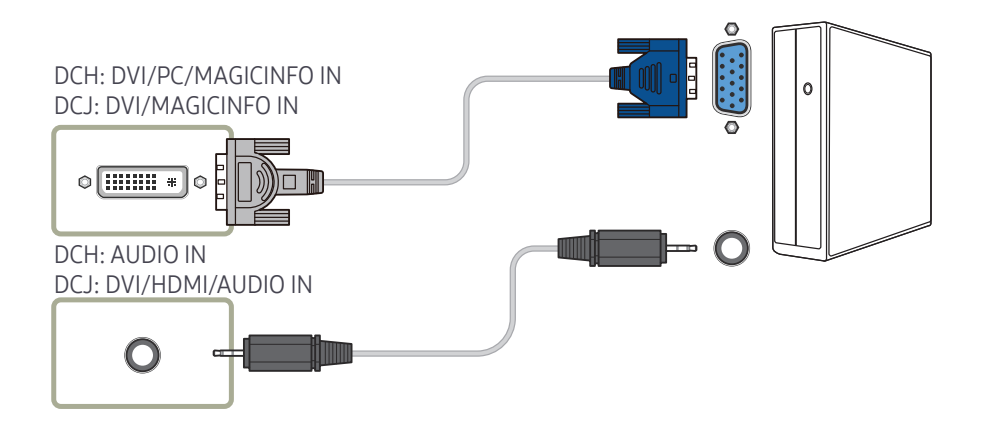

### Conexión mediante un cable DVI (tipo digital)

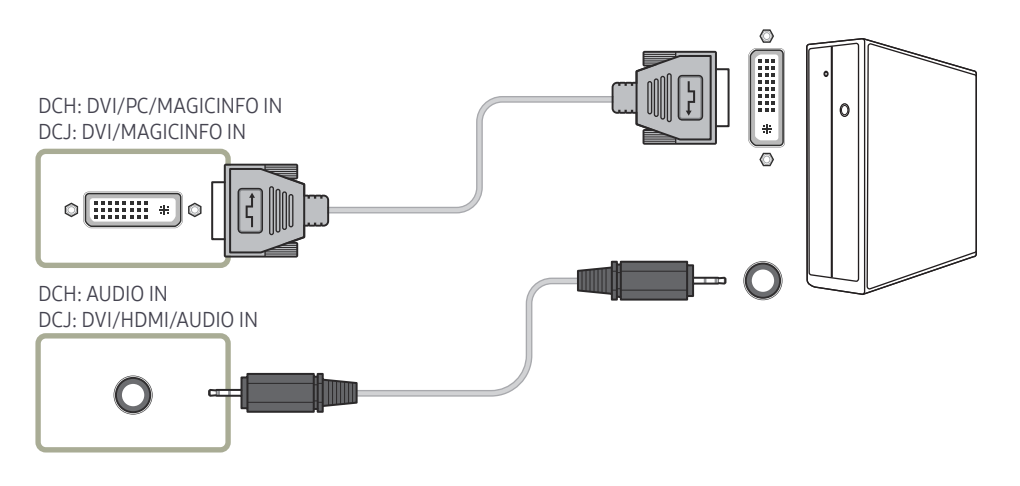

― Puede usar el puerto DVI del producto como puerto HDMI, mediante un adaptador DVI-HDMI.

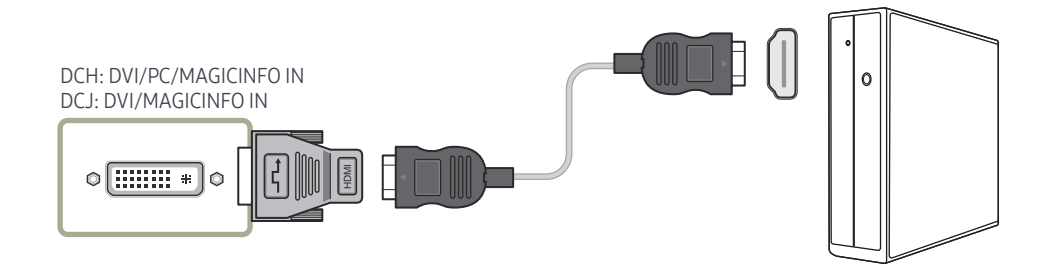

### Conexión mediante un cable HDMI-DVI

― Cuando conecte un PC al producto mediante un cable HDMI-DVI, configure Editar nombre como DVI PC para acceder al contenido de audio y vídeo almacenado en el PC.

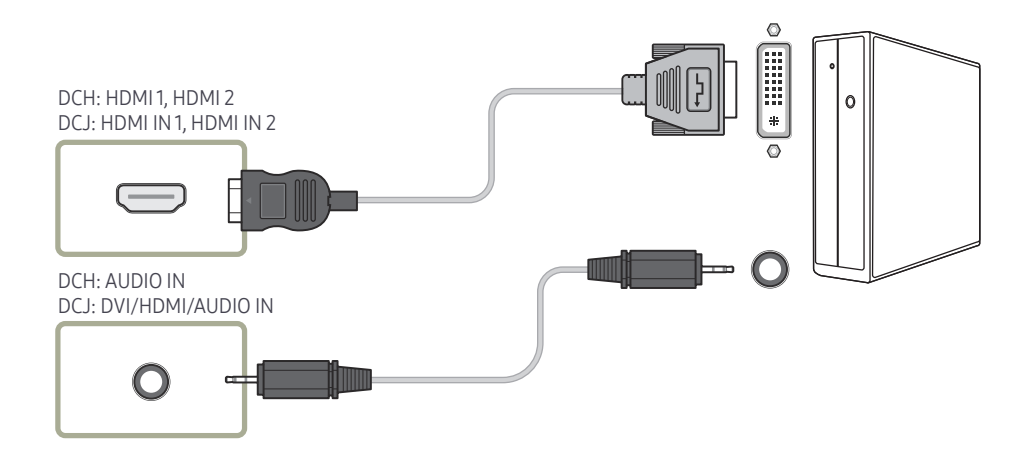

### Conexión mediante un cable HDMI

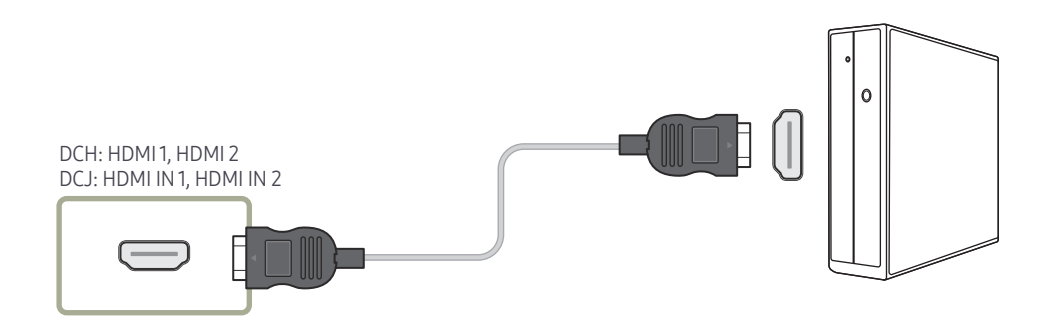

## Conexión a un dispositivo de vídeo

- No conecte el cable de alimentación antes de conectar el resto de cables. Asegúrese de que conecta en primer lugar un dispositivo fuente, antes de conectar el cable de alimentación.
- Puede conectar un dispositivo de vídeo al producto mediante un cable.
	- ― La conexión de las piezas puede variar entre los productos.

Conexión mediante el cable AV

― Pulse el botón SOURCE del mando a distancia para cambiar la fuente.

#### DCH: AV IN / COMPONENT IN DCJ: AV/COMPONENT IN #TI  $\circledcirc$  $\bigcap$ DCH: AUDIO IN DCJ: DVI/HDMI/AUDIO IN  $\mathbf O$

### Conexión mediante el cable de componentes

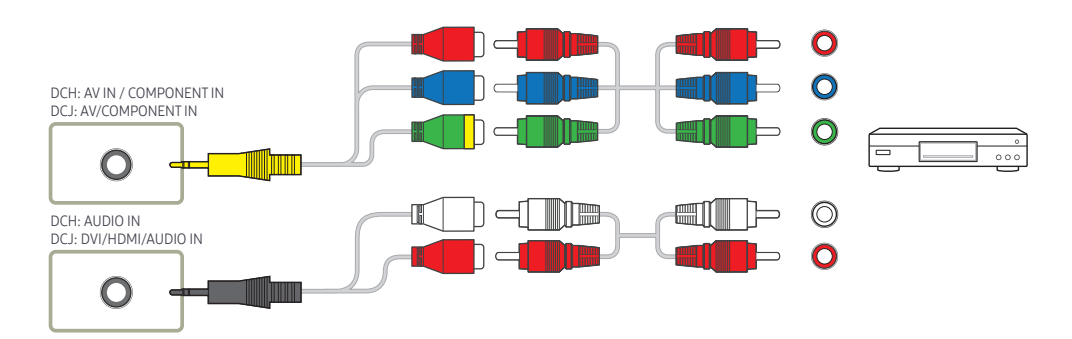

### Conexión mediante un cable HDMI-DVI

- ― No se habilitará el audio si el producto está conectado a un dispositivo de vídeo mediante un cable HDMI-DVI. Para solucionar esto, conecte un cable de audio adicional a los puertos de audio del producto y del dispositivo de vídeo. Cuando conecte un dispositivo de vídeo al producto mediante un cable HDMI-DVI, configure Editar nombre como Dispositivos DVI para acceder al contenido de audio y vídeo almacenado en el dispositivo de vídeo.
- $-$  Las resoluciones admitidas incluyen 1080p (50/60Hz), 720p (50/60Hz), 480p y 576p.

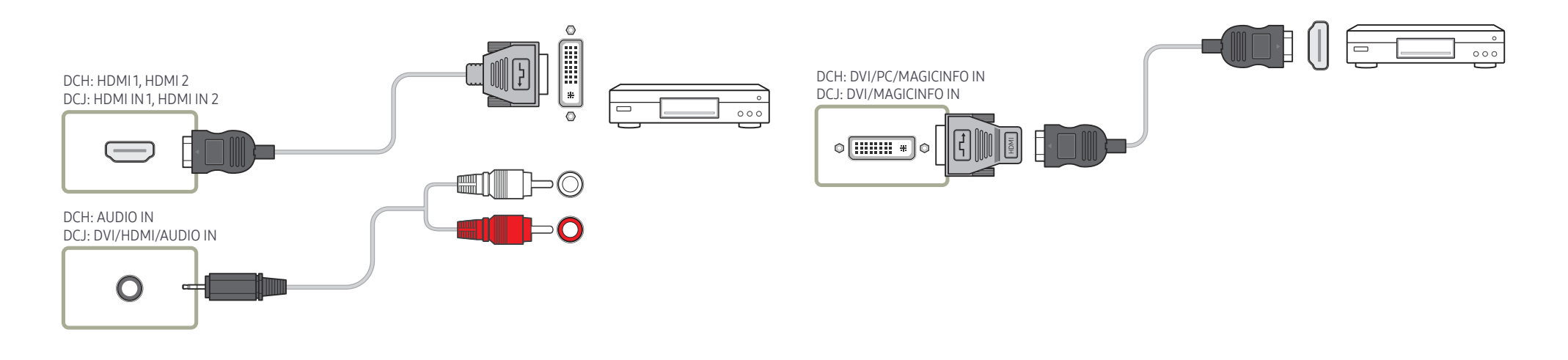

### Conexión mediante un cable HDMI

#### Uso de un cable HDMI o un cable de HDMI a DVI (hasta 1080p)

- Para obtener una mejor calidad de imagen y audio, conecte un dispositivo digital mediante un cable HDMI.
- El cable HDMI admite señales de vídeo y audio digitales y no requiere el uso de un cable de audio.
	- Si desea conectar el producto a un dispositivo digital que no admita la salida HDMI, utilice cables HDMI-DVI y de audio.
- Es posible que la imagen no se muestre de forma normal (si es que aparece) o que el audio no funcione si se conecta al producto un dispositivo externo que emplee una versión antigua del modo HDMI. En caso de producirse este problema, pregunte al fabricante del dispositivo externo cuál es la versión HDMI y, si está obsoleto, solicite una actualización.
- Asegúrese de usar un cable HDMI de un grosor de 1,4 cm o menos.
- El cable HDMI que compre deberá estar certificado. De no ser así, es posible que la imagen no se muestre o que se produzca un error de conexión.
- Se recomienda usar un cable HDMI de alta velocidad básico o uno con Ethernet. Este producto no admite la función Ethernet vía HDMI.

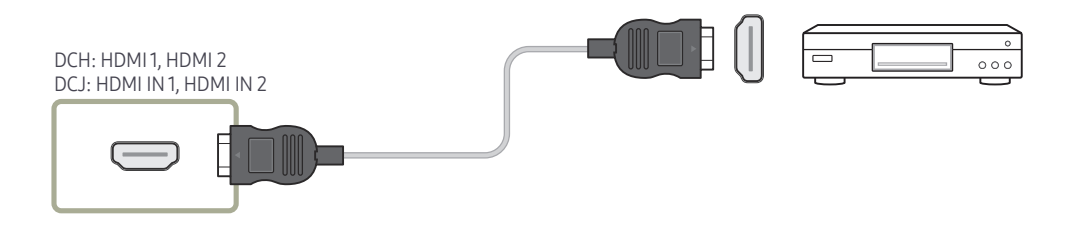

## Conexión a un sistema de audio

― La conexión de las piezas puede variar entre los productos.

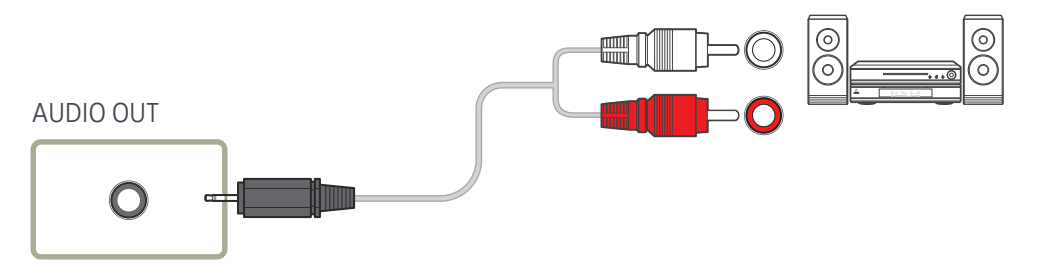

## Conexión del cable LAN

― La conexión de las piezas puede variar entre los productos.

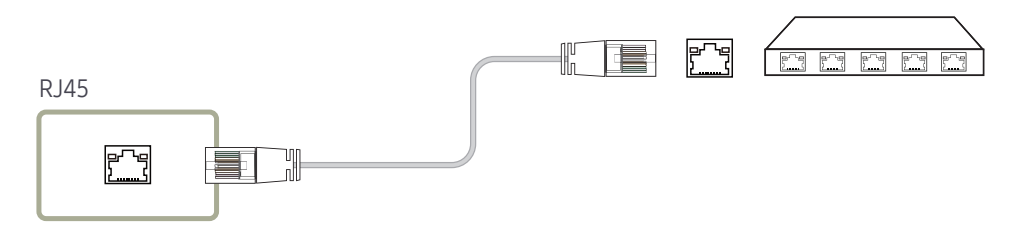

• Utilice un cable Cat 7 (tipo \*STP) para la conexión. \*Par trenzado apantallado (del inglés Shielded Twist Pair)

## Montaje de la caja de red (se vende por separado)

― Modelos admitidos: DCH

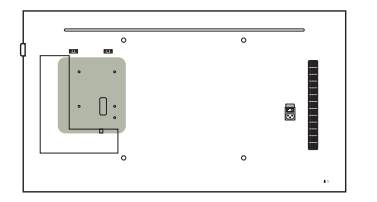

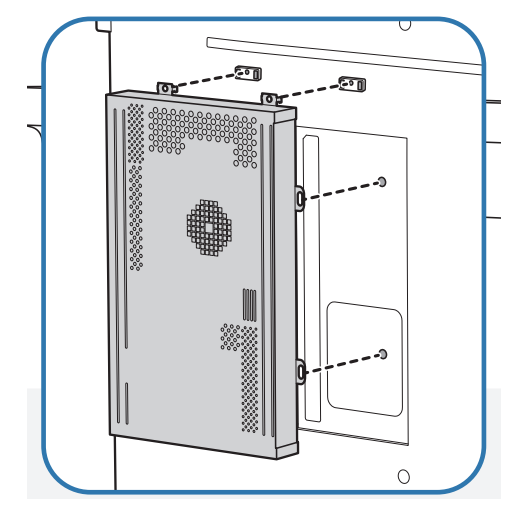

1 Coloque la caja de red tal como se muestra.

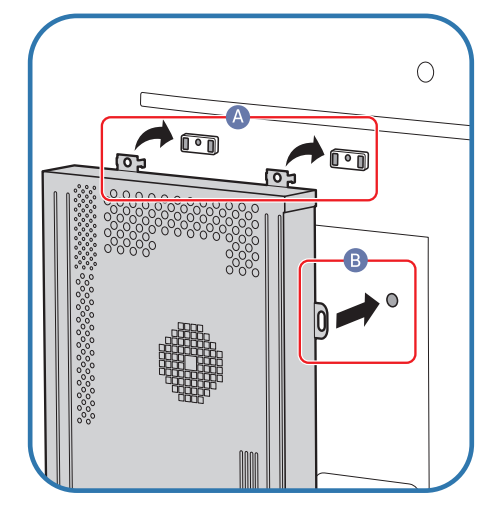

2 Primero inserte las pestañas de la caja de red en las ranuras marcadas (A) del bastidor de montaje. Las pestañas deberían engancharse en el bastidor. Después alinee los agujeros marcados (B).

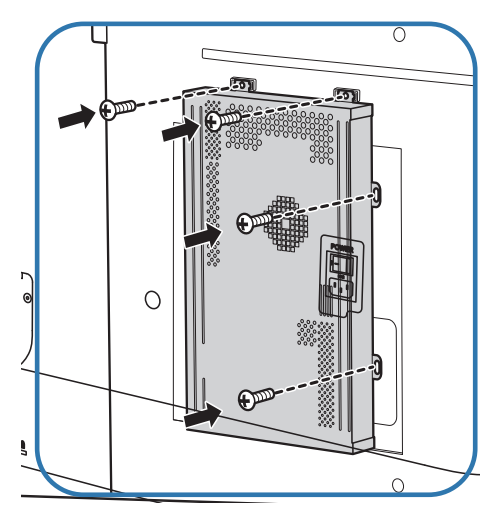

3 Fije la caja de red a los bastidores de montaje instalados.

## Conexión de la caja de red (se vende por separado)

― Si desea conocer detalles sobre cómo conectar el aparato a una caja de red, consulte el manual de usuario proporcionado al comprar la caja de red.

### MagicInfo

#### Para usar MagicInfo, es preciso conectar al producto una caja de red (se vende por separado).

- ― Para cambiar la configuración de MagicInfo, ejecute "MagicinfoSetupWizard" en el escritorio.
- ― Para obtener más información sobre cómo usar MagicInfo, consulte el DVD proporcionado con la caja de red.
- ― La información incluida en esta sección está sujeta a cambios sin previo aviso con vistas a la mejora de la calidad.
- ― Si surge algún problema después de instalar un sistema operativo distinto del proporcionado con la caja de red, de restablecer la versión anterior del sistema operativo, o de instalar software no compatible con el sistema operativo proporcionado, no podrá beneficiarse del soporte técnico y tendrá que correr con los gastos de la visita de un técnico de mantenimiento. Tampoco podrá optar al cambio del producto ni a un reembolso.

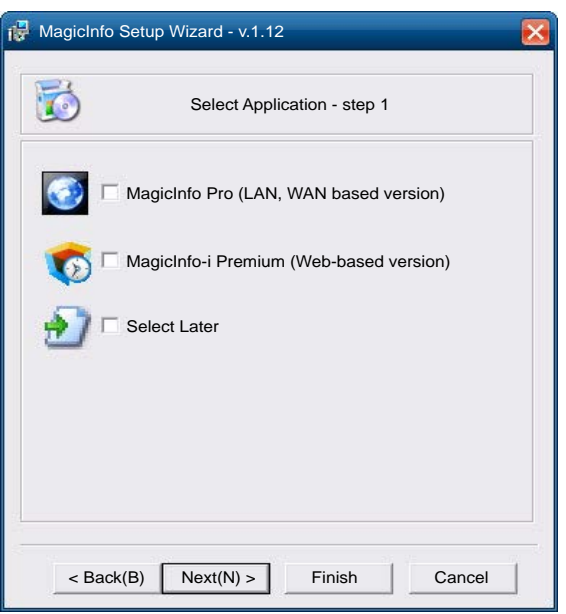

#### Acceso al modo MagicInfo

- 1 Una vez instalada y conectada al producto la caja de red (que se vende por separado), encienda el producto.
- 2 Pulse SOURCE en el mando a distancia y seleccione MagicInfo.
- ― Conectar la caja de red al puerto DVI/MAGICINFO IN(DVI/PC/MAGICINFO IN) del producto cambiará el valor de Fuente de DVI a MagicInfo.
- 3 Seleccione la aplicación predeterminada que desee que se ejecute cuando MagicInfo se inicie.

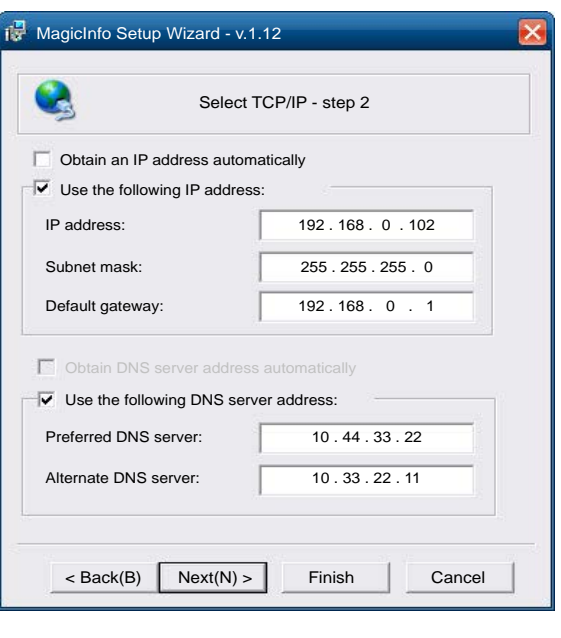

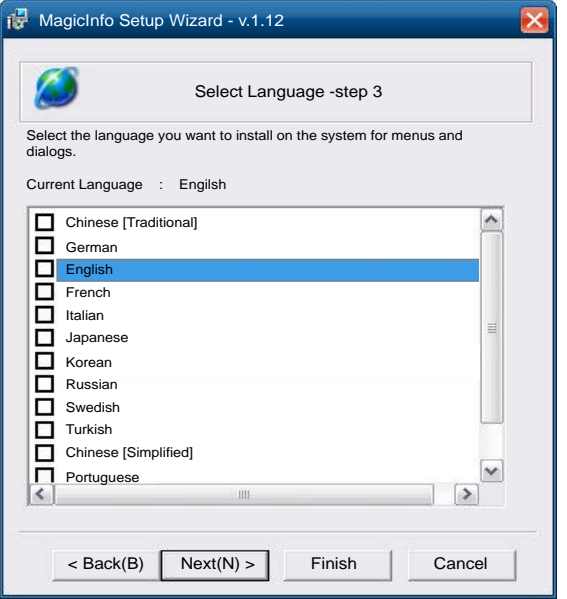

4 Indique la información de IP.

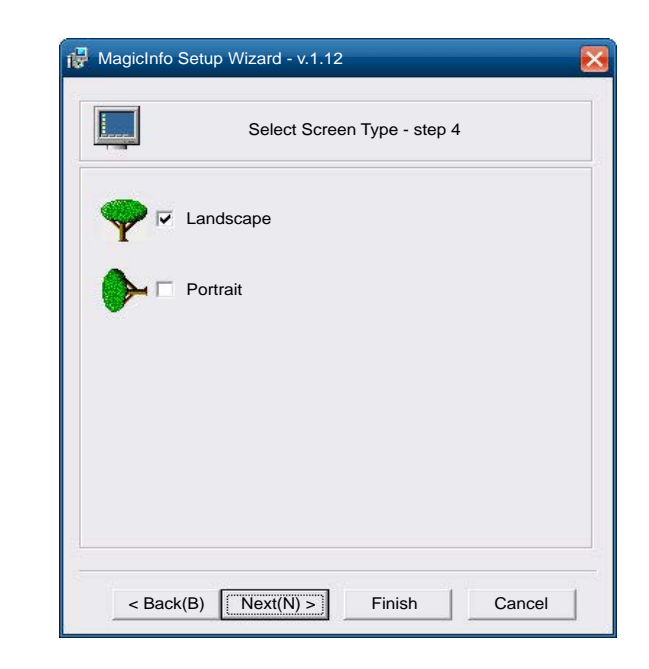

5 Seleccione un idioma. (El idioma predeterminado es English.)

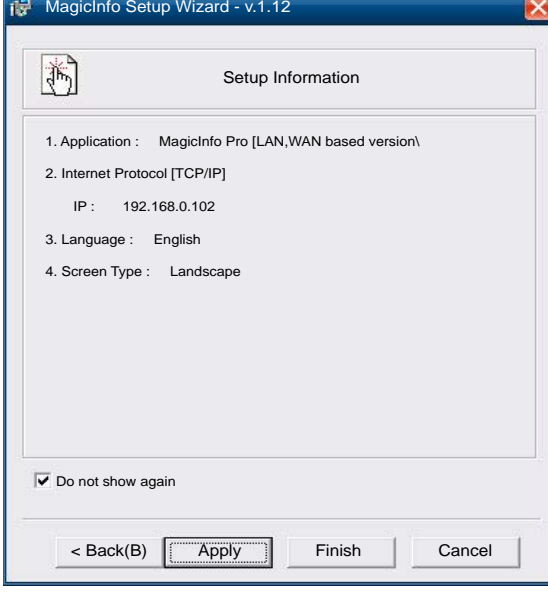

6 Seleccione un modo de visualización.

- 7 Vuelva a comprobar los valores que acaba de configurar.
- ― Si el icono de ejecución no aparece, haga doble clic en el icono MagicInfo del escritorio. El icono aparecerá en la esquina inferior derecha de la pantalla.

## Cambio de la fuente de entrada

#### Fuente

SOURCE → Fuente

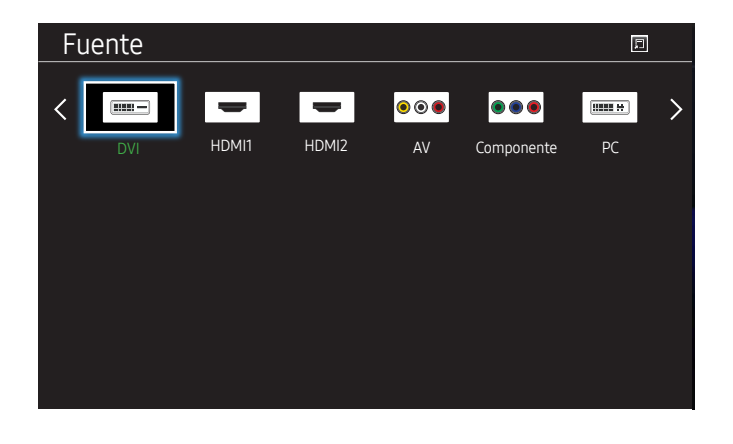

– La imagen mostrada puede variar dependiendo del modelo.

Fuente permite seleccionar varias fuentes y cambiar el nombre de los dispositivos fuente.

Puede mostrar la pantalla de un dispositivo fuente conectado al producto. Seleccione un elemento en Fuentes para que se muestre la pantalla de la fuente seleccionada.

- ― La fuente de entrada también se puede cambiar mediante el botón SOURCE del mando a distancia.
- ― Es posible que la pantalla no se muestre correctamente si se selecciona una fuente incorrecta para el dispositivo fuente al que desea realizar la conversión.

#### Editar nombre

#### SOURCE → Fuente → TOOLS → Editar nombre → ENTER

#### Permite personalizar el nombre de un dispositivo externo conectado.

 $-$  La lista puede incluir los siguientes dispositivos fuente. Los dispositivos **Fuente** de la lista varían dependiendo de la fuente seleccionada.

Vídeo / DVD / Cable STB / Satélite STB / PVR STB / Receptor AV / Juego / Videocámara / PC / DVI PC / Dispositivos DVI / TV / IPTV / Blu-ray / HD DVD / DMA

#### Información

#### SOURCE → Fuente → TOOLS → Información → ENTER

Puede ver información detallada acerca del dispositivo externo seleccionado.

# Uso de MDC Capítulo 04

MDC (Control de visualización múltiple) es una aplicación que permite controlar fácil y simultáneamente varios dispositivos de visualización mediante un PC. Para obtener información sobre cómo usar el programa MDC, consulte la Ayuda tras instalar el programa. El programa MDC está disponible en el sitio web.

## Instalación o desinstalación del programa MDC

### Instalación

- ― La instalación de MDC puede verse afectada por la tarjeta gráfica, la placa base y el estado de la red.
- 1 Haga clic en el programa de instalación de MDC Unified.
- 2 Seleccione el idioma de la instalación. A continuación, haga clic en "OK".
- $3$  Cuando aparezca la pantalla "Welcome to the InstallShield Wizard for MDC Unified", haga clic en "Next".
- 4 En la ventana "License Agreement" que se muestra, seleccione "I accept the terms in the license agreement" y haga clic en "Next".
- 5 En la ventana "Customer Information" que se muestra, complete todos los campos de información y haga clic en "Next".
- 6 En la ventana "Destination Folder" que se muestra, seleccione la ruta del directorio para instalar el programa y haga clic en "Next".
	- ― El programa se instalará en la ruta del directorio predeterminada si no se especifica una.
- 7 En la ventana "Ready to Install the Program" que se muestra, compruebe la ruta del directorio para instalar el programa y haga clic en "Install".
- 8 Se mostrará el progreso de la instalación.
- 9 Haga clic en "Finish" en la ventana "InstallShield Wizard Complete" que se muestra.
- ― Seleccione "Launch MDC Unified" y haga clic en "Finish" para ejecutar inmediatamente el programa MDC.
- 10 Se creará en el escritorio el icono del acceso directo MDC Unified después de la instalación.
	- ― Es posible que el icono de ejecución de MDC no pueda mostrarse, según el sistema del PC o las especificaciones del producto.
	- ― Pulse F5 si el icono de ejecución no se muestra.

### Desinstalación

- 1 Seleccione Configuración > Panel de control en el menú Inicio y haga doble clic en Agregar/Eliminar programa.
- 2 Seleccione MDC Unified en la lista y haga clic en Cambiar o quitar.

## Conexión a MDC

### Utilización de MDC a través de Ethernet

Introduzca la dirección IP del dispositivo de visualización principal y conecte el dispositivo al PC. Los dispositivos de visualización pueden conectarse entre ellos mediante un cable LAN.

#### Conexión mediante un cable LAN directo

― Se pueden conectar varios productos mediante el puerto RJ45 del producto y los puertos LAN del HUB.

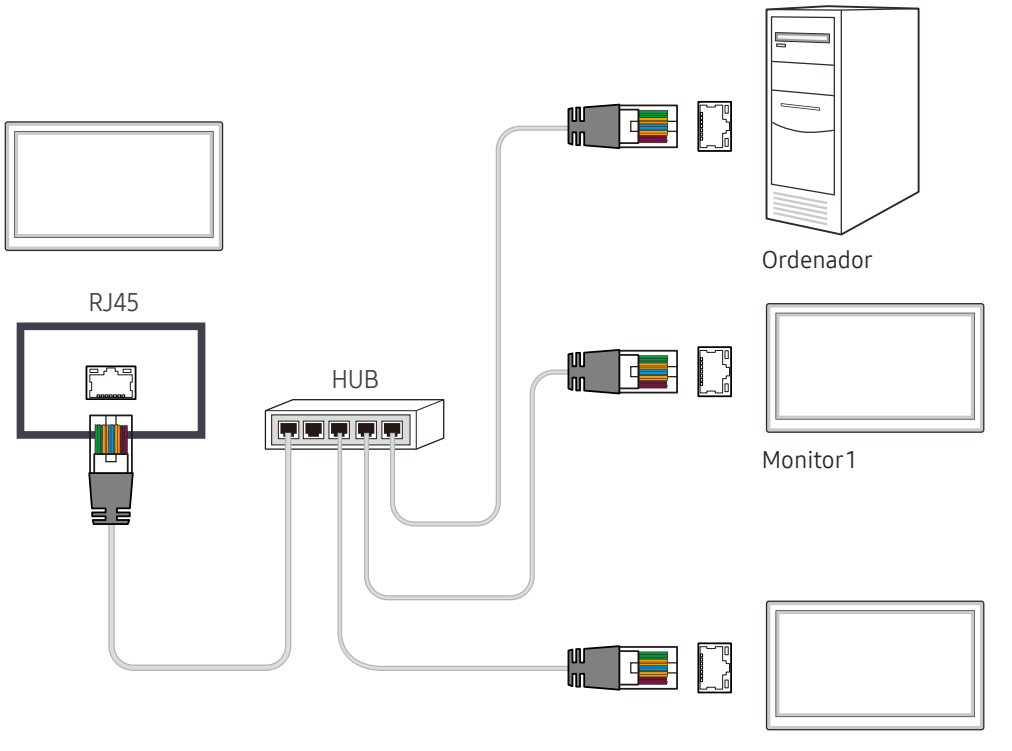

# Ajuste de pantalla Capítulo 05

Puede configurar los ajustes de Imagen (Luz de fondo, Tono color, etc.). La disposición de las opciones del menú Imagen puede variar según el producto.

## Modo imagen

#### MENU **III** → Imagen → Modo imagen → ENTER

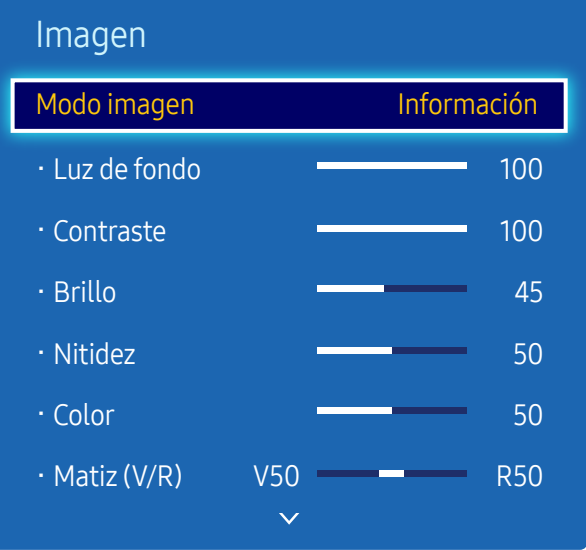

– La imagen mostrada puede variar dependiendo del modelo.

Seleccione un modo de imagen (Modo imagen) adecuado para el entorno donde se usará el producto. Se muestran diferentes opciones de Modo imagen, en función de la fuente de entrada actual.

### Si la fuente de entrada es PC, DVI(PC), HDMI(PC)

- Información: este modo reduce la fatiga ocular y es adecuado para mostrar información al público.
- Publicidad: este modo es adecuado para mostrar contenido de vídeo y anuncios interiores o exteriores.
- Calibrado: en este modo, se aplican los ajustes de brillo, color, gamma y uniformidad personalizados mediante el programa de calibración del color Color Expert.
	- Para aplicar correctamente el modo Calibrado, asegúrese de configurar los ajustes de calidad de imagen, como brillo, color, gamma y uniformidad, mediante el programa de calibración del color Color Expert.
	- Para descargar el programa Color Expert, visite www.samsung.com/displaysolutions.

### Si la fuente de entrada es AV, Componente, DVI(AV), HDMI(AV)

- Dinámico: este modo es adecuado cuando la luz ambiental es intensa.
- Estándar: este modo es generalmente adecuado para cualquier entorno.
- Película: este modo reduce la fatiga ocular.
- Calibrado: en este modo, se aplican los ajustes de brillo, color, gamma y uniformidad personalizados mediante el programa de calibración del color Color Expert.
	- Para aplicar correctamente el modo Calibrado, asegúrese de configurar los ajustes de calidad de imagen, como brillo, color, gamma y uniformidad, mediante el programa de calibración del color Color Expert.
	- Para descargar el programa Color Expert, visite www.samsung.com/displaysolutions.

## Luz de fondo / Contraste / Brillo / Nitidez / Color / Matiz (V/R)

#### MENU **IIII** → Imagen → ENTER

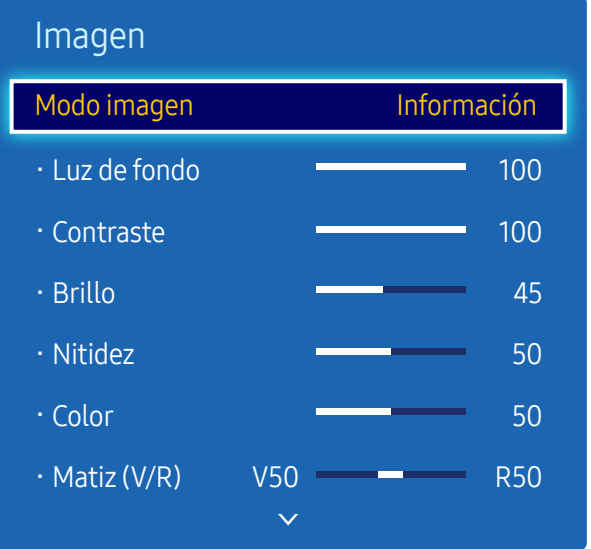

– La imagen mostrada puede variar dependiendo del modelo.

## Gamma

#### MENU **IIII** → Imagen → Gamma → ENTER

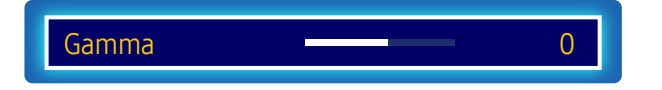

<sup>–</sup> La imagen mostrada puede variar dependiendo del modelo.

Fuente de entrada Modo imagen de la Conciones que se pueden ajustar PC, DVI, HDMI1, HDMI2, MagicInfo (cuando está conectado un PC) Información / Publicidad Luz de fondo / Contraste / Brillo / Nitidez Calibrado Luz de fondo AV, Componente, DVI, HDMI1, HDMI2 (720p, 1080i, 1080p) Dinámico / Estándar / Película Luz de fondo / Contraste / Brillo / Nitidez / Color / Matiz (V/R) Calibrado Luz de fondo

Cuando haga cambios en Luz de fondo, Contraste, Brillo, Nitidez, Color o Matiz (V/R), el OSD se ajustará en consecuencia.

― Puede modificar y almacenar ajustes para cada dispositivo externo que conecte a una entrada del producto.

― Una disminución en el brillo de la imagen hará que se reduzca el consumo eléctrico.

Ajusta la intensidad del color principal.

― Si Modo imagen se configura como Dinámico, Gamma estará desactivado.

― Si Modo imagen se configura como Calibrado, Gamma estará desactivado.

## Valor calibrado

MENU  $\overline{m}$  → Imagen → Valor calibrado → ENTER

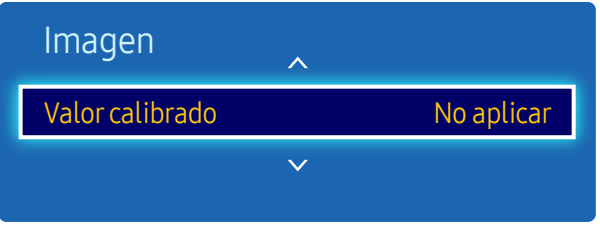

– La imagen mostrada puede variar dependiendo del modelo.

Seleccione si se deben aplicar los ajustes de brillo, color, gamma y uniformidad personalizados mediante el programa de calibración del color Color Expert a los modos de información y publicidad.

- No aplicar / Aplicar
- ― Para descargar el programa Color Expert, visite www.samsung.com/displaysolutions.
- ― Si Modo imagen se configura como Calibrado, Valor calibrado estará desactivado.

## Tamaño de imagen

MENU **IIII** → Imagen → Tamaño de imagen → ENTER

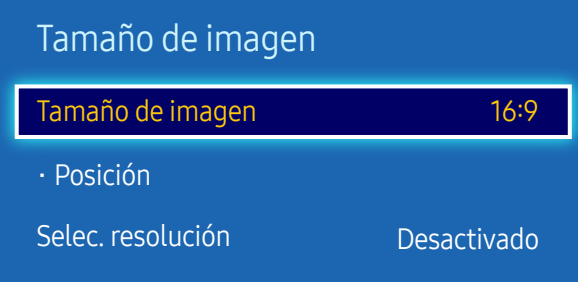

– La imagen mostrada puede variar dependiendo del modelo.

### Tamaño de imagen

Si tiene un receptor de cable o satélite, puede que éste incluya su propio juego de tamaños de pantalla también. No obstante, recomendamos encarecidamente utilizar el modo 16:9 del producto la mayor parte del tiempo.

- ― Se muestran diferentes opciones de ajuste de pantalla en función de la fuente de entrada actual.
- 16:9: establece la imagen en el modo panorámico 16:9.
- Zoom1: establece una ampliación moderada. Corta la parte superior y los laterales.
- Zoom2: establece una mayor ampliación.
- 4:3: establece la imagen en el modo básico (4:3).
- $-$  No establezca su producto en el formato 4:3 durante mucho tiempo. Los bordes visibles a la izquierda y a la derecha, o arriba y abajo de la pantalla, pueden hacer que se produzca retención de la imagen (quemadura de pantalla), lo cual no está cubierto mediante la garantía.
- Ajuste pantalla: muestra la imagen total, sin cortes, cuando se reciben señales HDMI1, HDMI2 (720p/1080i/1080p) o Componente (1080i/1080p).
- V. inteligente 1: reduce la imagen 16:9 al 50%.
- V. inteligente 2: reduce la imagen 16:9 al 25%.
- Personal: cambia la resolución para adaptarse a las preferencias del usuario.
- Rel. de aspecto original: si la fuente de entrada es PC, DVI, HDMI1, HDMI2 (conexión a PC) el vídeo se mostrará en la relación de aspecto original.
- ― Los puertos disponibles pueden variar según el modelo.
- ― Puede modificar y almacenar ajustes para cada dispositivo externo que conecte a una entrada del producto.

### Posición

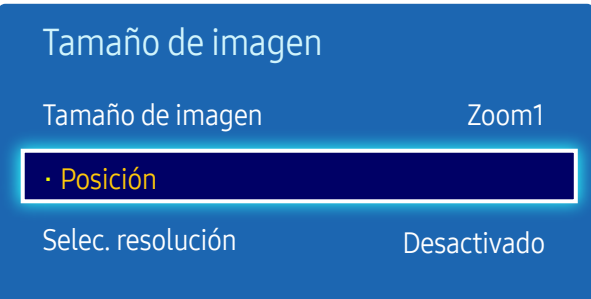

– La imagen mostrada puede variar dependiendo del modelo.

Ajusta la posición de la imagen. Posición solo está disponible si Tamaño de imagen está configurado como Zoom1, Zoom2, Ajuste pantalla.

<sup>—</sup> Para utilizar la función **Posición** tras seleccionar **Zoom1, Zoom2** o Ajuste pantalla, siga estos pasos.

- 1 Pulse el botón ▼ para seleccionar Posición. Pulse el botón E.
- 2 Pulse el botón  $\triangle$  o el botón  $\blacktriangledown$  para desplazar la imagen hacia arriba o hacia abajo.
- 3 Pulse el botón E.

### Zoom/Posición

| Tamaño de imagen  |             |
|-------------------|-------------|
| Tamaño de imagen  | Personal    |
| · Zoom/Posición   |             |
| Selec. resolución | Desactivado |

<sup>–</sup> La imagen mostrada puede variar dependiendo del modelo.

- ― Para utilizar la función Zoom/Posición tras seleccionar Personal en DVI, HDMI1, HDMI2 (1080i/1080p), Componente (1080i/1080p) o Personal, siga estos pasos.
- Pulse el botón ▼ para seleccionar Zoom/Posición. Pulse el botón E.
- 2 Seleccione Zoom o Posición. Pulse el botón  $\mathbb{F}$ .
- **3** Pulse los botones  $\blacktriangle/\blacktriangledown/\blacktriangle/\blacktriangledown$  para mover la imagen.
- 4 Pulse el botón  $\vec{F}$ .

― Si desea restablecer la imagen a su posición original, seleccione Restab. en la pantalla Zoom/Posición. La imagen se establecerá en su posición predeterminada.

### Selec. resolución

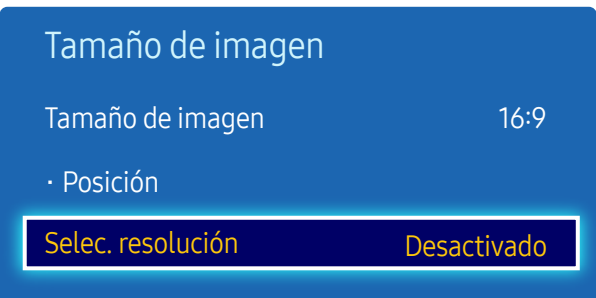

– Sólo está disponible en el modo PC.

– La imagen mostrada puede variar dependiendo del modelo.

Ajuste automático

MENU **III** → Imagen → Ajuste automático → ENTER

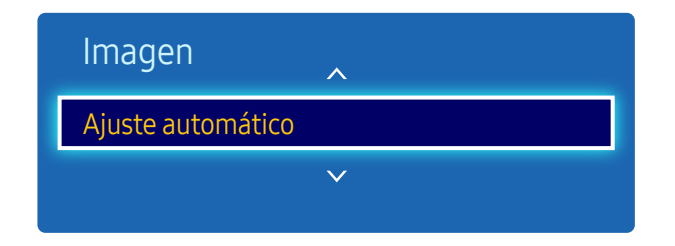

- Sólo está disponible en el modo PC.
- La imagen mostrada puede variar dependiendo del modelo.

Si la imagen no parece normal aunque la resolución de la tarjeta gráfica sea una de las siguientes, puede mejorar la calidad de imagen seleccionando para el producto la misma resolución que la del PC mediante este menú. Resoluciones disponibles: Desactivado / 1024x768 / 1280x768 / 1360x768 / 1366x768

Ajusta automáticamente las posiciones y los valores de frecuencia y las configuraciones.

## Ajuste pantalla del PC

MENU  $\text{III}$  → Imagen → Ajuste pantalla del PC → ENTER  $\text{C}$ 

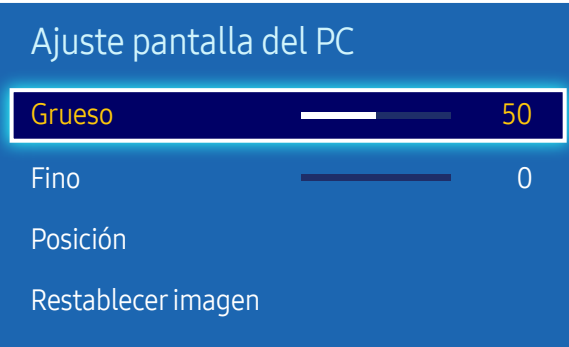

– Sólo está disponible en el modo PC.

– La imagen mostrada puede variar dependiendo del modelo.

#### • Grueso / Fino

elimina o reduce el ruido de la imagen.

Si no se consigue eliminar el ruido simplemente ajustando la sintonía, utilice la función Grueso para ajustar la frecuencia lo mejor posible (Grueso) y sintonice de nuevo. Tras reducir el ruido, vuelva a ajustar la imagen de modo que quede alineada con el centro de la pantalla.

• Posición

Para ajustar la posición de la pantalla del PC si no está centrada o no se ajusta a la pantalla del producto. Pulse el botón  $\triangle$  o  $\blacktriangledown$  para ajustar la posición vertical. Pulse el botón  $\blacktriangleleft$  o  $\blacktriangleright$  para ajustar la posición horizontal.

• Restablecer imagen

restablece la imagen en su configuración predeterminada.

## PIP

#### MENU  $\overline{m}$  → Imagen → PIP → ENTER

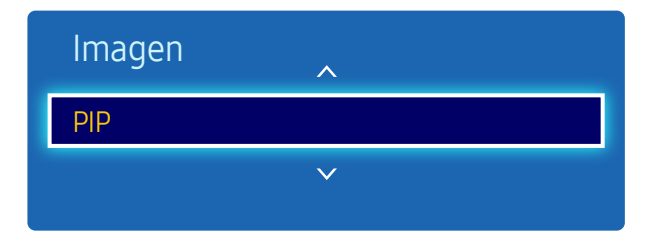

- La imagen mostrada puede variar dependiendo del modelo.
- Para el sonido de PIP, consulte las instrucciones de Selección de sonido.
- Es posible que la imagen de la pantalla PIP se vea un poco menos natural cuando use la pantalla principal para ver un juego o el karaoke.
- La opción PIP sólo se activa cuando Video Wall está configurado como Desactivado.
- Si Modo imagen se configura como Calibrado, PIP estará desactivado.

#### Ajustes de PIP

La imagen de la fuente de vídeo externa aparecerá en la pantalla principal y la imagen del producto aparecerá en la pantalla secundaria correspondiente a PIP.

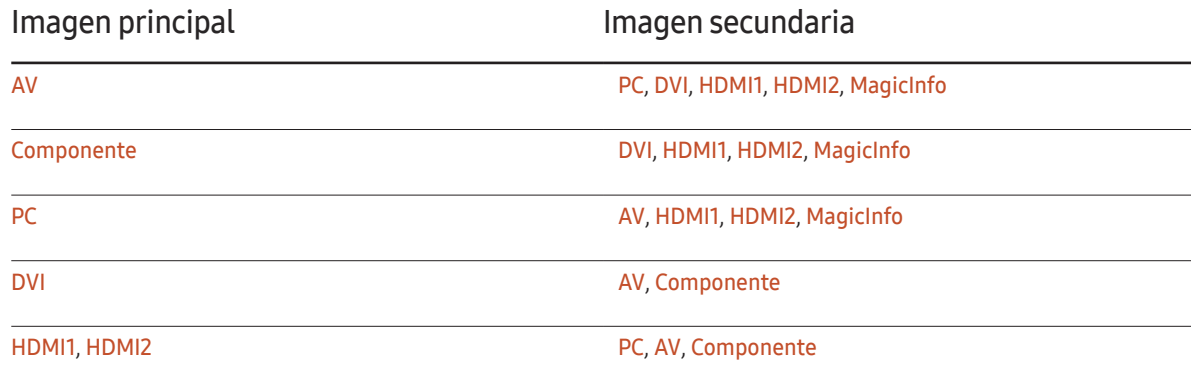

― Las fuentes de entrada disponibles pueden variar según el modelo.

- PIP (Desactivado/Activado): active o desactive la función PIP.
- Fuente: puede seleccionar la fuente de la imagen secundaria.
- Tamaño ( $\Box$ ,  $\Box$ ,  $\Box$ ,  $\Box$ ,  $\Box$ ,  $\Box$ ,  $\Box$ ): seleccione un tamaño para la imagen secundaria.
- Posición ( $\Box$  $\Box$  $\Box$ ): seleccione una posición para la imagen secundaria.

 $-$  En el modo ( $\blacksquare$ ,  $\blacksquare$ ,  $\blacksquare$ ), no puede seleccionar Posición.

• Selección de sonido (Principal/Secundario): puede elegir entre escuchar el sonido de la imagen Principal o de la imagen Secundario.

## Configuración avanzada

MENU **III** → Imagen → Configuración avanzada → ENTER

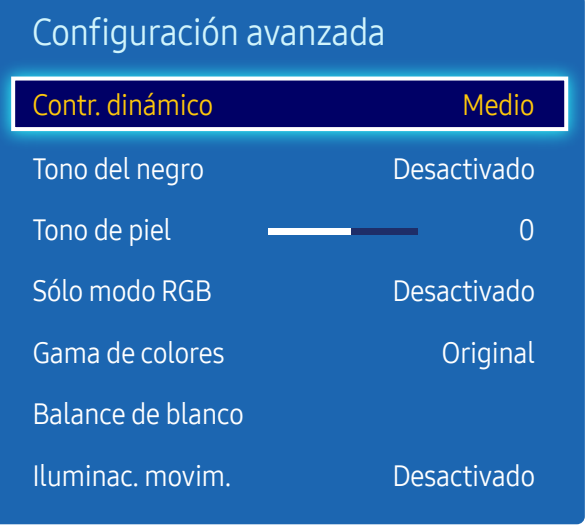

– La imagen mostrada puede variar dependiendo del modelo.

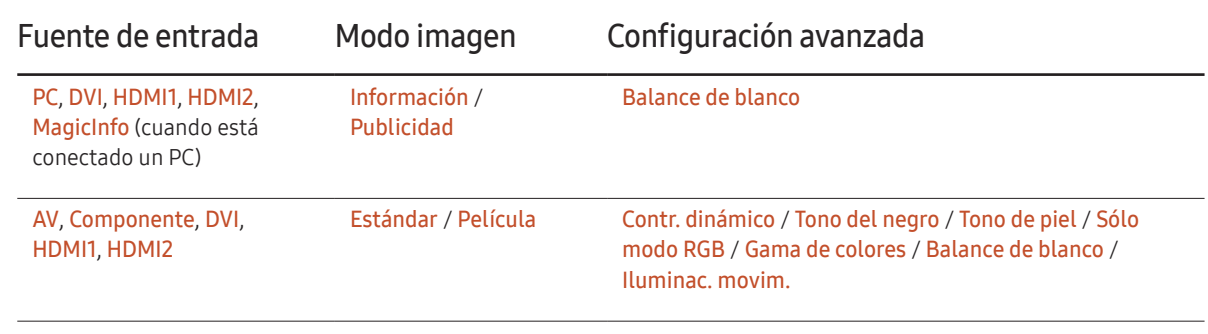

― Las fuentes de entrada disponibles pueden variar según el modelo.

― Si Modo imagen se configura como Dinámico, Configuración avanzada estará desactivado.

― Si Modo imagen se configura como Calibrado, Configuración avanzada estará desactivado.

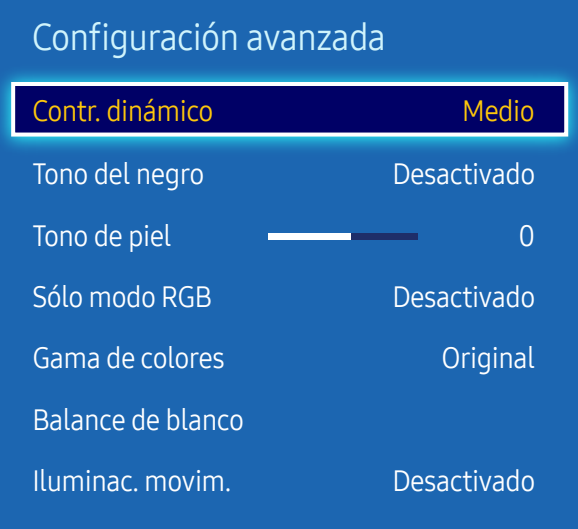

– La imagen mostrada puede variar dependiendo del modelo.

### Contr. dinámico

Ajusta el contraste de la pantalla.

• Desactivado / Bajo / Medio / Alto

### Tono del negro

Selecciona el nivel de negro para ajustar la profundidad de la pantalla.

• Desactivado / Oscuro / Más oscuro / El más oscuro

### Tono de piel

Enfatiza el tono rosa Tono de piel.

### Sólo modo RGB

Muestra los colores Rojo, Verde y Azul para hacer ajustes precisos en el matiz y la saturación.

• Desactivado / Rojo / Verde / Azul

### Gama de colores

Ajusta la gama y la variedad de colores (el espacio de color) disponible para crear imágenes.

• Automático / Original

#### Balance de blanco

Ajusta la temperatura de color para obtener una imagen más natural.

- Rojo / Verde / Azul -: ajusta el nivel de oscuridad de cada color (rojo, verde y azul).
- Rojo + / Verde + / Azul +: ajusta el nivel de brillo de cada color (rojo, verde y azul).
- Restab.: restablece el valor de Balance de blanco a su configuración predeterminada.

### Iluminac. movim.

Reduce el consumo de energía mediante una disminución del brillo de la pantalla cuando la imagen está en movimiento.

• Desactivado / Activado

## Opciones de imagen

MENU **IIII** → Imagen → Opciones de imagen → ENTER

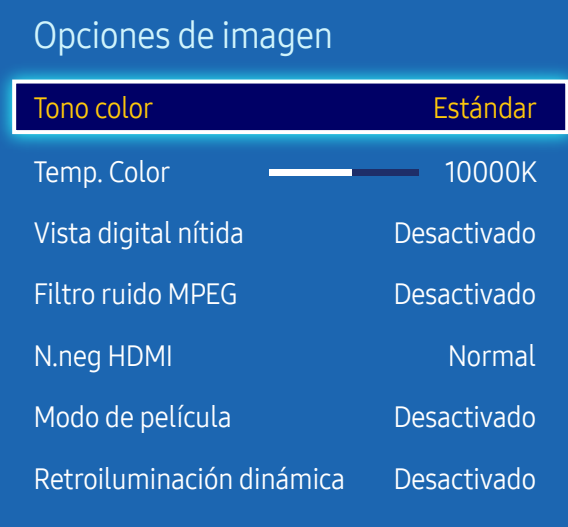

– La imagen mostrada puede variar dependiendo del modelo.

Seleccione una opción mediante las teclas de flecha,  $\blacktriangle$  y  $\nabla$ , y a continuación pulse  $\Box$ . Utilice las teclas de flecha para cambiar el ajuste y, a continuación, pulse  $\mathbb{F}$ .

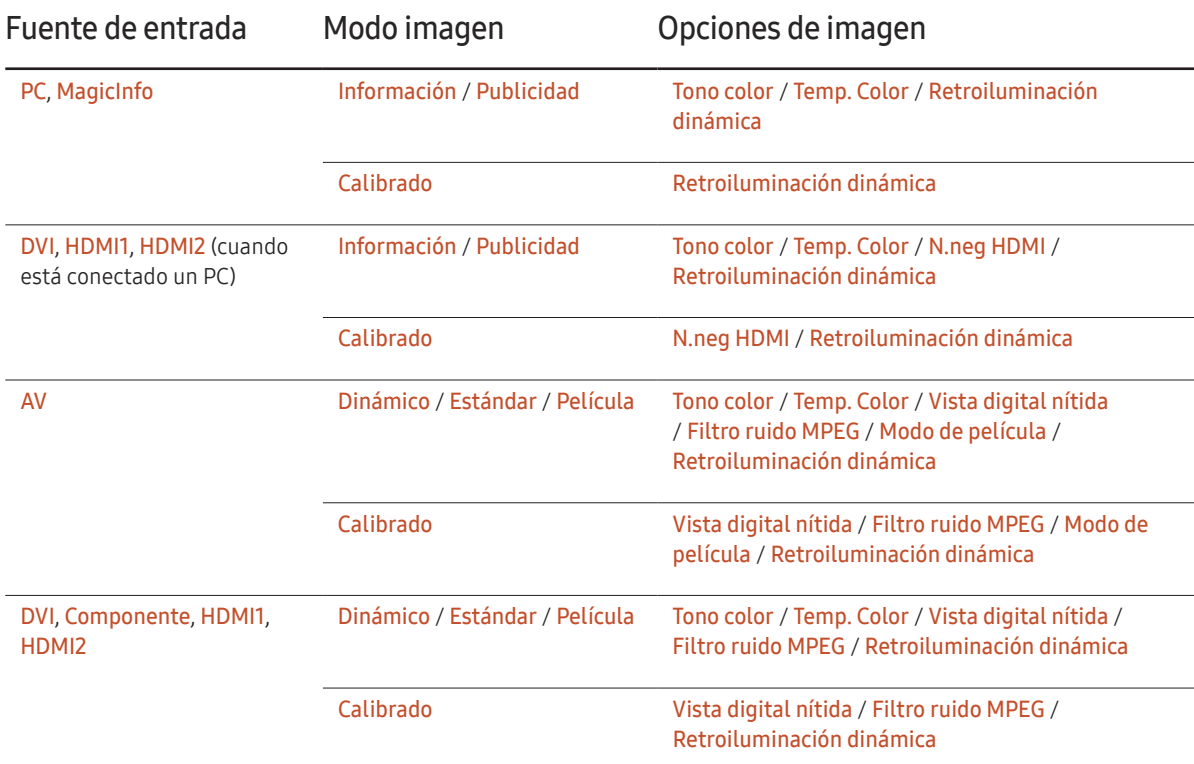

― Las fuentes de entrada disponibles pueden variar según el modelo.

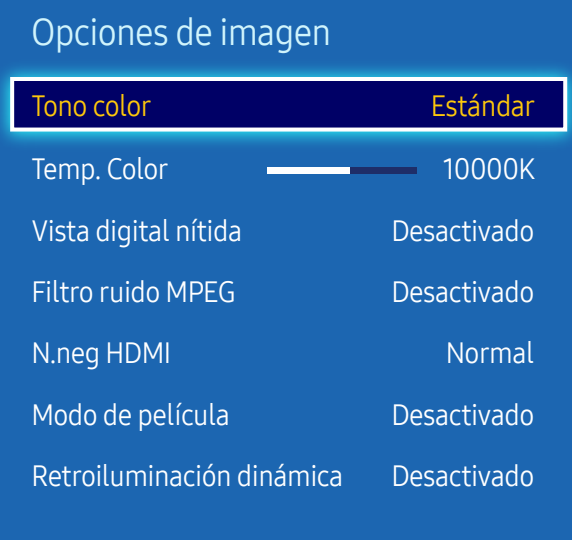

– La imagen mostrada puede variar dependiendo del modelo.

#### Tono color

Si la fuente de entrada es PC, DVI, HDMI1, HDMI2, MagicInfo (conexión a PC).

• Desactivado / Frío / Estándar / Cálido

Si la fuente de entrada es AV, Componente, DVI, HDMI1 o HDMI2.

- Desactivado / Frío / Estándar / Cálido1 / Cálido2
- ― Cálido1 o Cálido2 se desactivarán si Modo imagen se configura como Dinámico.
- ― Puede ajustar y almacenar configuraciones para cada dispositivo externo conectado a una entrada en el producto.
- ― Las fuentes de entrada disponibles pueden variar según el modelo.

### Temp. Color

Ajusta la temperatura del color (Rojo/Verde/Azul). (Rango: 3000K–15000K)

― Esta opción está disponible si Tono color se configura como Desactivado.

### Vista digital nítida

Si la señal de transmisión que recibe el producto es débil, puede activar la función Vista digital nítida para reducir las estáticas y el efecto de imágenes reflejadas que puedan aparecer en la pantalla.

• Desactivado / Bajo / Medio / Alto / Automático

― Cuando la señal sea débil, pruebe todas las opciones hasta que el producto muestre la mejor imagen posible.

### Filtro ruido MPEG

Reduce el ruido MPEG para mejorar la calidad de la imagen.

• Desactivado / Bajo / Medio / Alto / Automático

### N.neg HDMI

Selecciona el nivel de negro en la pantalla para ajustar la profundidad de ésta.

- Bajo / Normal
- ― Esta función solo está disponible cuando la señal de entrada, conectada al producto mediante un conector HDMI1, HDMI2 o DVI, está configurada como RGB444.

### Modo de película

Este modo es adecuado para ver películas.

Define el producto para que detecte y procese automáticamente las señales de película de todos los orígenes y ajuste la imagen para mostrar una calidad óptima.

• Desactivado / Auto1 / Auto2

### Retroiluminación dinámica

Ajuste automáticamente la luz de fondo para proporcionar el mejor contraste de pantalla posible en las condiciones actuales.

- Desactivado / Activado
- ― Retroiluminación dinámica no está disponible cuando la fuente de entrada está configurada como PC mientras Video Wall está configurado como Activado.

### Imagen desact.

La pantalla del producto se apaga pero el sonido continúa. Pulse cualquier tecla del mando a distancia para encender de nuevo la pantalla.

MENU  $\overline{m}$  → Imagen → Imagen desact. → ENTER

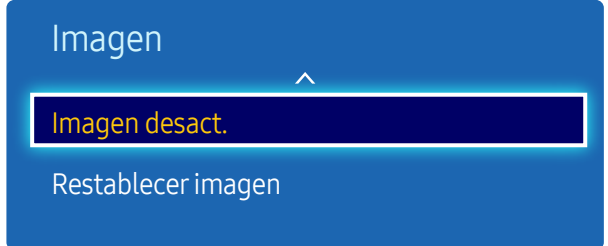

– La imagen mostrada puede variar dependiendo del modelo.

## Restablecerimagen

MENU **IIII** → Imagen → Restablecer imagen → ENTER

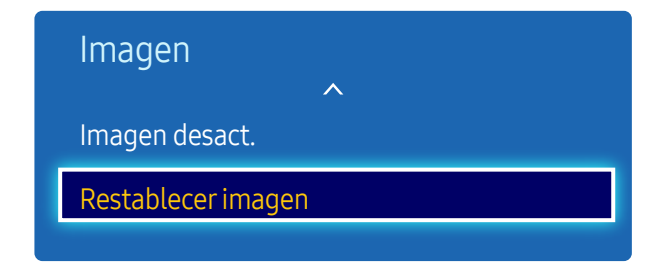

<sup>–</sup> La imagen mostrada puede variar dependiendo del modelo.

Restablece el modo de imagen en uso a su configuración predeterminada.

# Ajuste del sonido Capítulo 06

Lleve a cabo la configuración de los ajustes de sonido (Sonido) del producto.

### Modo de sonido

#### MENU  $\overline{III}$  → Sonido → Modo de sonido → ENTER

| Sonido                  |          |
|-------------------------|----------|
| Modo de sonido          | Estándar |
| Sonido HDMI             | AV(HDMI) |
| Efecto sonido           |          |
| Configuración altavoces |          |
| Restab, sonido          |          |

<sup>–</sup> La imagen mostrada puede variar dependiendo del modelo.

Puede seleccionar un modo de sonido que se adapte a sus preferencias personales.

- Estándar: selecciona el modo de sonido normal.
- Música: enfatiza la música por encima de las voces.
- Película: proporciona el mejor sonido para las películas.
- Voz clara: enfatiza las voces por encima del resto de sonidos.
- Amplificar: aumenta la intensidad del sonido de alta frecuencia para permitir disfrutar de una mejor experiencia de audio para aquellas personas con problemas de audición.
- ― Si Seleccionar altavoz se configura como Externo, Modo de sonido estará desactivado.

## Sonido HDMI

MENU  $\overline{III}$  → Sonido → Sonido HDMI → ENTER

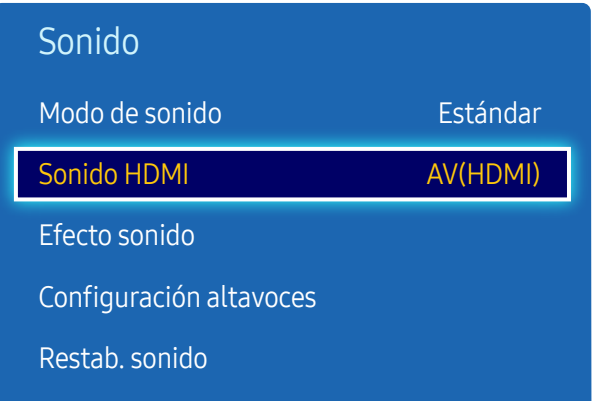

– La imagen mostrada puede variar dependiendo del modelo.

Seleccione si quiere que el sonido se escuche desde AV(HDMI) o desde PC(DVI).

• AV(HDMI) / PC(DVI)

## Efecto sonido

MENU Ⅲ → Sonido → Efecto sonido → ENTER

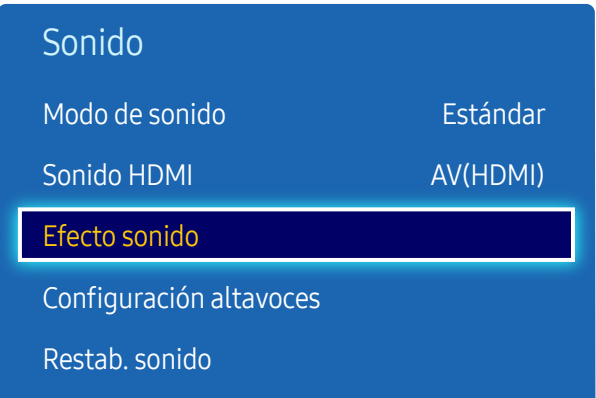

– La imagen mostrada puede variar dependiendo del modelo.

Configure el efecto de sonido que prefiera para el sonido de salida.

- ― Si Seleccionar altavoz se configura como Externo, Efecto sonido estará desactivado.
- $-$  Disponible únicamente cuando Modo de sonido está configurado como Estándar.

#### DTS TruSurround HD

Esta función brinda una experiencia de audio envolvente virtual de 5.1 canales a través de dos altavoces mediante tecnología HRTF (Head Related Transfer Function).

• Desactivado / Activado

### DTS TruDialog

Esta función permite aumentar la intensidad de la voz sobre la música de fondo o los efectos sonoros para que se puedan oír con más claridad los diálogos.

• Desactivado / Activado

### Ecualizador

Utilice Ecualizador para personalizar la configuración de sonido de cada altavoz.

- Balance I/D: ajusta el balance entre el altavoz izquierdo y el derecho.
- 100 Hz / 300 Hz / 1 kHz / 3 kHz / 10 kHz(ajuste del ancho de banda): ajusta el nivel de frecuencias de ancho de banda concretas.
- Restab.: restablece el ecualizador a su configuración predeterminada.

## Configuración altavoces

MENU Ⅲ → Sonido → Configuración altavoces → ENTER

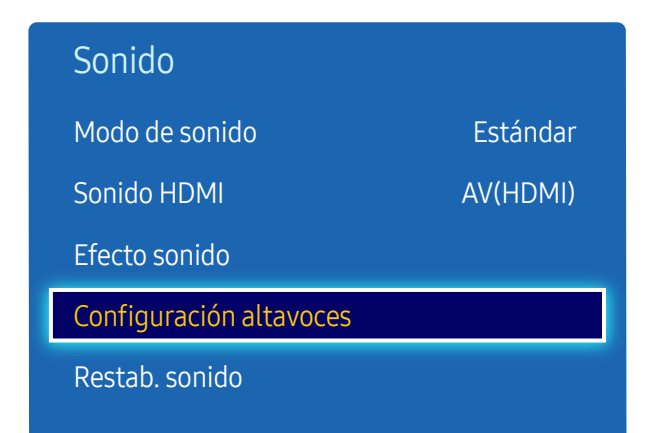

– La imagen mostrada puede variar dependiendo del modelo.

### Seleccionar altavoz

Si está escuchando la banda sonora de una emisión o una película a través de un receptor externo, puede que oiga un eco provocado por la diferencia en la velocidad de descodificación entre los altavoces del producto y los altavoces conectados al receptor de audio. En tal caso, configure el producto con la opción Externo.

- Externo / Interna / Receptor
- ― Cuando configure Seleccionar altavoz como Externo, los altavoces del producto estarán desactivados. Escuchará el sonido únicamente a través de los altavoces externos. Cuando configure Seleccionar altavoz como Interna, tanto los altavoces del producto como los externos estarán activados. Oirá el sonido a través de ambos.
- ― Si no hay señal de vídeo, tanto los altavoces del producto como los externos estarán silenciados.

### Volumen automático

El volumen puede variar según el canal.

Ecualice automáticamente el nivel de volumen cuando se cambia a otro canal.

• Desactivado / Normal / Nocturno

Normal ecualiza el nivel de volumen en cada canal de modo que, cuando se cambia de canal, el nivel de volumen permanece igual.

Nocturno ecualiza y reduce el nivel de volumen en cada canal, de modo que los canales sean más silenciosos. Nocturno resulta muy útil durante la noche, cuando desea mantener bajo el volumen.

- ― Para utilizar el control de volumen de un dispositivo fuente conectado, configure Volumen automático como Desactivado. Es posible que no se aplique un cambio en el control de volumen del dispositivo fuente conectado si Volumen automático está configurado como Normal o Nocturno.
- $-$  Si Seleccionar altavoz se configura como Externo, Volumen automático estará desactivado.

### Restab. sonido

Restablezca todos los ajustes de sonido a los valores predeterminados de fábrica.

MENU  $\overline{III}$  → Sonido → Restab. sonido → ENTER  $\overline{G}$ 

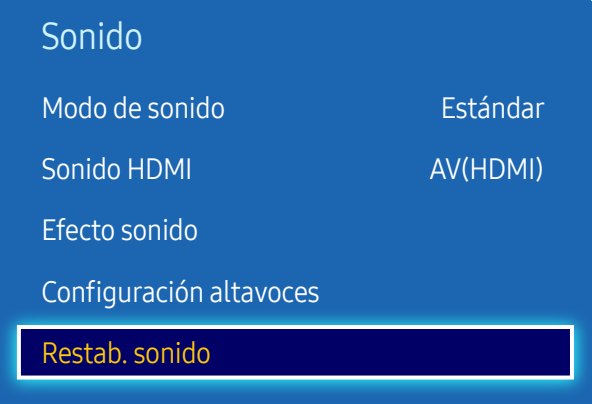

– La imagen mostrada puede variar dependiendo del modelo.

# Red Capítulo 07

## Estado de red

MENU  $\overline{m}$  → Red → Estado de red → ENTER  $\overline{G}$ Puede comprobar el estado actual de la red e Internet.

## Configuración de red

#### MENU  $\overline{III}$  → Red → Configuración de red → ENTER

Configure los ajustes de red para utilizar distintas funciones de hub inteligente, como búsqueda de Internet, uso compartido de contenidos en una red doméstica y actualizaciones de funciones.

### Tipo de red

• Cable

### Configuración de red (cableada)

#### Conexión a una red cableada

Existen tres formas de conectar el producto a una LAN mediante cables.

• Es posible conectar el producto a la LAN mediante la conexión del puerto LAN situado en la parte posterior del producto a un módem externo mediante un cable LAN. Consulte el diagrama siguiente.

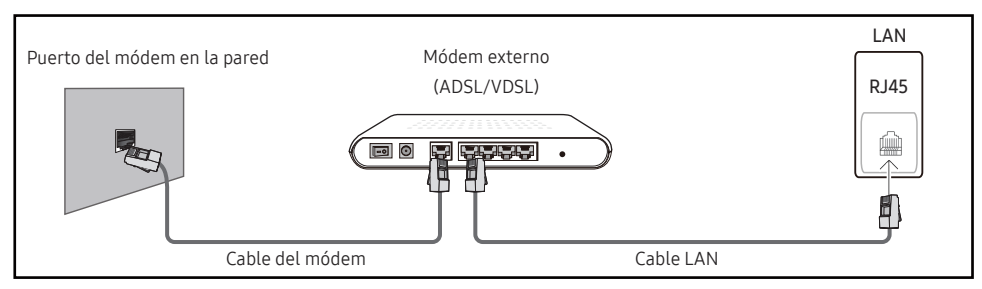

• Es posible conectar el producto a la LAN mediante la conexión del puerto LAN situado en la parte posterior del producto a un compartidor de conectado a un módem externo. Utilice un cable LAN para realizar la conexión. Consulte el diagrama siguiente.

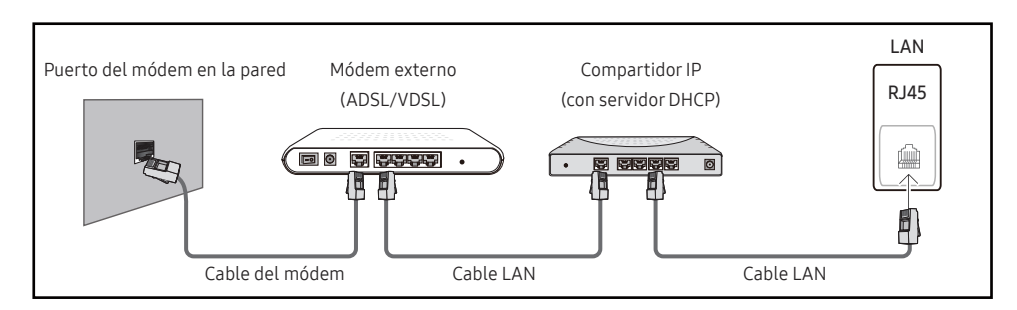

• En función de la configuración de la red, puede que sea posible conectar el producto a la LAN mediante la conexión del puerto LAN situado en la parte posterior del producto directamente a una toma de red mural mediante un cable LAN.

Consulte el diagrama siguiente. Tenga en cuenta que la toma mural tiene conexión con un módem o router situados en algún otro lugar de la casa.

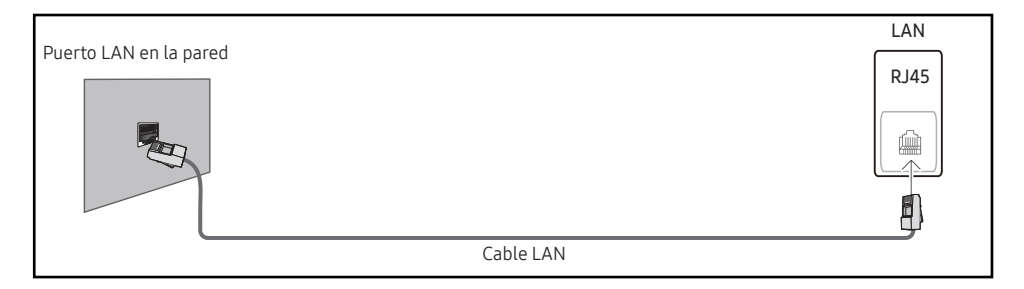

En caso de disponer de una red dinámica, debería utilizar un router o módem ADSL que admita DHCP (protocolo de configuración dinámica de host). Los módems y routers compatibles con DHCP proporcionan automáticamente los valores correspondientes a la dirección IP, la máscara de subred, la puerta de enlace y DNS que necesita el producto para acceder a Internet, de forma que no los tenga que introducir manualmente. La mayor parte de redes domésticas son redes dinámicas.

Algunas redes requieren una dirección IP estática. Si su red necesita una dirección IP estática, deberá introducir los valores correspondientes a la dirección IP, la máscara de subred, la puerta de enlace y DNS manualmente en la pantalla de configuración de la conexión por cable del producto cuando configure la conexión de red. Para obtener los valores de la dirección IP, la máscara de subred, la pasarela y DNS, póngase en contacto con su proveedor de servicios de Internet (ISP).

#### Si tiene un equipo con Windows, también puede obtener estos valores a través del propio equipo.

- $-$  Es posible utilizar módems ADSL compatibles con DHCP si la red requiere una dirección IP estática.
- ― Los módems ADSL que admiten DHCP también permiten utilizar direcciones IP estáticas.
Establezca la conexión de red para utilizar servicios de Internet tales como actualizaciones de software.

#### Configuración de red automática (cableada)

Conecte el producto a la red mediante un cable LAN. Asegúrese de haber conectado un cable LAN en primer lugar.

#### Cómo configurar automáticamente la red

- Establezca Tipo de red como Cable en la página Configuración de red.
- 2 Pulse el botón Conectar para iniciar Configuración de red.
	- El botón Conectar solo está habilitado si el cable LAN está conectado correctamente.
- $\overline{3}$  Se muestra la pantalla de prueba de red y se comprueba la conexión de red.

Una vez verificada la conexión, aparecerá el mensaje "Conexión a red de cable y a Internet finalizada.".

- ― Si el proceso de conexión falla, compruebe la conexión del puerto LAN.
- $\overline{\phantom{a}}$  Si el proceso automático no consigue encontrar los valores de la conexión de red o si desea establecer la conexión manualmente, vaya al siguiente apartado, Configuración de red manual.

#### Configuración de red manual (cableada)

Es posible que en las oficinas se utilicen direcciones IP estáticas.

En este caso, pregunte al administrador de red la dirección IP, la máscara de subred, la puerta de enlace y la dirección del servidor DNS. Introduzca estos valores manualmente.

#### Obtención de los valores de la conexión de red

Para ver los valores de la conexión de red en la mayoría de ordenadores Windows, siga estos pasos.

1 Haga clic con el botón secundario en el icono Red situado en la esquina inferior derecha de la pantalla.

- 2 En el menú emergente que aparece, haga clic en Estado.
- $\overline{3}$  En el cuadro de diálogo que aparece, haga clic en la ficha Support.
- $4$  En la ficha Support, haga clic en el botón Details. Se muestran los valores de la conexión de red.

#### Cómo configurar manualmente la red

- Establezca Tipo de red como Cable en la página Configuración de red.
- 2 Pulse el botón Conectar para iniciar Configuración de red.
	- El botón Conectar solo está habilitado si el cable LAN está conectado correctamente.
- 3 Se muestra la pantalla de prueba de red y comienza el proceso de comprobación. Pulse Detener. Se detiene el proceso de comprobación.
- 4 Seleccione Config. IP en la pantalla de conexión de red. Aparecerá la pantalla Config. IP.
- 5 Seleccione el campo ubicado en la parte superior, pulse  $\mathbb{F}$  y, después, configure Config. IP como Introducir manualmente. Repita el proceso de introducción de datos para cada campo de Dirección IP.
	- $-$  Al configurar Config. IP como Introducir manualmente, el valor de DNS Setting cambia automáticamente a Introducir manualmente.
- 6 Cuando termine, seleccione Aceptar en la parte inferior de la página y, después, pulse  $\mathbb{F}$ . Se muestra la pantalla de prueba de red y comienza el proceso de comprobación.
- Una vez verificada la conexión, aparecerá el mensaje "Conexión a red de cable y a Internet finalizada.".

## Configuración de AllShare

#### MENU  $\overline{III}$  → Red → Configuración de AllShare → ENTER

Comparta experiencias mediante la conexión a gran variedad de dispositivos inteligentes. Configure Intercambio de contenido.

### Intercambio de contenido

Permita que otros dispositivos de su red, como smartphones o tabletas, compartan contenido con su producto.

## Config. red del servidor

MENU  $\text{III}$  → Red → Config. red del servidor → ENTER  $\text{F}$ 

### Conectar a servidor

Conecte con el servidor de MagicInfo.

- Dirección del servidor / SSL / Puerto
- $\overline{\phantom{a}}$  Si se activa la opción **SSL**, el servidor se configurará para usar https y la transferencia de datos se cifrará.
- ― Introduzca la dirección IP del servidor y el número de puerto. Use 7001 como número de puerto. (Si no consigue conectarse al servidor usando el número de puerto 7001, solicite al administrador de su servidor el número de puerto correcto y modifique este número.)

### Acceso al serv.

Seleccione un método para conectarse a la red del servidor.

• Permitir / Denegar

### Modo FTP

Especifique el modo de funcionamiento del FTP.

• Activo / Pasivo

## Nomb. dispos.

MENU  $\overline{m}$  → Red → Nomb. dispos. → ENTER  $\rightarrow$ 

Seleccione o introduzca un nombre de dispositivo.

Este nombre puede aparecer en los mandos a distancia de red a través de la red.

• Introducir Usuario / [Signage]Pantalla 1 ~ 6

# Aplicaciones Capítulo 08

### Fuentes

Fuente permite seleccionar varias fuentes y cambiar el nombre de los dispositivos fuente.

Puede mostrar la pantalla de un dispositivo fuente conectado al producto. Seleccione un elemento en Fuentes para que se muestre la pantalla de la fuente seleccionada.

- $-$  La fuente de entrada también se puede cambiar mediante el botón SOURCE del mando a distancia.
- ― Es posible que la pantalla no se muestre correctamente si se selecciona una fuente incorrecta para el dispositivo fuente al que desea realizar la conversión.

#### MENU  $\overline{m}$  → Aplicaciones → Fuentes → ENTER

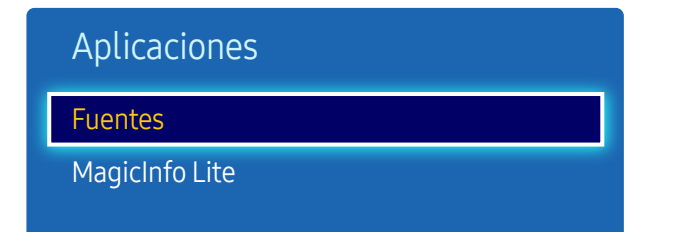

<sup>–</sup> La imagen mostrada puede variar dependiendo del modelo.

#### Actualizar

MENU **IIII** → Aplicaciones → Fuentes → TOOLS → Actualizar → ENTER

Si no se muestra el dispositivo que desea, seleccione Actualizar para actualizar la lista.

### Editar nombre

MENU  $\text{III}$  → Aplicaciones → Fuentes → TOOLS → Editar nombre → ENTER

Permite personalizar el nombre de un dispositivo externo conectado.

 $-$  La lista puede incluir los siguientes dispositivos fuente. Los dispositivos Fuente de la lista varían dependiendo de la fuente seleccionada.

Vídeo / DVD / Cable STB / Satélite STB / PVR STB / Receptor AV / Juego / Videocámara / PC / DVI PC / Dispositivos DVI / TV / IPTV / Blu-ray / HD DVD / DMA

### Información

MENU **III** → Aplicaciones → Fuentes → TOOLS → Información → ENTER

Puede ver información detallada acerca del dispositivo externo seleccionado.

## MagicInfo Lite

MENU  $\overline{III}$  → Aplicaciones → MagicInfo Lite → ENTER

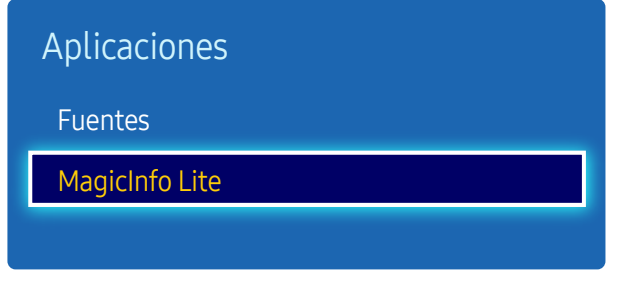

– La imagen mostrada puede variar dependiendo del modelo.

MagicInfo es una solución empresarial que permite que se pueda usar el producto como Signage (multimedia publicitario). Mediante esta solución podrá reproducir archivos de imágenes y de vídeo desde la memoria interna o desde un dispositivo de almacenamiento USB conectado

### Reproducir contenido desde la memoria interna o USB

Reproduzca contenido desde la memoria interna o desde un dispositivo de almacenamiento USB conectado.

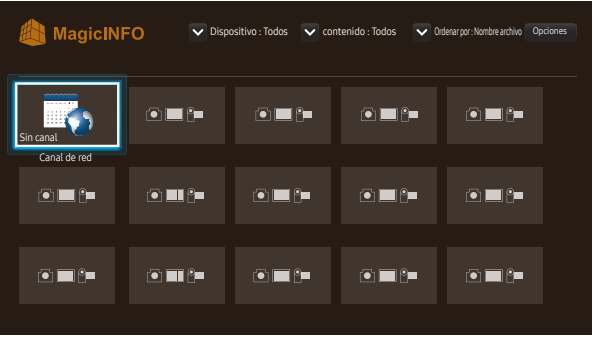

– La imagen mostrada puede variar dependiendo del modelo.

### Canal de red

• Puede ver si el servidor está conectado (aprobación) en la pantalla de menú de MagicInfo.

Para ver si el servidor está conectado cuando haya una Canal de red en ejecución, pulse INFO en el mando a distancia.

- Seleccione Canal de red en el menú MagicInfo.
	- $-$  El mensaje  $\sin$  canal aparece si no se ha registrado ningún canal en Canal de red.
- 2 Canal de red se ejecutará.

#### Funciones disponibles en la página MagicInfo

La página de lista MagicInfo ofrece las siguientes funciones.

- Dispositivo
	- Seleccione Interna o USB para buscar la lista de dispositivos que desee. Todos / Interna / USB
- contenido
	- Seleccione un tipo de contenido como criterio para buscar la lista de contenidos deseada. Todos / Vídeo / Imagen
- Ordenar por

Especifique el criterio para ordenar los contenidos.

- Nombre archivo / Últimas reprod.
- Opciones

#### Elementos del menú Opciones en la pantalla MagicInfo

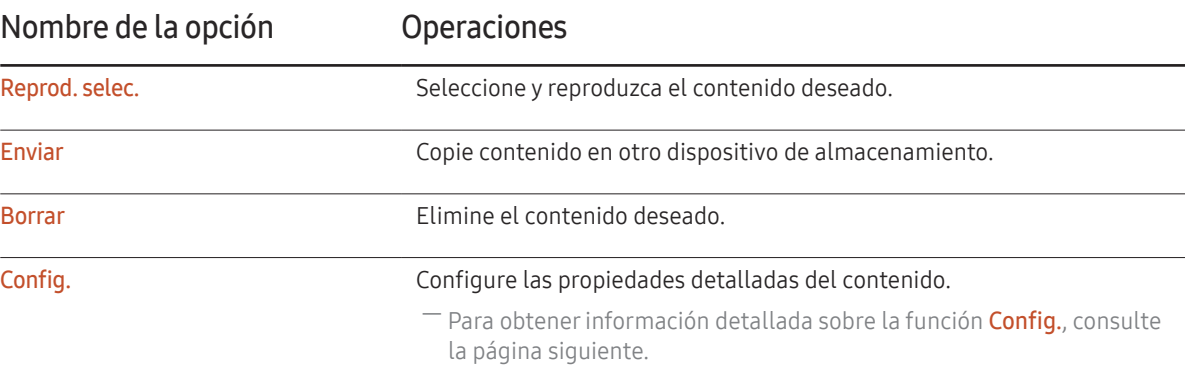

#### Config.

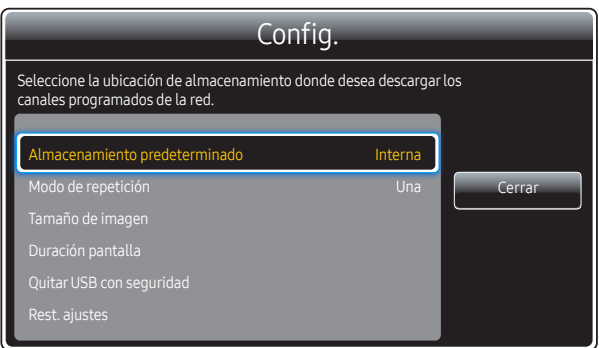

– La imagen mostrada puede variar dependiendo del modelo.

#### Almacenamiento predeterminado

Seleccione la ubicación de almacenamiento en la que quiere descargar de la red los canales programados.

• Interna / USB

#### Modo de repetición

Establezca si desea o no que el modo de repetición repita la reproducción de contenidos.

• Una / Todos

#### Tamaño de imagen

Establezca Tamaño de imagen como Ajuste pantalla o Tamaño original.

• Ajuste pantalla / Tamaño original

― Solo está disponible para contenido de Vídeo y Imagen.

#### Duración pantalla

Establezca la duración de cada página en una presentación.

#### Quitar USB con seguridad

Retire el dispositivo USB con seguridad

#### Rest. ajustes

Restaure todos los valores de Config. a la configuración predeterminada de fábrica.

# Sistema Capítulo 09

## Configuración

MENU **III** → Sistema → Configuración → ENTER

| Sistema               |             |
|-----------------------|-------------|
| Configuración         |             |
| Idioma del menú       | Español     |
| Control múltiple      |             |
| <b>Hora</b>           |             |
| Solución económica    |             |
| Tiempo protec. autom. | Desactivado |
| Protección pant.      |             |
|                       |             |

<sup>–</sup> La imagen mostrada puede variar dependiendo del modelo.

#### Siga los pasos de la configuración inicial, al igual que la primera vez que utilizó este producto.

― Introduzca el número PIN de 4 dígitos. El número PIN predeterminado es "0-0-0-0". Si desea cambiar el número PIN, use la función Cambiar PIN.

## Idioma del menú

#### MENU **IIII** → Sistema → Idioma del menú → ENTER

#### Establezca el idioma de los menús.

― Un cambio en el ajuste del idioma sólo se aplicará a la visualización de los menús en pantalla. No se aplicará a otras funciones del PC.

## Control múltiple

MENU **IIII** → Sistema → Control múltiple → ENTER

### Configuración de ajustes para Control múltiple

• Config. ID

Asigne un ID a un equipo. (Rango: 0~99)

Pulse  $\triangle$  o  $\blacktriangledown$  para seleccionar un número y, después, pulse  $\Box$ .

• Entrada ID

Especifique el número ID del producto conectado al cable de entrada para la recepción de la señal de entrada.

Especifique el número que desee usar mediante los botones numéricos del mando a distancia.

• Conexión a PC

Seleccione un método de conexión a MDC para recibir la señal MDC.

- Cable RS232C Se comunica con el MDC a través de un cable RS232C.
- Red RJ-45 (LAN)/Wi-Fi

Se comunica con el MDC a través de Wi-Fi.

## Hora

Desactivado **Hora** Temporizador Tempor. encendido Tempor. apagado Control festivos Ajustar hora

MENU  $\overline{m}$  → Sistema → Hora → ENTER

– La imagen mostrada puede variar dependiendo del modelo.

Puede configurar Ajustar hora o Temporizador. Configurar varios ajustes de hora.

#### Ajustar hora

Seleccione Ajustar hora. Seleccione Fecha o Hora y, después, pulse  $\overline{\mathbf{F}}$ .

Use los botones numéricos para introducir números o bien pulse los botones de flecha arriba o abajo. Use los botones de flecha izquierda o derecha para moverse de un campo de entrada al anterior o siguiente. Pulse  $\mathbb{F}$ cuando termine.

<sup>—</sup> Puede establecer directamente la Fecha y la Hora pulsando los botones numéricos del mando a distancia.

#### Temporizador

Permite apagar automáticamente el producto tras un periodo de tiempo preestablecido.

(Desactivado / 30 min / 60 min / 90 min / 120 min / 150 min / 180 min)

— Use los botones de flecha arriba o abajo para seleccionar un periodo de tiempo y, después, pulse  $\Box$ . Para cancelar la función Temporizador, seleccione Desactivado.

#### Tempor. encendido

Establezca la función Tempor. encendido para que el producto se encienda automáticamente a la hora y el día que desee.

El producto se encenderá con el volumen o la fuente de entrada especificados.

Tempor. encendido: establezca el temporizador de encendido mediante la selección de una de entre siete opciones. Asegúrese de establecer antes la hora actual.

#### (Tempor encendido 1 ~ Tempor encendido 7)

― Debe establecer el reloj para poder usar la función Tempor. encendido.

• Configuración: seleccione Desactivado, Una vez, Todos, Lun~Vie, Lun~Sáb, Sáb~Dom o Manual. Si se selecciona Manual, es posible elegir los días en que Tempor, encendido debe encender el producto.

― La marca de verificación indica los días que ha seleccionado.

- Hora: ajuste la hora y el minuto. Use los botones numéricos o los botones de flecha arriba o abajo para introducir números. Use los botones de flecha izquierda o derecha para pasar de un campo de entrada a otro.
- Volumen: establezca el nivel de volumen que desee. Use los botones de flecha izquierda o derecha para cambiar el nivel de volumen.
- Fuente: seleccione la fuente de entrada que desee.

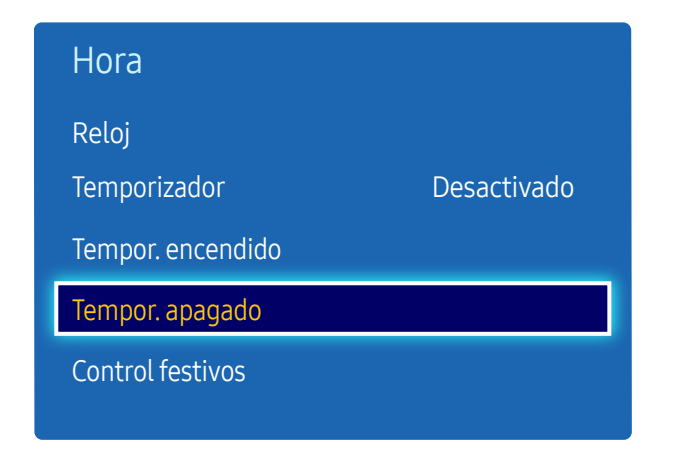

– La imagen mostrada puede variar dependiendo del modelo.

### Tempor. apagado

Establezca el temporizador de apagado (Tempor. apagado) mediante la selección de una de entre siete opciones. (Tempor. apagado 1 ~ Tempor. apagado 7)

― Debe establecer el reloj para poder usar la función Tempor. apagado.

- Configuración: seleccione Desactivado, Una vez, Todos, Lun~Vie, Lun~Sáb, Sáb~Dom o Manual. Si se selecciona Manual, es posible elegir los días en que Tempor. apagado debe apagar el producto.
- ― La marca de verificación indica los días que ha seleccionado.
- Hora: ajuste la hora y el minuto. Use los botones numéricos o los botones de flecha arriba o abajo para introducir números. Use los botones de flecha izquierda o derecha para pasar de un campo de entrada a otro.

### Control festivos

Se inhabilitará Temporizador durante un periodo concreto, como un festivo.

• Añadir: indique el periodo que desea añadir como festivo. Seleccione las fechas de inicio y fin del periodo feriado que desee añadir mediante los botones  $\blacktriangle/\blacktriangledown$  y haga clic en el botón Guardar.

El periodo se añadirá a la lista de festivos.

- Empezar: establezca la fecha de inicio del periodo feriado.
- Fin: establezca la fecha de fin del periodo feriado.
- Borrar: elimine todos los elementos de la lista de festivos.
- Aplicar: establezca Tempor. encendido y Tempor. apagado para que no se activen en los feriados públicos.
	- Pulse ⊌ para seleccionar los ajustes de Tempor. encendido y Tempor. apagado que no desee que se activen.
	- Las funciones Tempor. encendido y Tempor. apagado seleccionadas no se activarán.

## Solución económica

MENU **IIII** → Sistema → Solución económica → ENTER

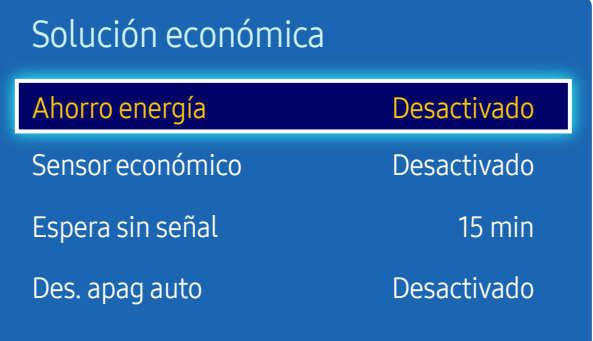

– La imagen mostrada puede variar dependiendo del modelo.

### Ahorro energía

Reduzca el consumo de energía ajustando el brillo de la pantalla.

• Desactivado / Bajo / Medio / Alto

#### Sensor económico

Para mejorar el ahorro de energía, la configuración de imágenes se adaptará automáticamente a la iluminación de la habitación.

- Desactivado / Activado
- ― Si se ajusta la configuración de Luz de fondo en Imagen mientras la función Sensor económico está activada, se desactivará el ajuste Desactivado.
- ― Si el contraste de la pantalla no es suficiente, establezca el Sensor económico en Desactivado. Si el Sensor económico está en Desactivado, es posible que no cumpla con las normas de energía.

#### Retroilumin. mín.

Cuando Sensor económico está configurado como Activado, puede ajustar manualmente el brillo mínimo de pantalla. Retroilumin. mín. es el modo de luz de fondo más oscuro. Asegúrese de que el ajuste de Retroilumin. mín. es inferior al de Luz de fondo.

― Si Sensor económico está establecido como Activado, el brillo de la pantalla puede cambiar (volverse un poco más oscuro o más claro) dependiendo de la intensidad de la iluminación del entorno.

### Espera sin señal

Ahorre energía apagando el dispositivo cuando no se recibe señal de ninguna fuente.

• Desactivado / 15 min / 30 min / 60 min

― Esta función está deshabilitada cuando el PC conectado está en modo de ahorro de energía.

― El producto se apagará automáticamente a una hora especificada. La hora se puede cambiar según proceda.

### Des. apag auto

A fin de evitar el sobrecalentamiento, el producto se apagará automáticamente si no se pulsa ningún botón en el mando a distancia ni se toca ningún botón del panel frontal durante cuatro horas.

• Desactivado / Activado

## Tiempo protec. autom.

MENU  $\text{III}$  → Sistema → Tiempo protec. autom. → ENTER

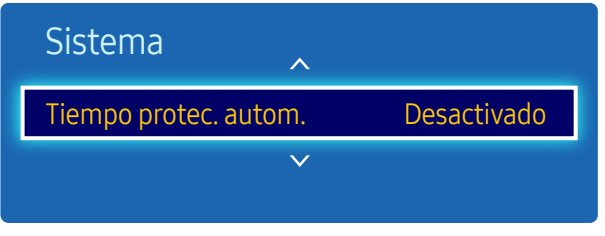

– La imagen mostrada puede variar dependiendo del modelo.

Si la pantalla muestra una imagen fija durante un determinado periodo de tiempo que usted defina, el producto activa el protector de pantalla para evitar la formación de imágenes fantasma en la pantalla.

• Desactivado / 2 horas / 4 horas / 8 horas / 10 horas

## Protección pant.

MENU **IIII** → Sistema → Protección pant. → ENTER

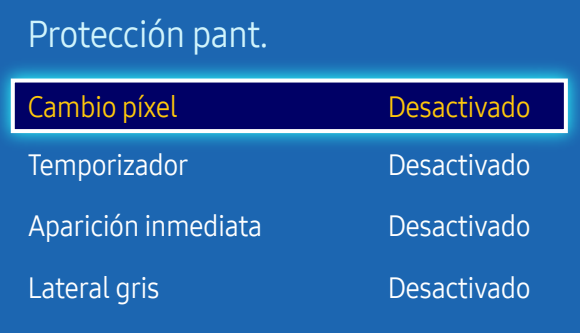

– La imagen mostrada puede variar dependiendo del modelo.

A fin de reducir la posibilidad de pantalla quemada, esta unidad está equipada con la tecnología de prevención de desgaste de pantalla Cambio píxel.

Cambio píxel mueve ligeramente la imagen en la pantalla.

El ajuste Cambio píxel Hora le permite programar el intervalo de tiempo (en minutos) entre los movimientos de la imagen.

### Cambio píxel

Minimice la retención de imagen moviendo ligeramente los píxeles en el eje horizontal o el eje vertical.

• Cambio píxel (Desactivado / Activado)

― Horizontal, Vertical y Hora sólo se activan cuando Cambio píxel está configurado como Activado.

- Horizontal: establezca el número de píxeles que se debe mover la pantalla en el eje horizontal.
- Vertical: establezca el número de píxeles que se debe mover la pantalla en el eje vertical.
- Hora: establezca el intervalo de tiempo para llevar a cabo el movimiento horizontal o vertical, respectivamente.

#### Ajustes de Cambio píxel disponibles y ajustes óptimos

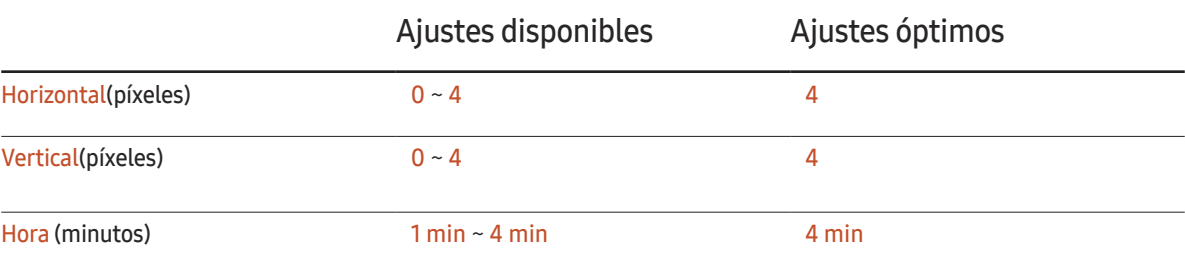

El valor de *Cambio píxel* puede variar dependiendo del tamaño del producto y el modo.

 $-$  Si se muestra una imagen fija o una salida 4:3 durante un periodo de tiempo prolongado, es posible que se produzca retención de imagen. No se trata de un defecto del producto.

― Si Tamaño de imagen se configura como Ajuste pantalla, Cambio píxel estará desactivado.

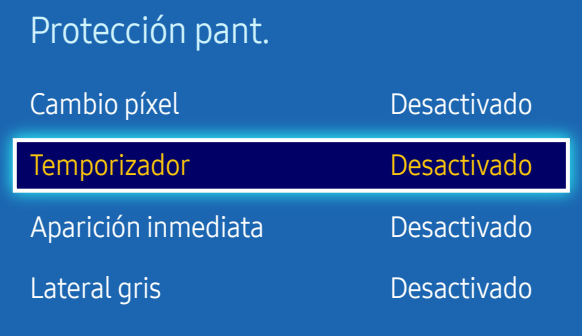

– La imagen mostrada puede variar dependiendo del modelo.

#### Temporizador

Puede establecer el temporizador para Protección pant..

La función Protección pant. se detiene automáticamente tras un periodo de tiempo especificado.

#### **Temporizador**

- Desactivado
- Repetir: muestre el patrón preventivo de retención de imagen establecido en Modo a intervalos de tiempo especificados (Periodo).
- Intervalo: muestre el patrón preventivo de retención de imagen establecido en Modo para un periodo de tiempo especificado (desde Hora de inicio hasta Hora de fin).
- $-$  Esta opción sólo se activa si **Ajustar hora** está configurado.
- ― Modo, Periodo, Hora, Hora de inicio y Hora de fin sólo se activan cuando Temporizador está configurado como Repetir o Intervalo.
- Modo: seleccione un patrón protector de pantalla que mostrar.
	- Píxel: los píxeles de la pantalla alternan al color negro de forma continua.
	- Barra rodante: una barra vertical se mueve de izquierda a derecha.
	- Fundido de pantalla: toda la pantalla se vuelve primero más brillante y después más oscura.
	- ― Los patrones Barra rodante y Fundido de pantalla aparecen una sola vez independientemente del periodo o el tiempo de repetición especificados.
- Periodo: especifique el intervalo de tiempo para activar la función Protección pant..
	- $-1$  hora  $\sim$  10 hora

― Esta opción está habilitada cuando se selecciona Repetir para Temporizador.

• Hora: especifique la duración para mantener activada la función Protección pant..

 $-10 S \approx 50 S$ 

 $-$  Esta opción está activada cuando **Temporizador** está establecida como **Repetir** y **Modo** está establecida como Píxel.

• Hora de inicio: establezca la hora de inicio para activar la función de protección de la pantalla.

― Esta opción está habilitada cuando se selecciona Intervalo para Temporizador.

• Hora de fin: establezca la hora de fin para desactivar la función de protección de la pantalla.

 $-$  Esta opción está habilitada cuando se selecciona **Intervalo** para **Temporizador**.

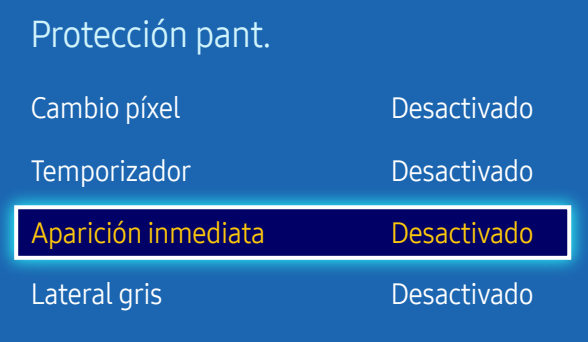

– La imagen mostrada puede variar dependiendo del modelo.

### Aparición inmediata

Seleccione el protector de pantalla que desea mostrar inmediatamente.

• Desactivado / Píxel / Barra rodante / Fundido de pantalla

### Lateral gris

Cuando la pantalla está establecida en la relación de aspecto 4:3, ajuste el brillo de los márgenes blancos en los bordes para proteger la pantalla.

• Desactivado / Claro / Oscuro

## Teletipo

#### MENU **IIII** → Sistema → Teletipo → ENTER

– La función Teletipo sólo está disponible cuando Idioma del menú está configurado como English.

Introduzca texto mientras se muestra un vídeo o una imagen y muestre ese texto en la pantalla.

• Off / On

― Message, Time, Position, Motion y Font Style sólo se activan cuando Teletipo está configurado como On.

- Message: introduzca un mensaje que mostrar en la pantalla.
- Time: establezca la Start Time y la End Time para mostrar un Message.
- Position: seleccione una orientación para mostrar un Message entre Horizontal y Vertical.
	- Horizontal (Left / Centre / Right)
	- Vertical (Top / Middle / Bottom)
- Motion: especifique la Direction y la Speed para mostrar un Message.
	- Motion (Off / On)
	- Direction (To the Left / To the Right / To the Top / To the Bottom)
	- Speed (Slow / Normal / Fast)

 $-$  Direction y Speed sólo se activan cuando Motion está configurado como On.

- Font Style: especifique el Size y el Font colour del mensaje.
	- Size / Font colour / Background colour / Font opacity / Background opacity / Reset

## Video Wall

MENU Ⅲ → Sistema → Video Wall → ENTER F

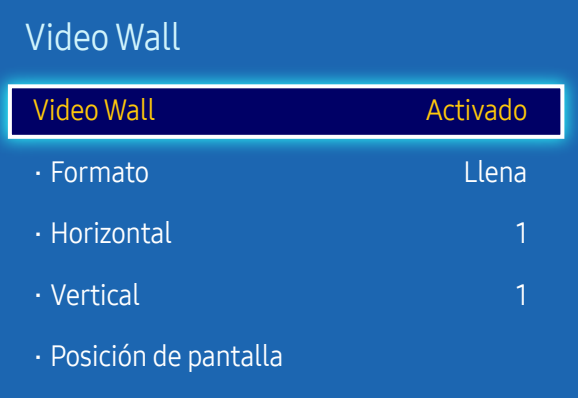

– La imagen mostrada puede variar dependiendo del modelo.

- Es posible que algunos modelos no admitan la función MagicInfo.
- La opción Video Wall sólo se activa cuando PIP está configurado como Desactivado.
- Si se conectan más de cuatro pantallas horizontal y verticalmente, se recomienda utilizar una resolución de entrada de XGA (1024 x 768) o mayor, para evitar que la imagen sea oscura, debido a la degradación del contraste o la intensidad del color.

Personalice la disposición de varias pantallas que estén conectadas para formar un mural de vídeos.

Asimismo, puede mostrar parte de una imagen o repetir la misma imagen en cada una de las pantallas conectadas.

Si desea que aparezcan varias imágenes, consulte la ayuda de MDC o la guía del usuario de MagicInfo. Es posible que algunos modelos no admitan la función MagicInfo.

### Video Wall

Puede activar o desactivar Video Wall.

Si desea organizar un mural de vídeos, seleccione Activado.

• Desactivado / Activado

### Formato

Seleccione un formato para mostrar imágenes en varias pantallas.

- Llena: muestra las imágenes en pantalla completa.
- Natural: muestre las imágenes con la resolución original sin ampliar ni reducir.

― La opción Formato sólo se activa cuando Video Wall está configurado como Activado.

### Horizontal

Esta función divide automáticamente la pantalla en función del número especificado de pantallas horizontales. Introduzca el número de pantallas dispuestas horizontalmente.

La pantalla horizontal se dividirá automáticamente, en función del número introducido.

Pueden asignarse un máximo de 15 pantallas a la disposición horizontal.

- ― La pantalla puede dividirse en un máximo de 100 pantallas (pantallas horizontales y verticales multiplicadas). Por ejemplo, si la disposición horizontal se establece en 15, se pueden asignar un máximo de 6 pantallas a la disposición vertical. Al contrario, si la disposición vertical se establece en 15, se pueden asignar un máximo de 6 pantallas a la disposición horizontal.
- $-$  La opción **Horizontal** sólo se activa cuando **Video Wall** está configurado como **Activado.**

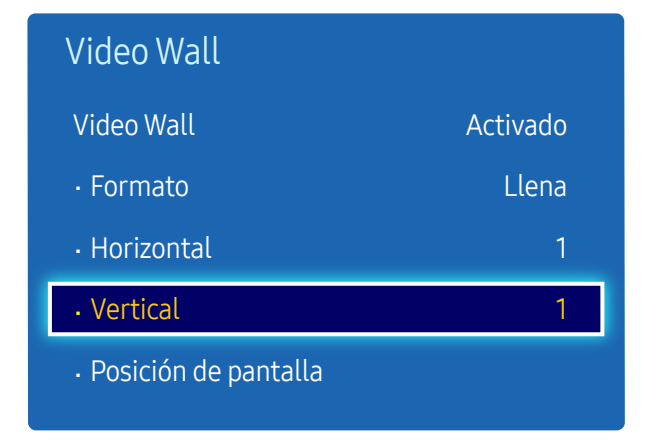

<sup>–</sup> La imagen mostrada puede variar dependiendo del modelo.

### Vertical

Esta función divide automáticamente la pantalla en función del número especificado de pantallas verticales. Introduzca el número de pantallas dispuestas verticalmente.

La pantalla vertical se dividirá automáticamente, en función del número introducido.

#### Pueden asignarse un máximo de 15 pantallas a la disposición vertical.

- ― La pantalla puede dividirse en un máximo de 100 pantallas (pantallas horizontales y verticales multiplicadas). Por ejemplo, si la disposición horizontal se establece en 15, se pueden asignar un máximo de 6 pantallas a la disposición vertical. Al contrario, si la disposición vertical se establece en 15, se pueden asignar un máximo de 6 pantallas a la disposición horizontal.
- ― La opción Vertical sólo se activa cuando Video Wall está configurado como Activado.

### Posición de pantalla

Puede personalizar la disposición de las pantallas divididas, desplazando las pantallas identificadas con un número, mediante la función Posición de pantalla.

Seleccione Posición de pantalla para mostrar la disposición de las pantallas (identificadas con un número) especificada, según los ajustes de Horizontal o Vertical. Si desea personalizar la disposición, mueva un número (pantalla) mediante los botones de dirección del mando a distancia y pulse  $\vec{F}$ .

― Se puede disponer un máximo de 100 pantallas en Posición de pantalla.

― La opción Posición de pantalla sólo se activa cuando Video Wall está configurado como Activado.

― La ventana Posición de pantalla sólo se muestra cuando Horizontal y Vertical están configurados.

## Config. cambio autom. fuente

MENU  $\text{III} \rightarrow$  Sistema  $\rightarrow$  Config. cambio autom. fuente  $\rightarrow$  ENTER  $\text{C}$ 

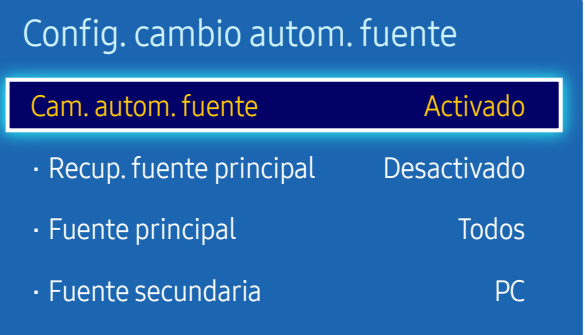

– La imagen mostrada puede variar dependiendo del modelo.

– La opción Config. cambio autom. fuente sólo se activa cuando PIP está configurado como Desactivado.

Si se activa la pantalla con Cam. autom. fuente Activado y la selección de la fuente de vídeo anterior no está activa, la pantalla buscará automáticamente las diferentes fuentes de entrada de vídeo activo.

### Cam. autom. fuente

Cuando Cam. autom. fuente está configurado como Activado, se buscará automáticamente la fuente de vídeo de pantalla para el vídeo activo.

La selección Fuente principal se activará, si la fuente de vídeo actual no se reconoce.

La selección Fuente secundaria se activará, si no hay ninguna fuente de vídeo principal disponible.

Si las fuentes de entrada principal y secundaria no se reconocen, la pantalla realizará dos búsquedas de una fuente activa, primero la principal y, a continuación, la secundaria. Si ninguna de las dos búsquedas da resultado, la pantalla volverá a la primera fuente de vídeo y mostrará un mensaje que indica que no hay señal.

Cuando la selección Fuente principal está establecida como Todos, la pantalla buscará todas las entradas de fuentes de vídeo dos veces secuencialmente para buscar una fuente de vídeo activa y, si no la encuentra, volverá a la primera fuente de vídeo de la secuencia.

### Recup. fuente principal

Seleccione si restaurar la fuente de entrada principal seleccionada cuando se conecte una fuente de entrada principal.

 $-$  La función Recup. fuente principal se desactiva si Fuente principal está configurado como Todos.

### Fuente principal

Especifique Fuente principal para la fuente de entrada automática.

### Fuente secundaria

Especifique Fuente secundaria para la fuente de entrada automática.

<sup>--</sup> La función Fuente secundaria se desactiva si Fuente principal está configurado como Todos.

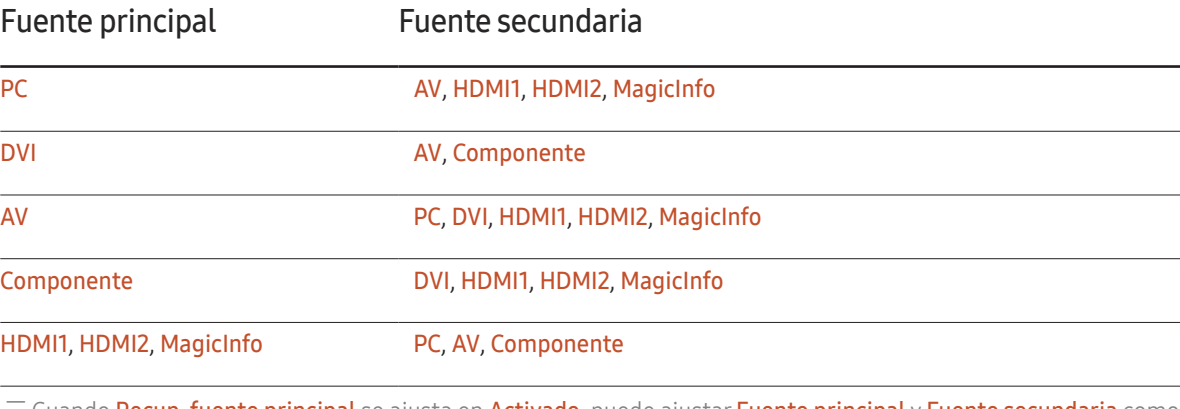

Cuando Recup. fuente principal se ajusta en Activado, puede ajustar Fuente principal y Fuente secundaria como se muestra en la tabla anterior.

## **Cambiar PIN**

MENU  $\overline{III}$  → Sistema → Cambiar PIN → ENTER

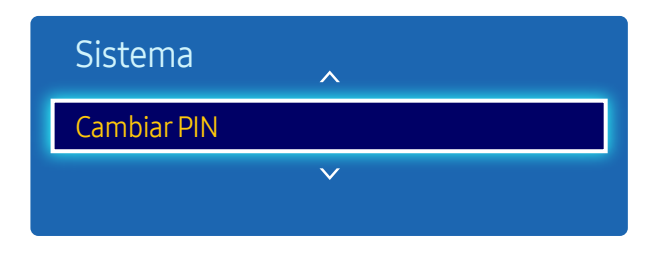

– La imagen mostrada puede variar dependiendo del modelo.

Aparecerá la pantalla Cambiar PIN.

Elija 4 dígitos para el PIN e introdúzcalos en Introducir nuevo PIN. Vuelva a introducir los mismos 4 dígitos en Confirmar nuevo PIN.

Cuando se cierre la pantalla de confirmación, pulse el botón Cerrar. De este modo, el producto habrá almacenado en memoria el nuevo código PIN.

## General

MENU  $\overline{m}$  → Sistema → General → ENTER

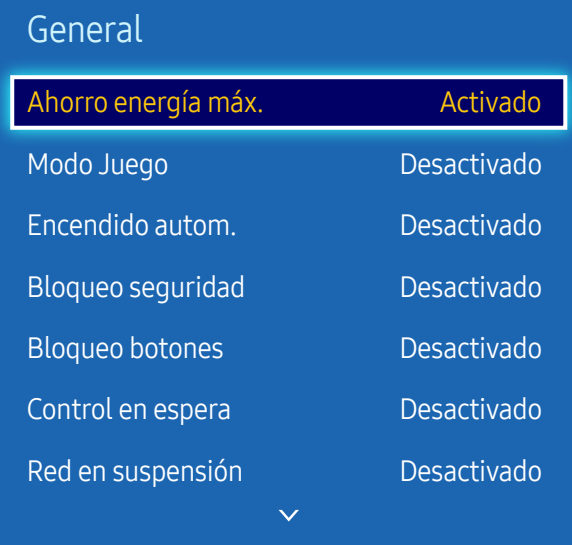

– La imagen mostrada puede variar dependiendo del modelo.

### Ahorro energía máx.

Apaga el producto para reducir el consumo de energía una vez que el PC está inactivo durante un periodo de tiempo especificado.

- Desactivado / Activado
- $-$  Sólo está disponible en los modos PC, DVI, HDMI1, HDMI2.

### Modo Juego

Cuando se conecte a una consola de juegos, como PlayStation™ o Xbox™, puede disfrutar de una experiencia de juego más realista seleccionando el modo de juego.

- Desactivado / Activado
- Precauciones y limitaciones para la función Modo Juego Para desconectar la consola de juegos y conectar otro dispositivo externo, establezca Modo Juego como Desactivado en el menú de configuración.
- -<br>Modo Juego no está disponible cuando la fuente de entrada está configurada como PC.
- ― Si Modo Juego está configurado como Activado. Modo imagen está configurado como Juego y Modo de sonido está configurado como Juego.

#### Encendido autom.

Esta función enciende automáticamente el producto en cuanto se enchufa. No es necesario pulsar el botón de encendido.

• Desactivado / Activado

#### Bloqueo seguridad

― Introduzca el número PIN de 4 dígitos. El número PIN predeterminado es "0-0-0-0". Si desea cambiar el número PIN, use la función Cambiar PIN.

Esta opción activa o desactiva la función de bloqueo de seguridad.

• Desactivado / Activado

Todos los menús y botones del producto y del mando a distancia, excepto el botón LOCK del mando a distancia, quedarán bloqueados por la función Bloqueo seguridad.

Para desbloquear los menús y los botones, pulse el botón LOCK y, acto seguido, indique la contraseña (contraseña predeterminada: 0 - 0 - 0 - 0).

#### General

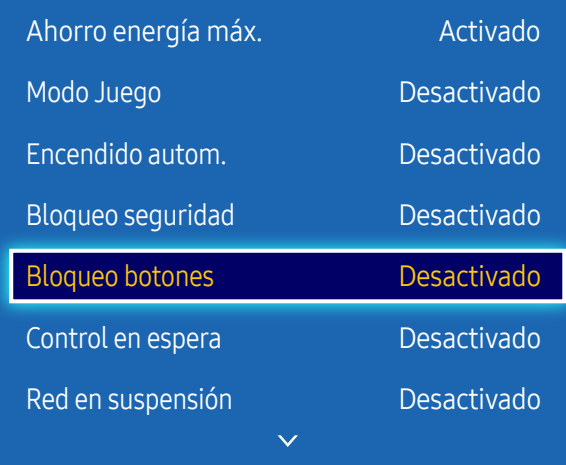

– La imagen mostrada puede variar dependiendo del modelo.

#### Bloqueo botones

Este menú se puede usar para bloquear los botones ubicados en el producto.

Sólo el mando a distancia puede controlar el producto si Bloqueo botones está configurado como Activado.

• Desactivado / Activado

### Control en espera

Puede configurar el modo de espera de la pantalla para que se aplique cuando se recibe una señal de entrada.

• Automático

El modo de ahorro de energía se activa si no se detectan señales de entrada, aunque un dispositivo fuente esté conectado a la pantalla.

Se muestra el mensaje Sin señal si no hay conectado un dispositivo fuente.

• Activado

Si no se detecta ninguna señal de entrada se activa el modo de ahorro de energía.

• Desactivado

Se muestra el mensaje Sin señal si no se detecta ninguna señal de entrada.

- ― La opción Control en espera sólo se activa cuando Fuente está configurado como PC, DVI, HDMI1, HDMI2.
- ― Si se muestra el mensaje Sin señal aunque haya conectado un dispositivo fuente, compruebe la conexión del cable.

### Red en suspensión

Esta función mantiene encendida la alimentación de red aunque se apague el producto.

• Desactivado / Activado

― Esta función solo está disponible en los modelos que se pueden conectar a una red.

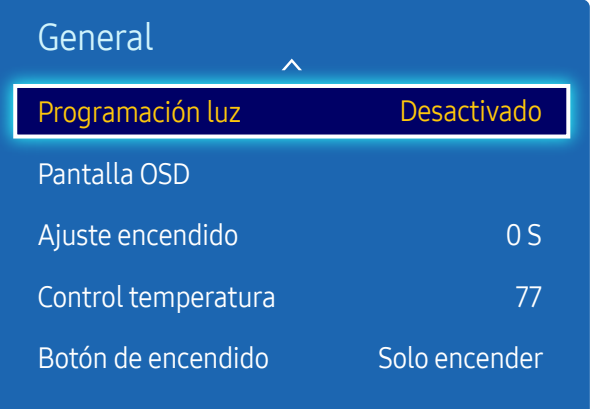

– La imagen mostrada puede variar dependiendo del modelo.

### Programación luz

Establece si ajustar automáticamente el brillo de la pantalla al valor establecido y a la hora establecida.

 $-$  Esta opción sólo se activa si **Ajustar hora** está configurado.

#### Programación luz

Active o desactive la programación de iluminación.

• Desactivado / Activado

#### Planific.1, Planific.2

#### Hora

El brillo del panel cambiará al brillo establecido en Lámp a la hora especificada.

#### Lámp

Ajuste el brillo del panel. Cuanto más se acerque el valor a 100, más brillante será el panel.

 $\bullet$  0 ~ 100

### Pantalla OSD

Esta función muestra u oculta un elemento de menú en la pantalla.

#### OSD origen

Seleccione si desea mostrar el OSD fuente cuando cambie la fuente de entrada.

• Desactivado / Activado

#### Sin señal OSD

Seleccione si desea mostrar el OSD de ausencia de señal cuando no se detecte ninguna señal.

• Desactivado / Activado

#### MDC OSD

Seleccione si desea mostrar el OSD MDC cuando el producto esté controlado por MDC.

• Desactivado / Activado

## Ajuste encendido

#### Puede establecer el tiempo de calentamiento de la pantalla para que se encienda después de pulsar el botón de encendido. (Rango: 0 – segundos)

― Un tiempo de calentamiento que sea demasiado corto puede dañar el producto debido a una sobretensión.

## Control temperatura

Esta función detecta la temperatura interna del producto. Puede especificar el rango de temperatura que sea aceptable.

La temperatura predeterminada está establecida como 77 °C.

La temperatura de funcionamiento recomendada para este producto es de 75 a 80 °C (en una temperatura ambiente de 40 °C).

― La pantalla se oscurecerá si la temperatura actual supera el límite especificado. Si la temperatura continúa aumentado, el producto se apagará para evitar el sobrecalentamiento.

### Botón de encendido

Establezca la función del botón de encendido. Puede establecer que el botón solamente encienda el producto, o que alterne entre los estados de encendido y apagado.

• Solo encender / Encender/Apagar

## Anynet+ (HDMI-CEC)

MENU **IIII** → Sistema → Anynet+ (HDMI-CEC) → ENTER

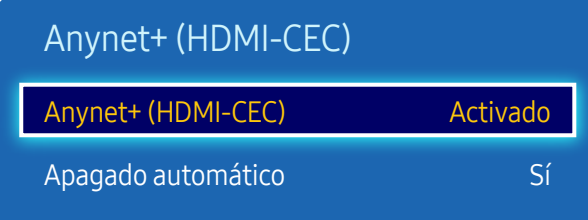

- La imagen mostrada puede variar dependiendo del modelo.
- Las funciones de **Anynet+** no funcionan con productos de otros fabricantes.
- Si desea obtener instrucciones sobre cómo conectar dispositivos externos Anynet+, consulte el manual del usuario del dispositivo.
- Sólo puede conectar un receptor (Home Theater).

### Anynet+ (HDMI-CEC)

Anynet+ es una función que permite controlar todos los dispositivos Samsung conectados que admiten Anynet+ con el mando a distancia del producto Samsung. El sistema Anynet+ se puede utilizar únicamente con dispositivos Samsung que tengan la función Anynet+. Para asegurarse de que el dispositivo Samsung tenga esta función, compruebe si muestra algún logotipo correspondiente a Anynet+.

- ― Sólo es posible controlar los dispositivos Anynet+ mediante el mando a distancia del producto (no con los botones del producto).
- ― El mando a distancia del producto podría no funcionar en ciertos casos. Si así ocurre, vuelva a seleccionar el dispositivo Anynet+.
- ― Anynet+ funciona cuando el dispositivo AV que admite Anynet+ se encuentra en modo de espera o encendido.
- ― En el modo PIP, Anynet+ funciona únicamente si se ha conectado un dispositivo AV como pantalla principal. No funciona si el dispositivo AV se ha conectado como pantalla secundaria.
- ― Anynet+ admite hasta 12 dispositivos AV en total. Tenga en cuenta que puede conectar hasta 3 dispositivos del mismo tipo.

#### Menú Anynet+

El menú correspondiente a Anynet+ cambia en función del tipo y el estado de los dispositivos Anynet+ conectados al producto.

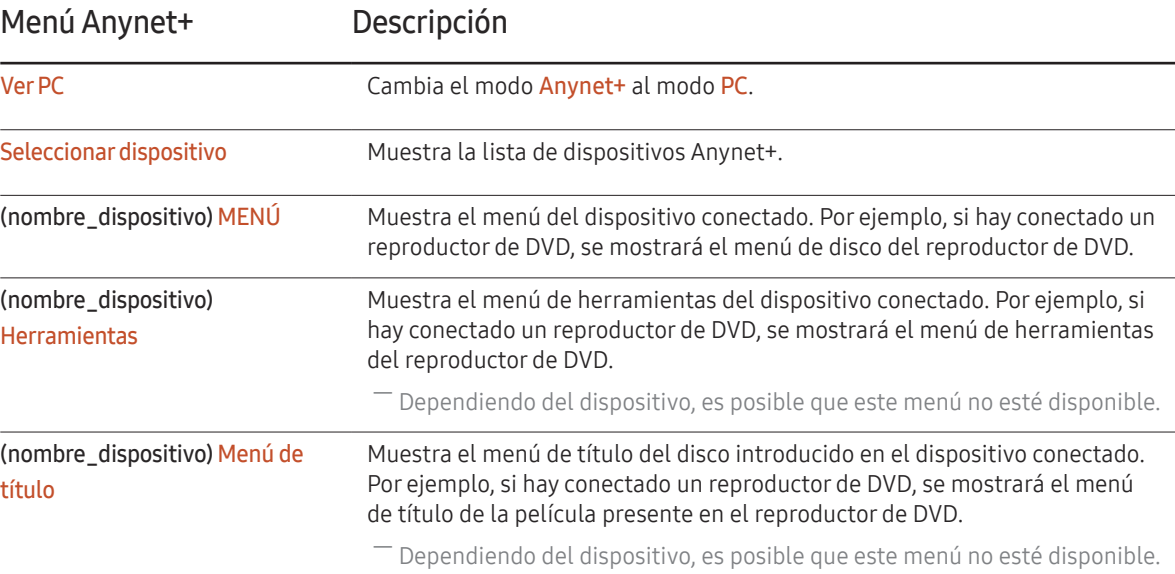

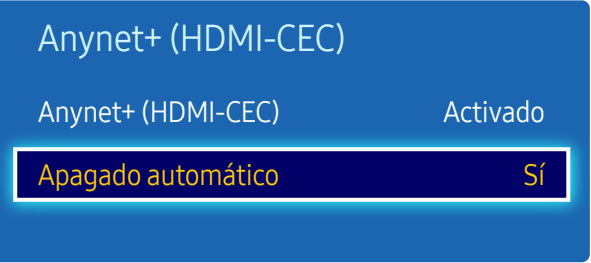

– La imagen mostrada puede variar dependiendo del modelo.

### Apagado automático

Permite configurar un dispositivo Anynet+ para que se establezca automáticamente como Desactivado cuando el producto se apague.

- No / Sí
- <sup>-</sup> Si **Apagado automático** se establece como Sí, los dispositivos externos encendidos se apagarán a la vez que se apague el producto.
- $-$  Es posible que esta función no esté habilitada dependiendo del dispositivo.

#### Cambio entre dispositivos Anynet+

- 1 Pulse el botón TOOLS, seleccione Anynet+ (HDMI-CEC) y, después, pulse  $\mathbb{F}$ .
- 2 Seleccione Seleccionar dispositivo y, después, pulse el botón  $\mathbb{F}$ .

Si no se muestra el dispositivo que desea, seleccione Actualizar para actualizar la lista.

- $3$  Seleccione un dispositivo y pulse el botón  $\mathbb{R}$ . Puede cambiar al dispositivo seleccionado.
- ― El menú Seleccionar dispositivo sólo aparecerá cuando configure Anynet+ (HDMI-CEC) como Activado en el menú Sistema.
- ― El cambio al dispositivo seleccionado puede tardar hasta 2 minutos. No puede cancelar la operación de cambio de dispositivo mientras se está llevando a cabo.
- ― Si ha seleccionado un dispositivo Anynet+ pulsando el botón SOURCE y seleccionando después su origen de entrada, no puede usar la función **Anynet+**.
- ― Asegúrese de cambiar a un dispositivo Anynet+ usando la función Seleccionar dispositivo.

## Solución de problemas relacionados con Anynet+

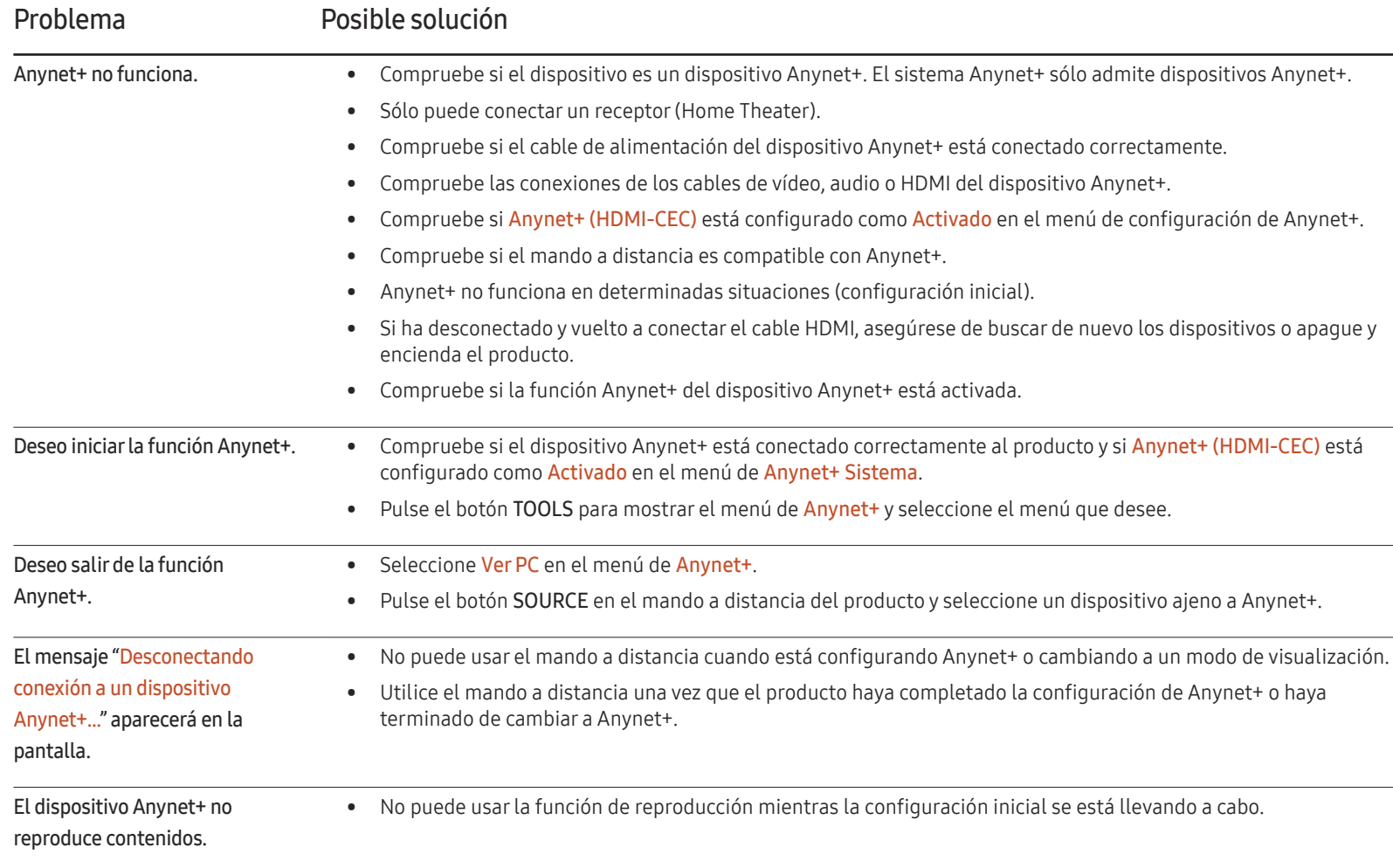

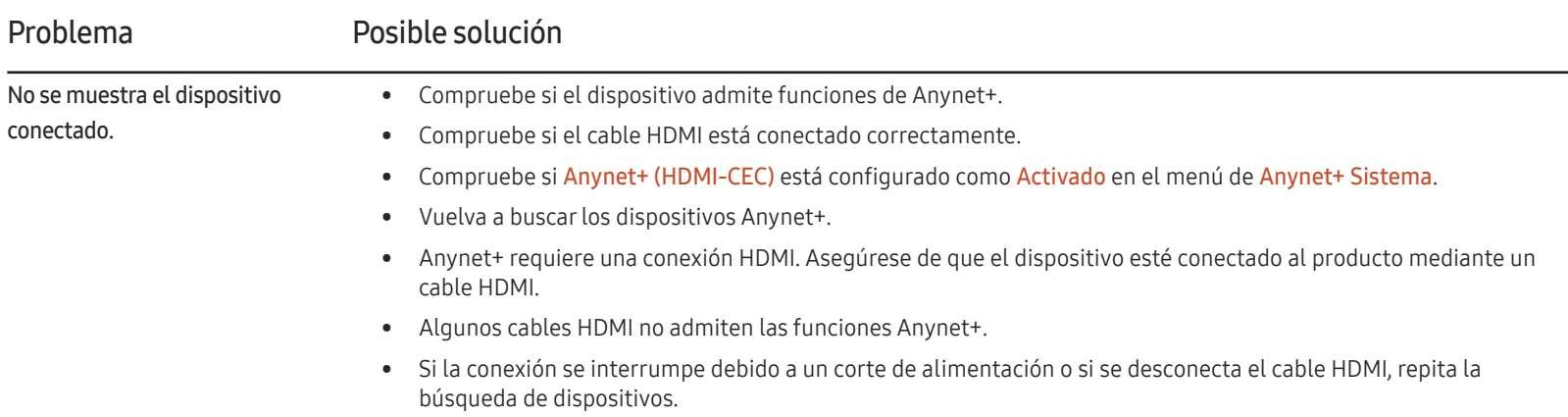

## Producto clon

MENU  $\overline{m}$  → Sistema → Producto clon → ENTER  $\overline{F}$ 

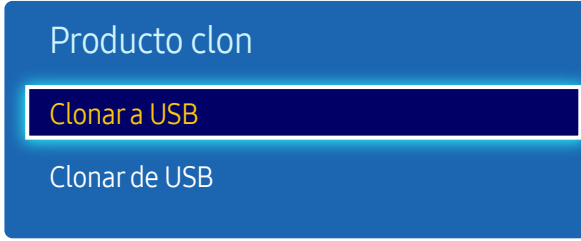

– La imagen mostrada puede variar dependiendo del modelo.

Exporte la configuración del producto a un dispositivo USB o cargue la configuración a través de un dispositivo USB. Esta opción resulta muy útil cuando se asigna la misma configuración a varios productos.

- Clonar a USB: copie la configuración del producto a un dispositivo USB.
- Clonar de USB: asigne al producto la configuración guardada en un dispositivo USB.
	- Una vez completada la configuración, el producto se reiniciará automáticamente.
- ― Es posible que la opción no funcione correctamente si el dispositivo contiene un archivo que no sea un archivo de configuración.
- ― Confirme que el dispositivo USB funciona correctamente antes de ejecutar la opción.
- ― La opción está disponible para productos con el mismo Código del modelo y Versión de software. Vaya a Asistencia → Contacto con Samsung y localice el Código del modelo y Versión de software del producto.

Seleccione el dispositivo fuente conectado a la entrada de DVI.

• Automático / PC / DVI

## Conexión DVI

MENU **IIII** → Sistema → Conexión DVI → ENTER

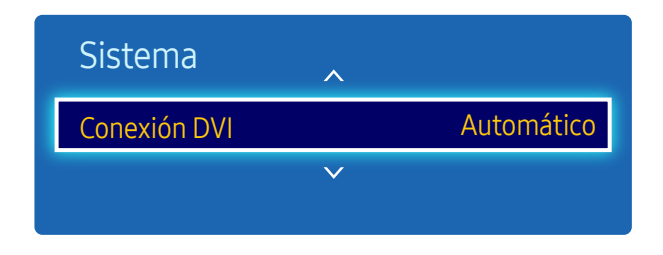

<sup>–</sup> La imagen mostrada puede variar dependiendo del modelo.

## Reiniciar sistema

Esta opción devuelve la configuración actual del menú Sistema a los ajustes de fábrica predeterminados.

Esta opción restablece la configuración predeterminada de fábrica de los ajustes de una pantalla.

MENU  $\overline{m}$  → Sistema → Reiniciar sistema → ENTER  $\overline{G}$ 

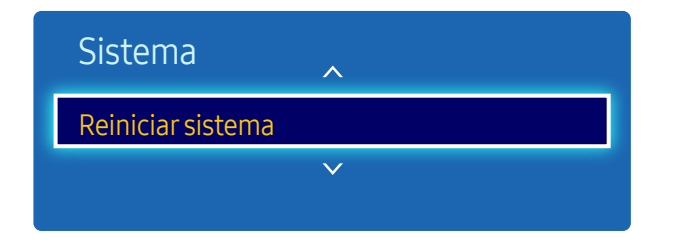

– La imagen mostrada puede variar dependiendo del modelo.

Restablecertodo

MENU **IIII** → Sistema → Restablecer todo → ENTER

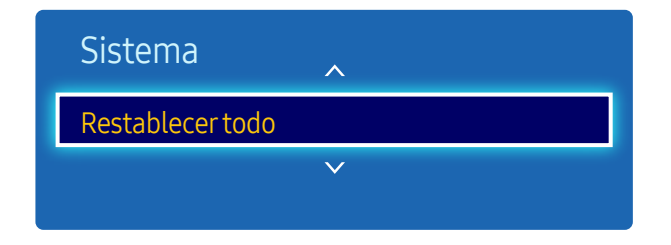

<sup>–</sup> La imagen mostrada puede variar dependiendo del modelo.

## Encend. de módulo PC

MENU  $\overline{m}$  → Sistema → Encend. de módulo PC → ENTER

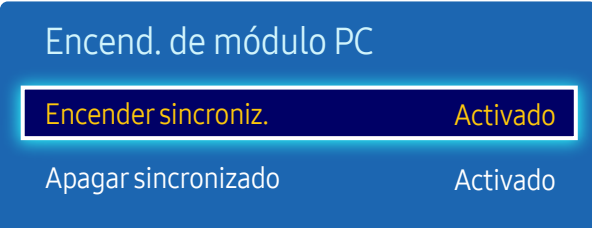

– La imagen mostrada puede variar dependiendo del modelo.

El módulo PC se puede activar y desactivar por separado desde el LFD.

#### Encender sincroniz.

Elija Desactivar para encender el módulo PC sin encender el LFD.

• Desactivado / Activado

### Apagar sincronizado

Elija Desactivar para apagar el módulo PC sin apagar el LFD.

• Desactivado / Activado

# Asistencia Capítulo 10

## Actualización del software

#### MENU **IIII** → Asistencia → Actualización del software → ENTER

#### El menú Actualización del software permite actualizar el software del producto a la última versión.

- ― Tenga cuidado de no apagar el producto hasta que se complete la actualización. El producto se apagará y se encenderá automáticamente tras finalizar la actualización del software.
- ― Cuando actualice el software, todos los ajustes de vídeo y audio que haya realizado recuperarán sus valores predeterminados. Le aconsejamos que anote sus ajustes para que pueda volver a establecerlos fácilmente después de la actualización.

#### Actualizar ahora

Actualice el software a la última versión.

## Contacto con Samsung

#### MENU  $\overline{III}$  → Asistencia → Contacto con Samsung → ENTER

Recurra a esta información cuando el producto no funcione bien o cuando quiera actualizar el software.

Puede encontrar información relativa a nuestros centros de llamadas, así como instrucciones para descargar productos y software.

 $-$  Contacto con Samsung y localice el Código del modelo y la Versión de software del producto.

# Reproducción de fotografías, vídeos y música (reproducción de medios) Capítulo 11

Disfrute de archivos de vídeo, fotos y música almacenados en un dispositivo de clase de almacenamiento masivo (MSC) USB.

Reproduzca fotografías, vídeos o música guardados en un dispositivo de almacenamiento.

Reproduzca distintos contenidos usando los siguientes métodos.

- Uso de un dispositivo USB: reproduzca contenido multimedia, como vídeos, fotografías y música, desde un dispositivo USB.
- Conexión de un dispositivo de almacenamiento: reproduzca contenido multimedia guardado en un dispositivo de almacenamiento, como un teléfono inteligente, una cámara, un PC o un servicio en la nube.

## Lea lo siguiente antes de usar la reproducción de archivos multimedia con un dispositivo USB

#### Precaución

• Antes de conectar un dispositivo USB al producto, haga una copia de seguridad de sus archivos a fin de garantizar que no se dañen ni pierdan sus datos.

Samsung Electronics no es responsable de ningún daño o pérdida de datos.

- No retire un dispositivo USB mientras se esté cargando.
- Si se conecta un dispositivo USB utilizando un cable prolongador de USB, es posible que no se reconozca el dispositivo USB o que no se lean los archivos almacenados en el dispositivo.
- Si el producto no reconoce un dispositivo USB conectado, es posible que se dañen los archivos almacenados en el dispositivo USB o no se puedan leer. Si ocurre esto, conecte el dispositivo USB al PC para darle formato y, después, asegúrese de conectar el dispositivo correctamente.
- No se admiten unidades de disco duro USB con un tamaño superior a 2 TB.

#### Dispositivos compatibles con la reproducción de medios

- Es posible no sean compatibles con el producto algunas cámaras digitales USB, smartphones y dispositivos de sonido.
- La reproducción de medios es únicamente compatible con dispositivos MSC USB.
- Un dispositivo MSC es un dispositivo de clase de almacenamiento masivo (Mass Storage Class) de transporte de solo gran capacidad. Algunos ejemplos de dispositivos MSC son las unidades Thumb, los lectores de tarjetas Flash y las unidades de disco duro USB. (No se admiten los hubs USB.)

Estos dispositivos MSC deben estar conectados directamente a un puerto USB del producto.

- Si se conectan varios dispositivos PTP (Picture Transfer Protocol, protocolo de transferencia de imágenes), solo funcionará uno de ellos a la vez.
- Si se conectan varios dispositivos MSC, es posible que no se reconozcan algunos de ellos. Es posible que no se admitan dispositivos USB que requieran una potencia elevada (superior a 500 mA o 5 V).
- Si aparece un mensaje de advertencia de sobrecalentamiento cuando se conecta o usa un dispositivo USB, es posible que el dispositivo USB no se reconozca o no funcione correctamente.
- El protector de pantalla se activa en caso de que el producto se deje inactivo durante el periodo de tiempo especificado en Tiempo protec. autom..
- El modo de ahorro de energía en algunas unidades de disco duro externas puede desactivarse automáticamente tras conectar la unidad al producto.

#### Sistemas de archivos y formatos de archivos

- Es posible que la reproducción de medios no funcione correctamente con archivos multimedia que no tengan licencia.
- El protocolo MTP (Media Transfer Protocol, protocolo de transferencia de medios) no se admite.
- Los sistemas de archivos admitidos son FAT16, FAT32 y NTFS (solo lectura).
- La reproducción de medios admite el formato JPEG secuencial. No admite el formato JPEG progresivo.
- Las imágenes con una resolución mayor tardan más en mostrarse en la pantalla.
- La resolución JPEG máxima admitida es de 15360x8640 píxeles.
- Si un archivo es incompatible o está dañado, aparecerá el mensaje Formato de archivo no admitido.
- Al ordenar archivos en el modo de vista de carpetas, se puede mostrar un máximo de 1.000 archivos en cada carpeta.
- Si un dispositivo USB contiene 8.000 archivos y carpetas o más, es posible que no se abran algunos archivos y carpetas.
- Los archivos MP3 con DRM descargados de sitios web que aplican una tarifa no se pueden reproducir.
- ― DRM (Digital Rights Management, gestión de derechos digitales) hace referencia a un sistema que protege los derechos de autor de los datos que circulan a través de Internet u otros medios digitales mediante la activación de una distribución segura y la desactivación de una distribución ilegal de los datos.
### Uso de un dispositivo USB

Se recomienda usar una unidad de disco duro USB que tenga un adaptador de alimentación eléctrica.

#### Conexión de un dispositivo USB

- Encienda el producto.
- 2 Conecte un dispositivo USB con archivos de fotografías, música y/o vídeos al puerto USB que hay en la parte trasera o en el panel lateral del producto.
- $3$  La página Dispositivo USB conectado. aparecerá automáticamente en cuanto se conecte el dispositivo USB al producto.

― Si solo hay conectado un dispositivo USB, los archivos almacenado en ese dispositivo USB aparecerán automáticamente. ― Para ver el contenido almacenado en un dispositivo USB, conecte el dispositivo USB a un puerto USB del producto.

#### Retirada de un dispositivo USB

#### Retirada de un dispositivo USB de Fuente

1 Pulse SOURCE en el mando a distancia. De forma alternativa, vaya a la función Fuente usando el menú OSD.

#### SOURCE → Fuente

- 2 Seleccione USB en Fuente y, a continuación, pulse el botón TOOLS del mando a distancia. Aparecerán elementos de menú opcionales.
- 3 Seleccione Quitar USB y espere hasta que el dispositivo USB se desconecte. El dispositivo USB se desconectará.

Se recomienda retirar un dispositivo USB usando la función Quitar USB.

# Elementos de menú en la página de lista de contenidos multimedia

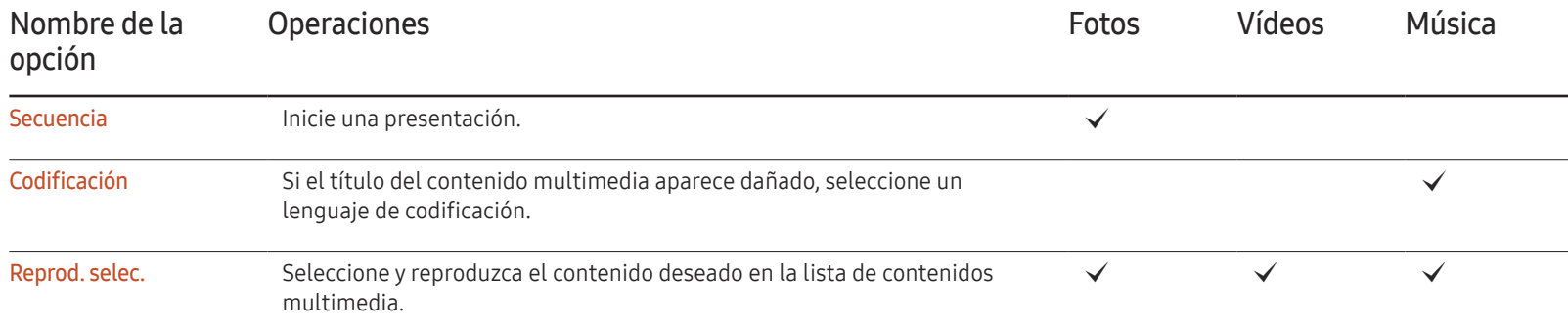

# Botones y funciones disponibles durante la reproducción de fotografías

Si pulsa el botón INFO mientras está seleccionado un archivo, se mostrará información acerca del archivo seleccionado.

Si pulsa el botón  $\mathbb{F}$ o TOOLS aparecerán los siguientes botones. El botón RETURN hace que desaparezcan los botones.

• Anterior / Siguiente

Vea la fotografía anterior o la siguiente.

- Iniciar visionado automático / Detener presentación Inicie o detenga una presentación. Si utiliza una presentación, puede reproducir todas las fotografías de una carpeta.
- Config. de la presentación
	- Velocidad: Cambie la velocidad de la presentación.
	- Efectos: Aplique efectos de transición entre fotografías.
- Zoom

Amplíe fotografías hasta 4 veces su tamaño.

- Girar Gire fotografías.
- Música de fondo

Reproduzca música de fondo mientras ve las fotografías.

– Música de fondo / Minirreproductor

― Asegúrese de que haya un archivo de música guardado en el mismo dispositivo.

― Pause la reproducción de música actual, o cambie a otro archivo de música mediante Minirreproductor.

• Config.

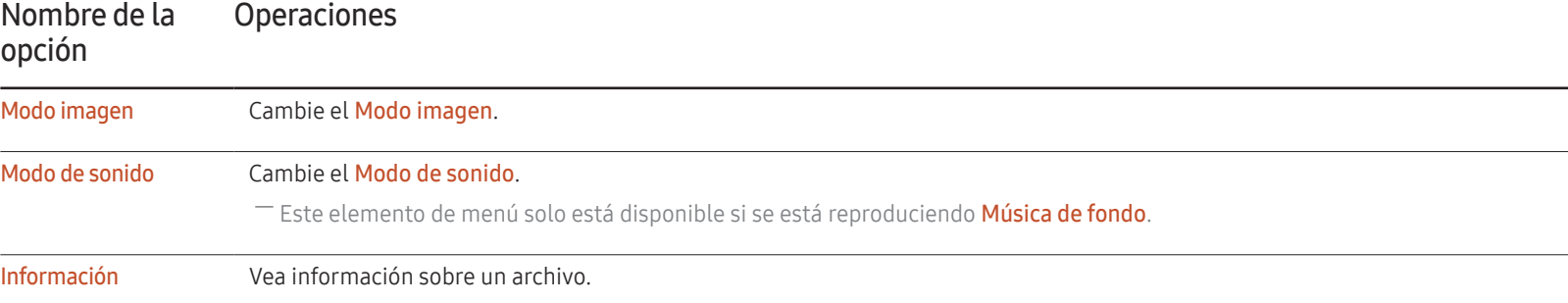

# Botones y funciones disponibles durante la reproducción de vídeo

Si pulsa el botón <sup>⊌</sup> o TOOLS aparecerán los siguientes botones. El botón RETURN hace que desaparezcan los botones.

• Pausa / Reproducir

Pause o reproduzca un vídeo.

Las siguientes funciones están disponibles en el modo de pausa. Tenga en cuenta que durante el modo de pausa no se escuchará ningún sonido.

#### • Rebobinar / Rebobinar adelante

Haga retroceder o avanzar rápidamente un vídeo. Si fuera necesario, la reproducción puede acelerarse hasta una velocidad 3 veces superior a la normal. Para que la velocidad de reproducción vuelva a la velocidad original, seleccione  $\blacktriangleright$ .

• Anterior / Siguiente

Para reproducir el vídeo anterior, seleccione  $\overline{A}$  dos veces. Si selecciona  $\blacksquare$  una vez, el vídeo actual se reproducirá desde el principio.

Para reproducir el vídeo siguiente, seleccione  $M$ .

• Buscar

seleccione y reproduzca otro vídeo de la misma carpeta. (Buscar títulos / Barra horas de búsqueda)

• Modo de repetición

Configure Modo de repetición. (Desactivado, Repet. uno, Repet. todo)

• Tamaño de imagen

Cambie el tamaño de pantalla (Tamaño de imagen). Los tamaños de pantalla admitidos varían según la imagen. (Original / Modo1 / Modo<sub>2</sub>)

• Config.

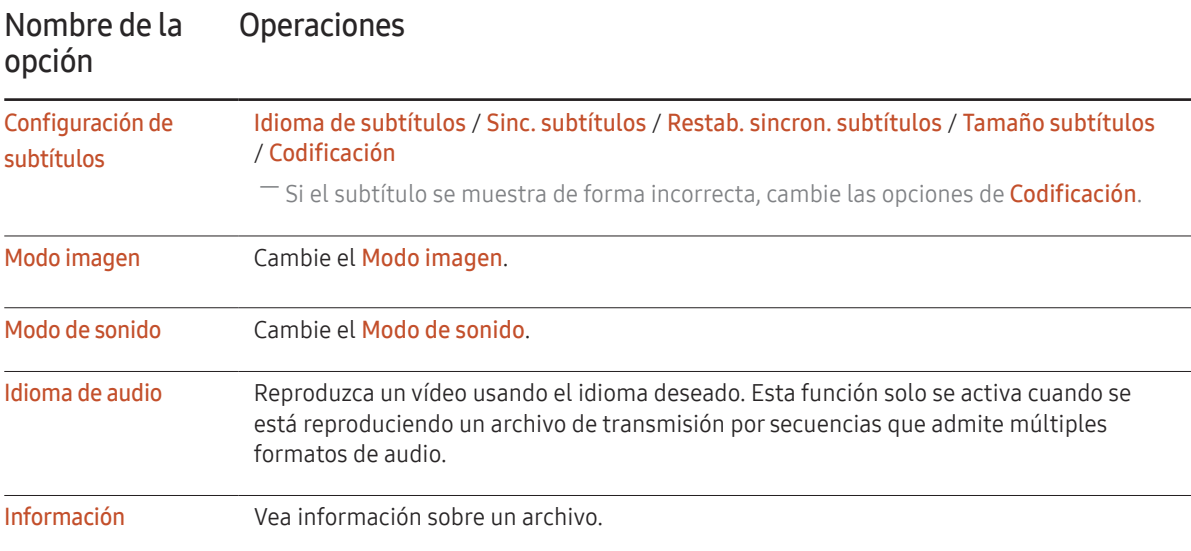

# Botones y funciones disponibles durante la reproducción de música

Si pulsa el botón  $\mathbb{F}$  o TOOLS aparecerán los siguientes botones. El botón RETURN hace que desaparezcan los botones.

• Pausa / Reproducir

Pause o reproduzca música.

• Rebobinar / Rebobinar adelante

Haga retroceder o avanzar rápidamente la música. Si fuera necesario, la reproducción puede acelerarse hasta una velocidad 3 veces superior a la normal. Para reproducir el archivo de música anterior, seleccione D dos veces.

• Anterior / Siguiente

Para reproducir el archivo de música anterior, seleccione **14** dos veces. Si selecciona **14** una vez, el archivo de música actual se reproducirá desde el principio.

Para reproducir el archivo de música siguiente, seleccione ».

• Repetir

Configure el modo Repetir. Una canción reproduce el archivo de música actual repetidamente. Todos reproduce todos los archivos de una carpeta repetidamente.

• Aleatorio

Active o desactive el modo de reproducción aleatoria.

• Modo de sonido

Cambie el Modo de sonido.

# Formatos de archivo de subtítulos y reproducción de medios admitidos

### Subtítulos

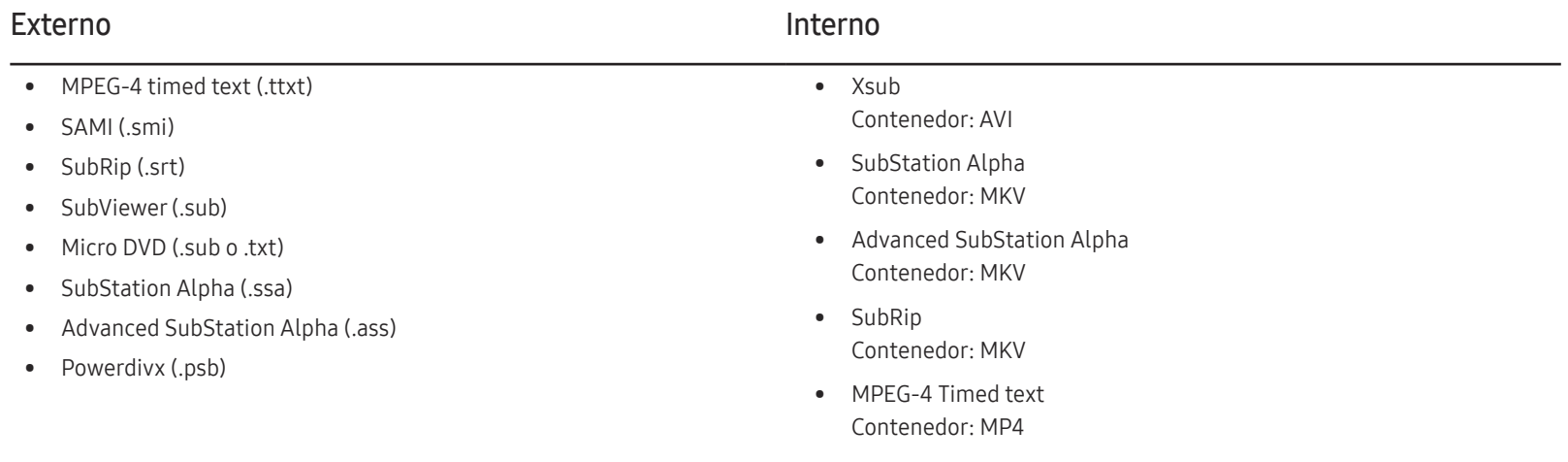

## Formato de archivo de imagen admitido

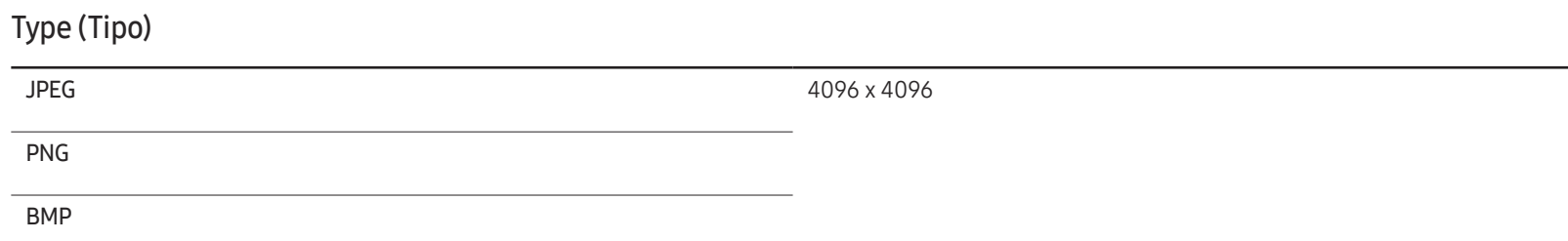

### Formatos de archivo de música admitidos

#### Extensión de archivo

\*.avi, \*.mkv, \*.asf, \*.wmv, \*.mp4, \*.3gp, \*.vro, \*.mpg,

\*.mpeg, \*.ts, \*.tp, \*.trp, \*.mov, \*.flv, \*.vob, \*.svi, \*.divx

### Formatos de vídeo compatibles

- El contenido de vídeo no se reproducirá, o no lo hará correctamente, si hay un error en el contenido o en el contenedor.
- Es posible que el audio o el vídeo no funcione si el contenido tiene una velocidad fotogramas o en bits estándar por encima de los fotogramas por segundos recogidos en la tabla anterior.
- Si la tabla de índice contiene un error, entonces no se podrá usar la función de búsqueda (saltar).
- Es posible que experimente problemas de que el contenido de los archivos se entrecorte al reproducir vídeo a través de una conexión de red.
- Es posible que el menú tarde más en aparecer si la velocidad en bits del vídeo sobrepasa los 10 Mbps.
- Algunos dispositivos de cámara USB/digital pueden no ser compatibles con el reproductor.

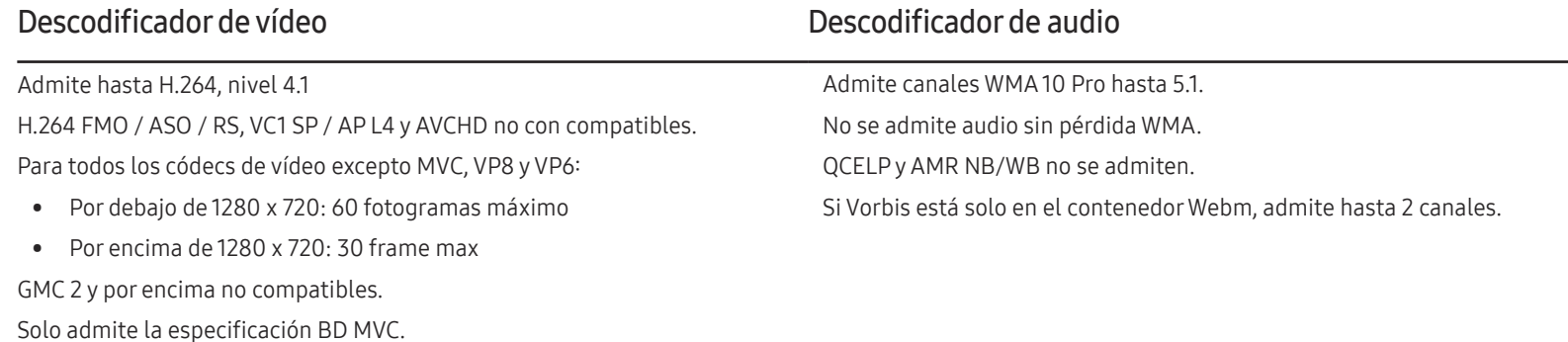

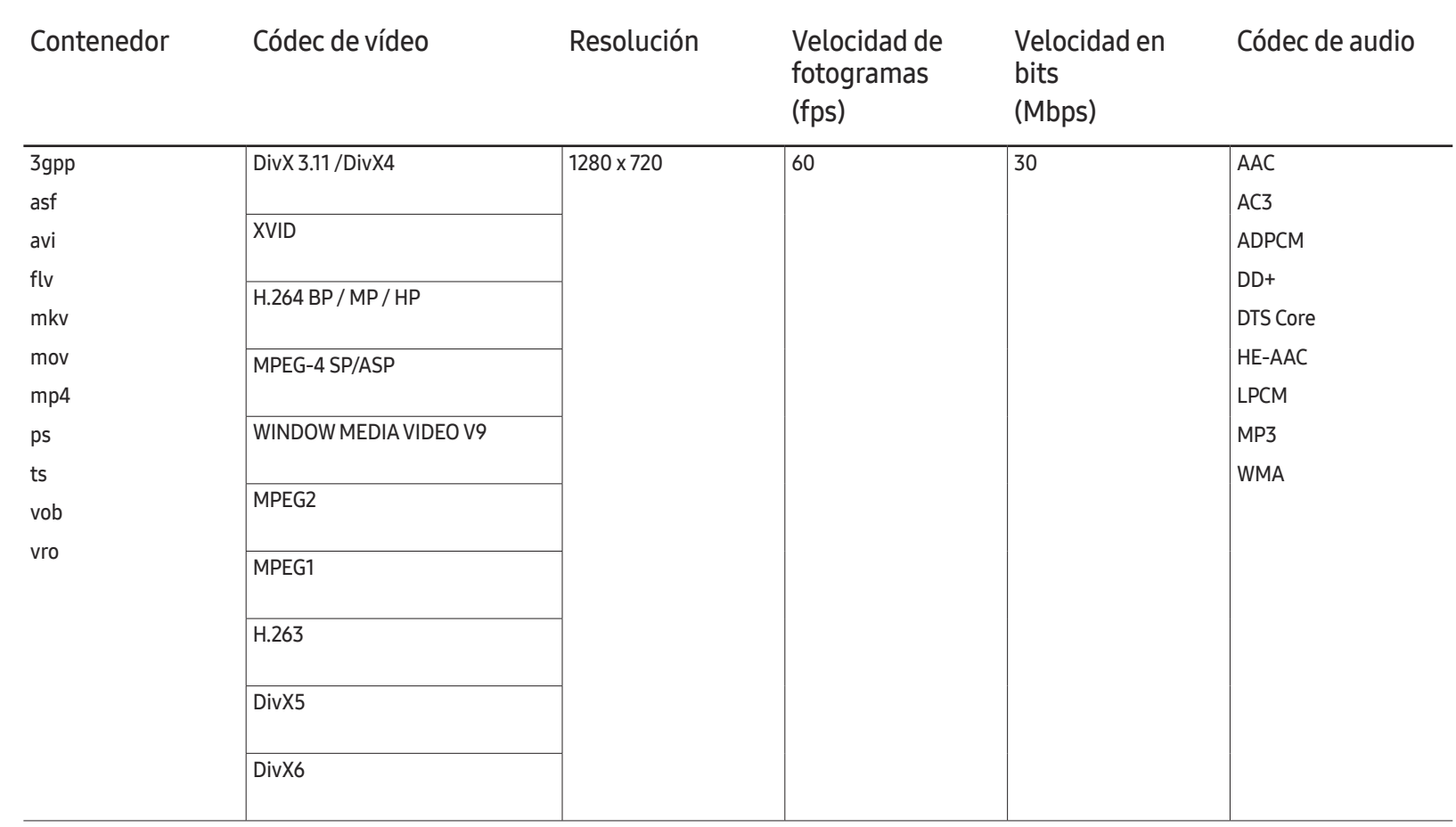

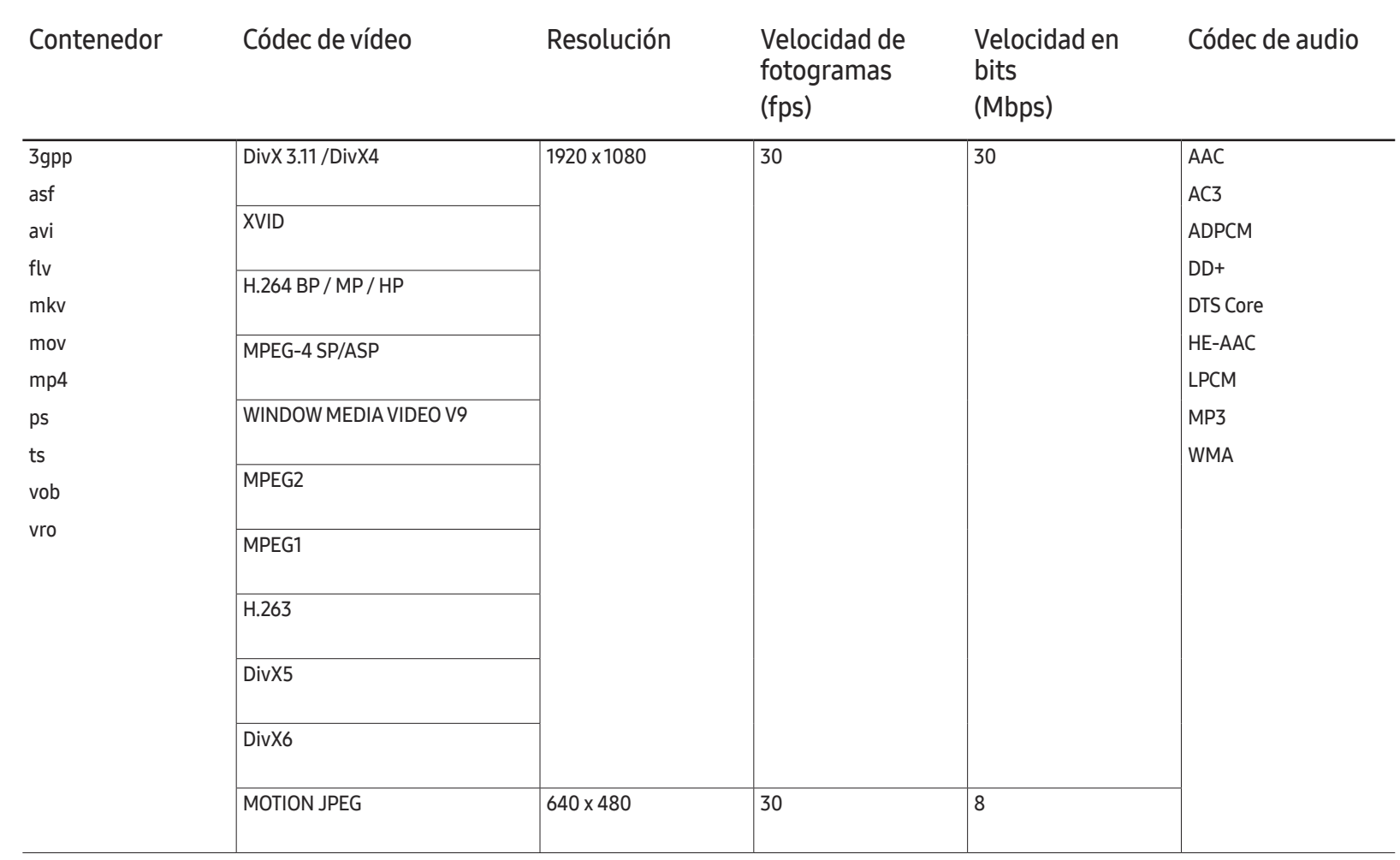

# Solución de problemas Capítulo 12

Antes de llamar al Centro de servicio técnico de Samsung, pruebe el producto de este modo. Si el problema continúa, póngase en contacto con el Centro de servicio técnico de Samsung.

Si la pantalla permanece en blanco, compruebe el sistema de PC, la controladora de vídeo y el cable.

# Requisitos previos para ponerse en contacto con el Centro de servicio al cliente de Samsung

### Prueba del producto

Utilice la función de prueba para comprobar si el producto funciona normalmente.

Si la pantalla permanece en blanco mientras el LED de alimentación parpadea, aunque el producto esté correctamente conectado a un PC, realice la prueba del producto.

1 Apague el PC y el producto.

- 2 Desconecte todos los cables del producto.
- 3 Encender el producto.
- 4 Si se muestra Sin señal, el producto funciona normalmente.

### Comprobación de la resolución y la frecuencia

Modo no óptimo se mostrará brevemente si se selecciona un modo que supere una resolución admitida (consulte "Resoluciones admitidas").

# Compruebe lo siguiente.

### Problema de instalación (modo PC)

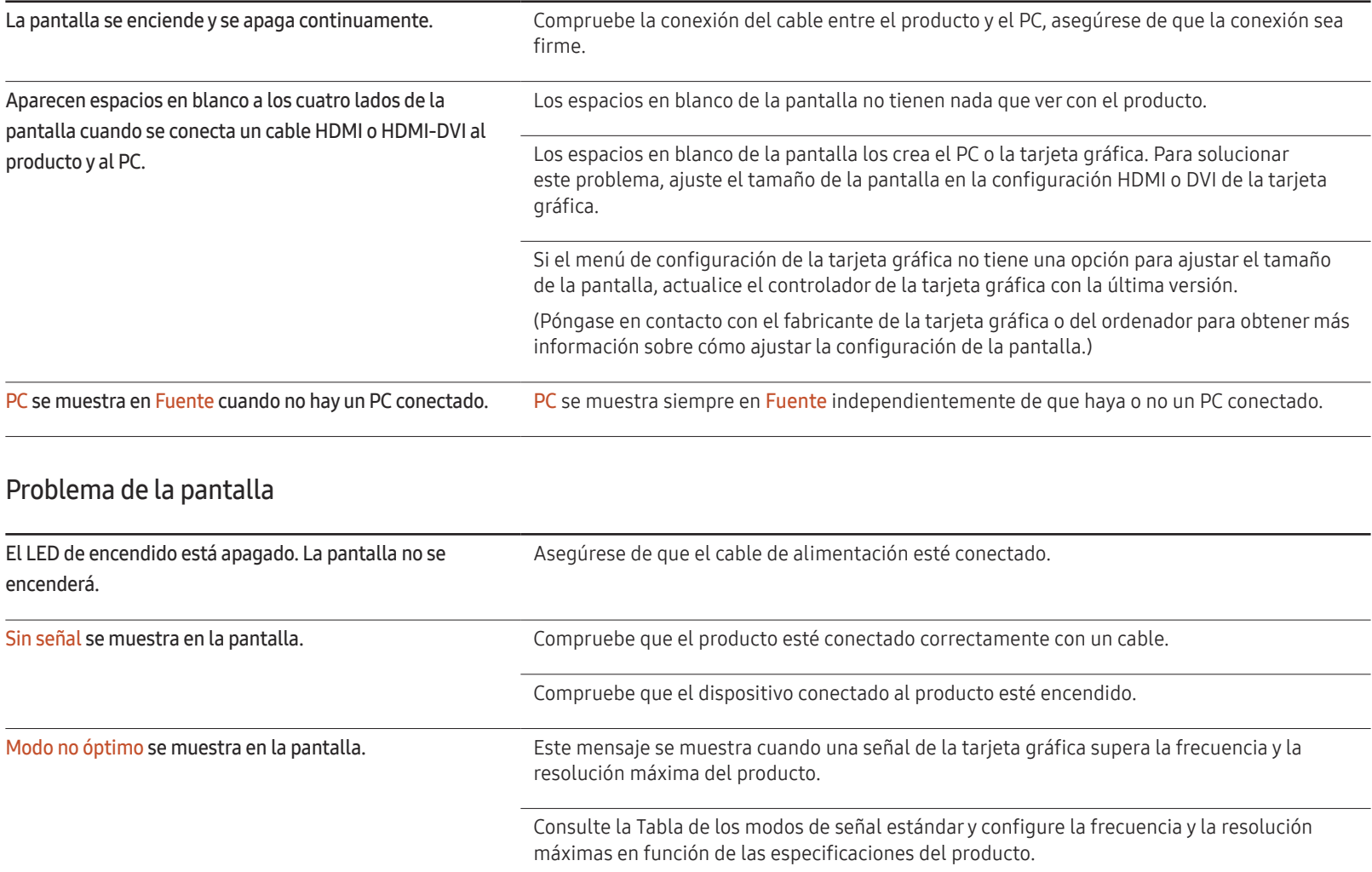

Las imágenes de la pantalla aparecen distorsionadas. Compruebe la conexión del cable al producto.

### Problema de la pantalla

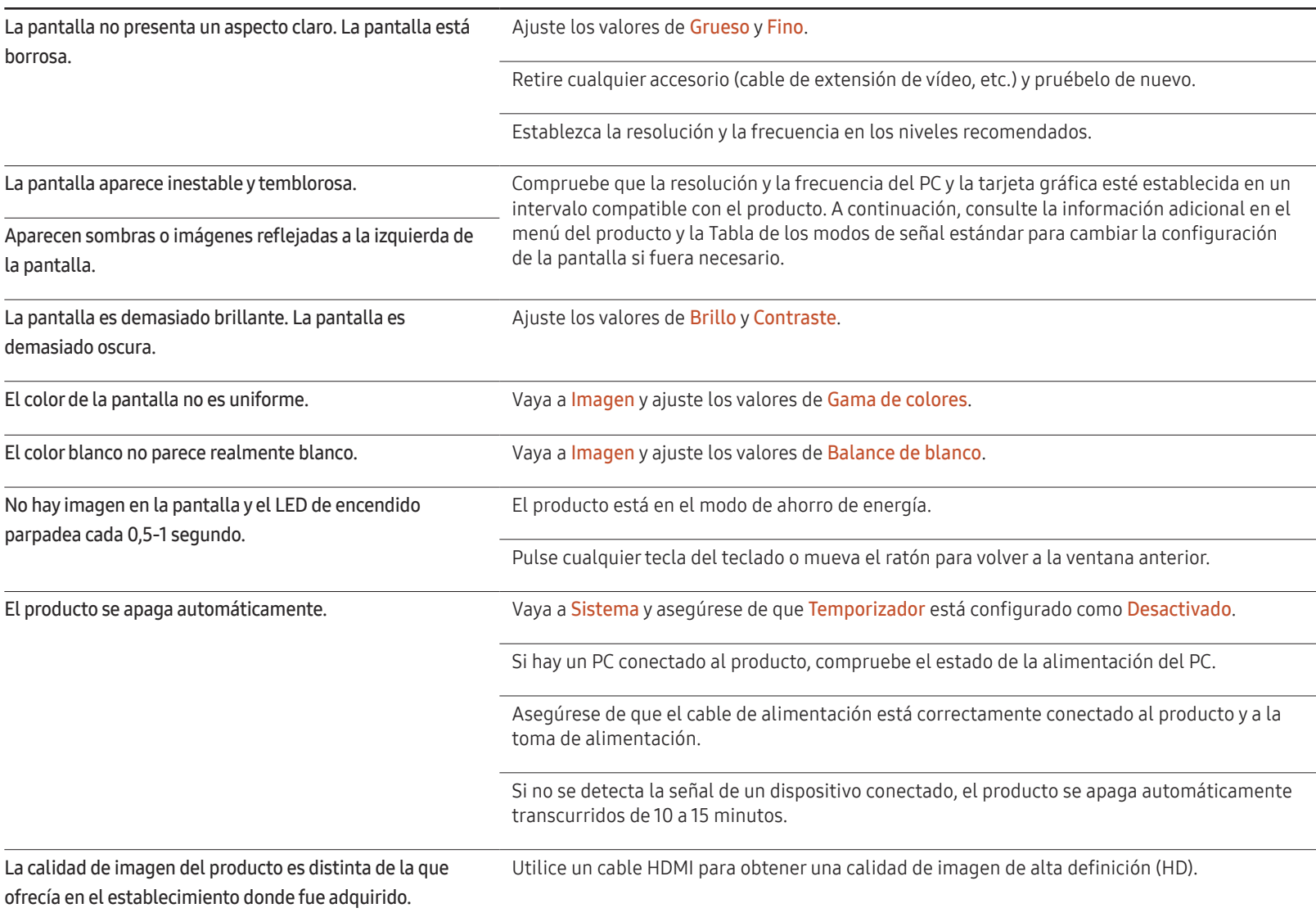

## Problema de la pantalla

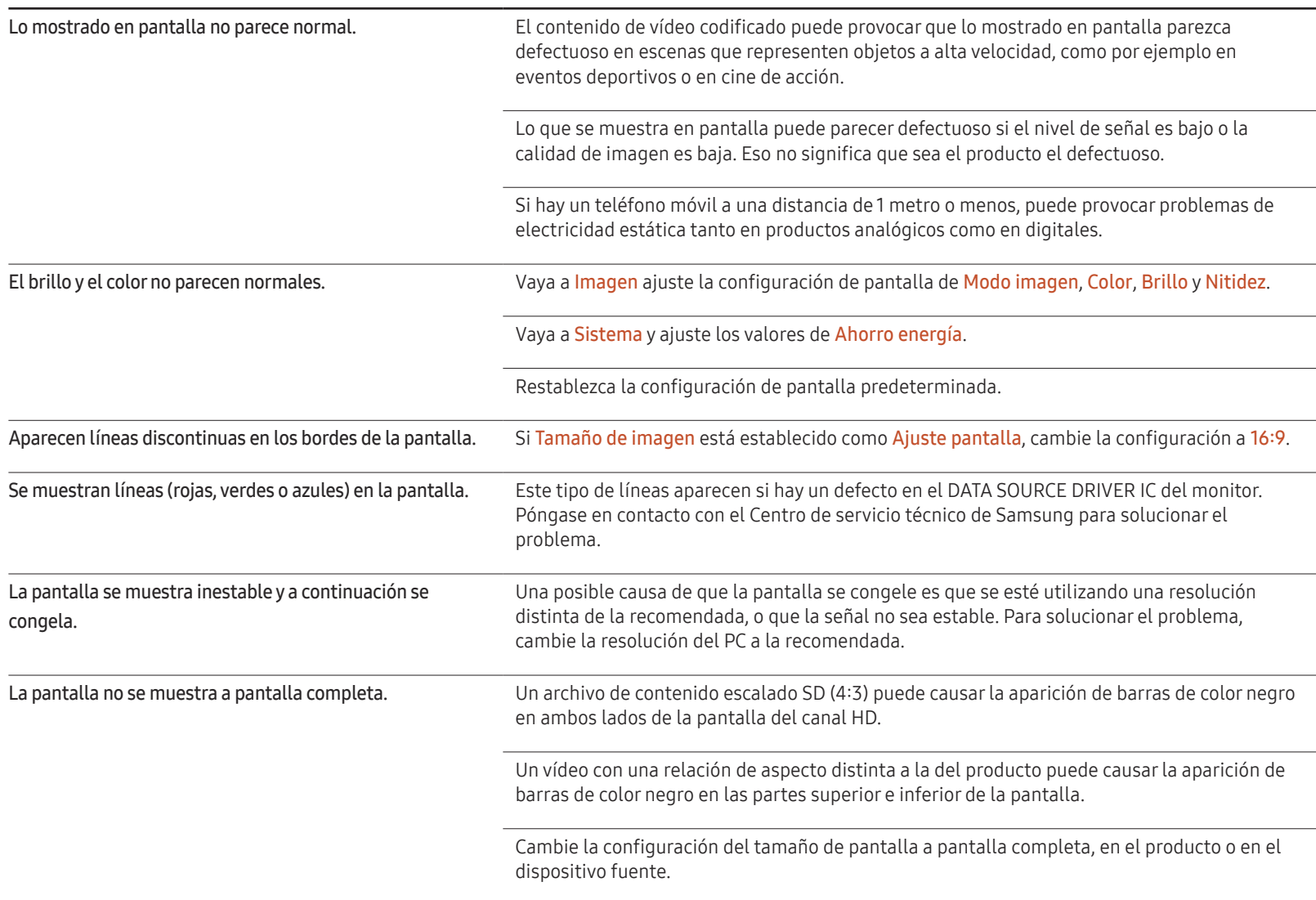

#### Problema con el sonido

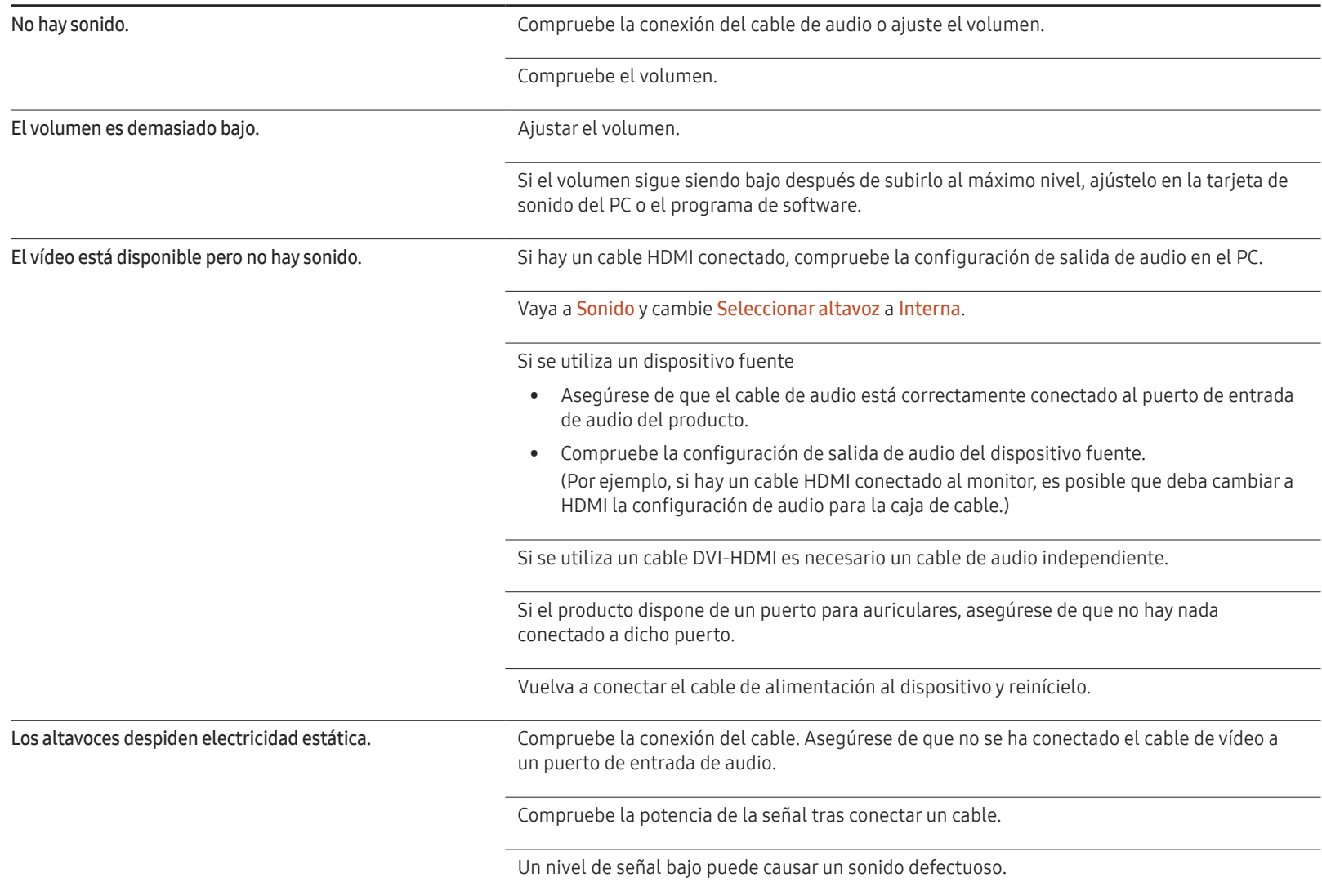

#### Problema con el sonido

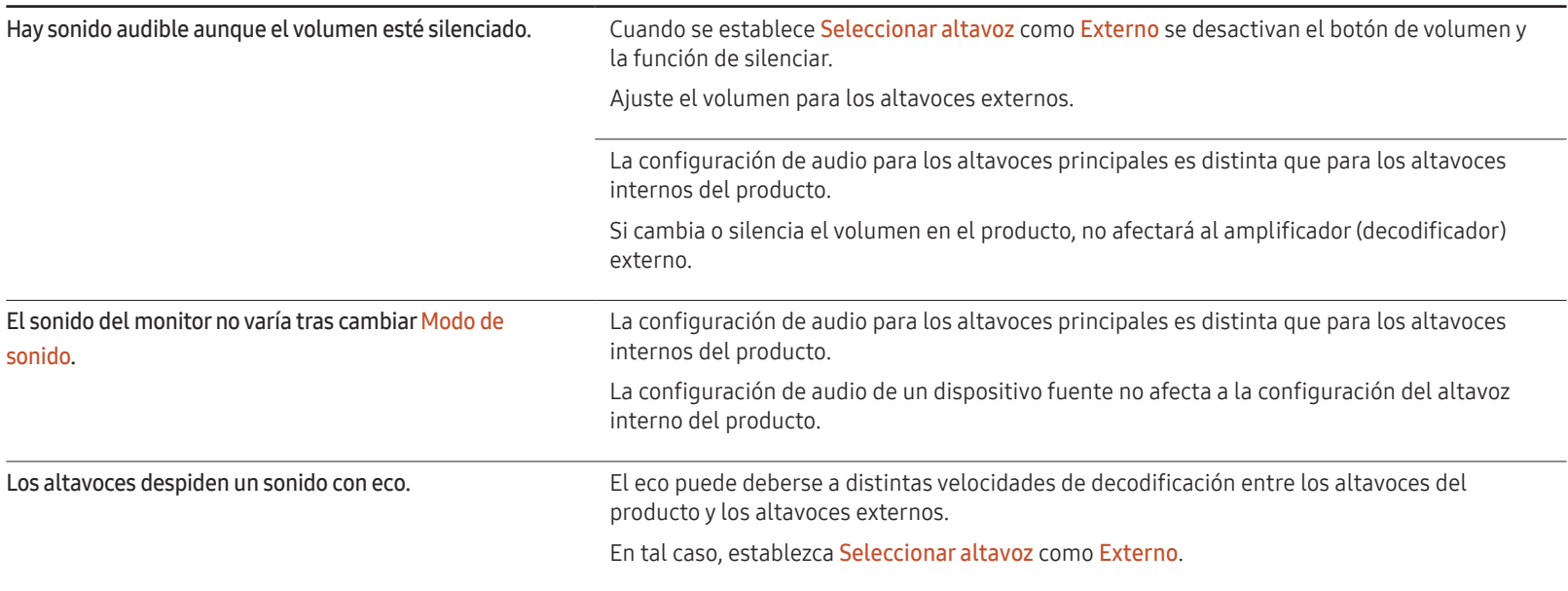

#### Problema con el mando a distancia

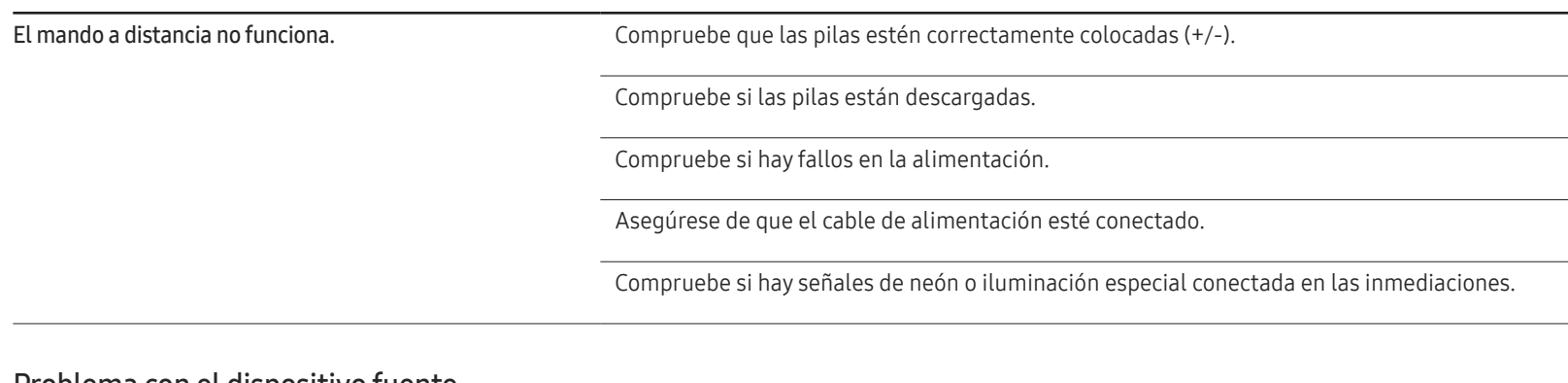

#### Problema con el dispositivo fuente

Se oye un pitido cuando el PC se inicia. Si se oye un pitido cuando se inicia el PC, debe llevar el PC a un servicio técnico.

### Otros problemas

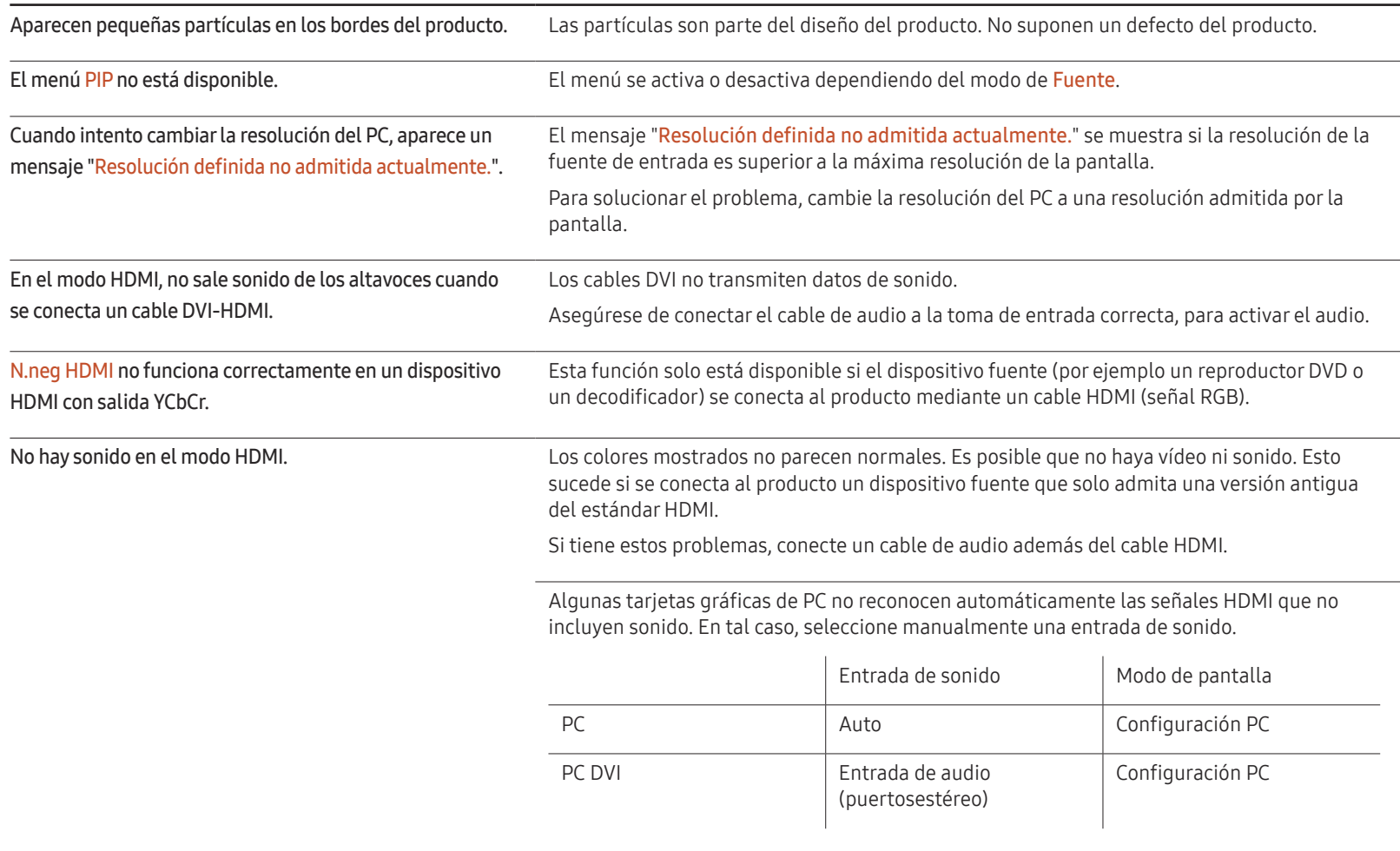

# P y R

Consulte el manual del usuario del PC o la tarjeta gráfica para obtener más instrucciones sobre el ajuste.

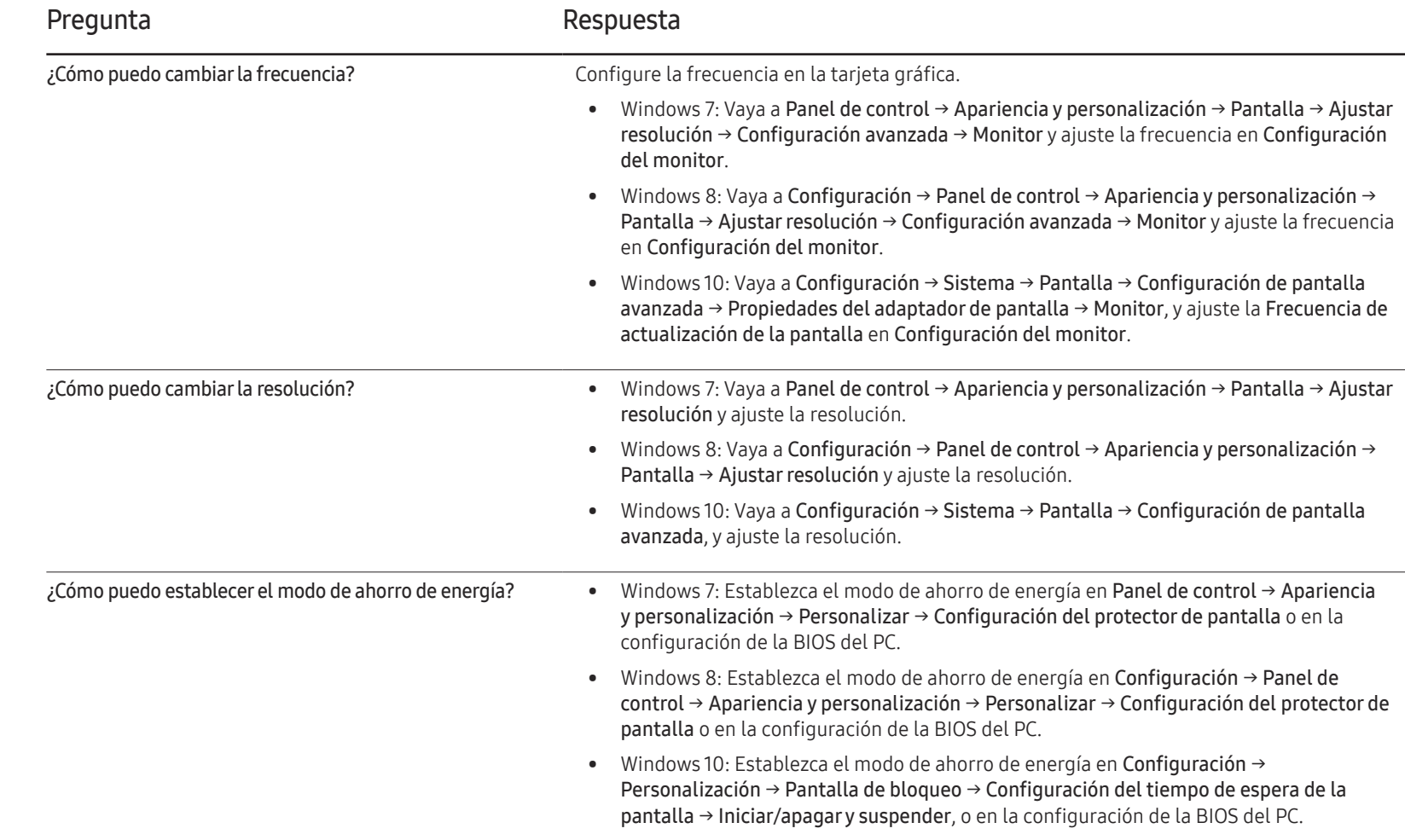

# Especificaciones Capítulo 13

- Tamaño

V

- Área de visualización

H

# General

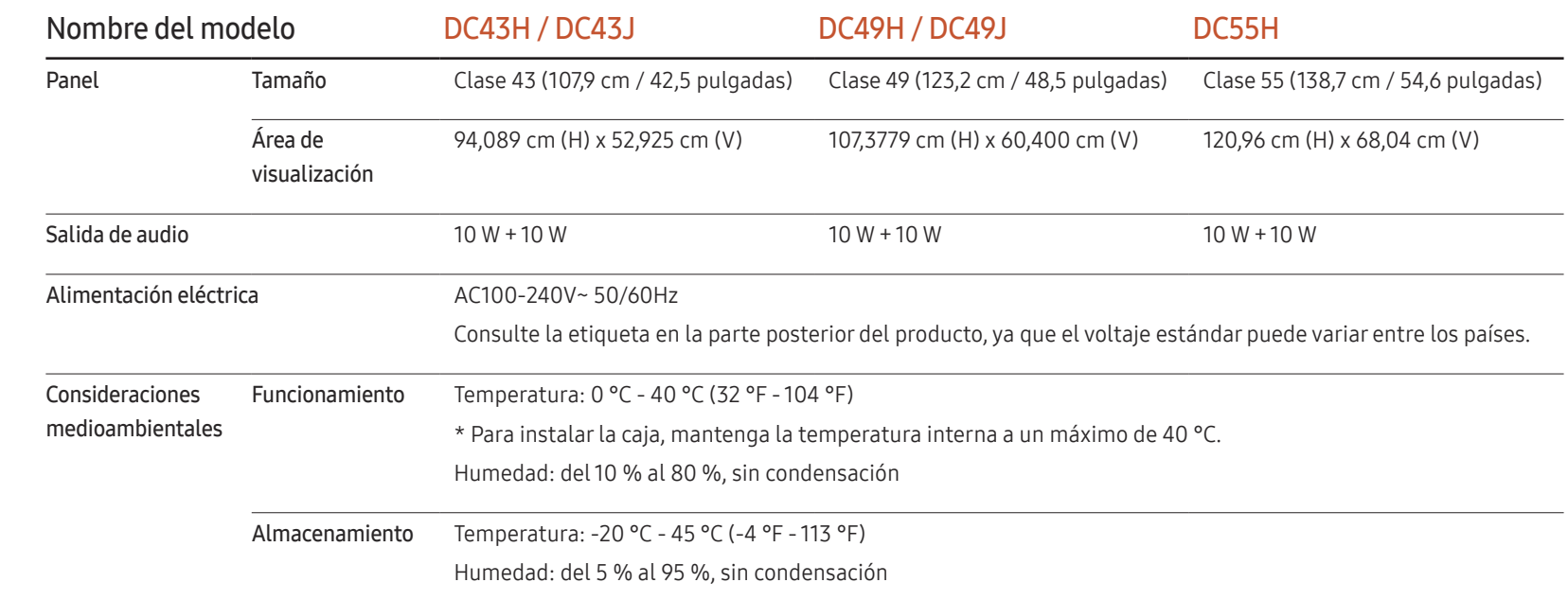

 $-$  Plug & Play

Este monitor se puede instalar y usar en cualquier sistema compatible Plug & Play. El intercambio de datos de dos direcciones entre el monitor y el sistema PC optimiza la configuración del monitor. La instalación del monitor tiene lugar automáticamente. Sin embargo, se puede personalizar la configuración de instalación si se desea.

― Puntos del panel (píxeles)

Debido a la naturaleza de la fabricación de este producto, aproximadamente 1 píxel por cada millón (1 ppm) puede parecer más brillante o más oscuro en el panel. Esto no afecta al rendimiento del producto.

- ― Este es un producto de clase A. En un entorno doméstico este producto puede provocar interferencias de radio, en cuyo caso el usuario deberá tomar las medidas adecuadas.
- ― Para obtener especificaciones detalladas de cada dispositivo, visite el sitio web de Samsung Electronics.

# Modos de temporización predefinidos

― Este producto sólo puede establecerse en una resolución para cada tamaño de pantalla, con el fin de obtener una calidad de imagen óptima debido a la naturaleza del panel. El uso de una resolución diferente de la especificada puede reducir la calidad de la imagen. Para evitar que esto ocurra, se recomienda seleccionar la resolución óptima especificada para el producto.

Compruebe la frecuencia al cambiar de un producto CDT (conectado a un PC) a un producto LCD. Si el producto LCD no admite 85 Hz, cambie la frecuencia vertical a 60 Hz mediante el producto CDT antes de cambiarlo por el producto LCD.

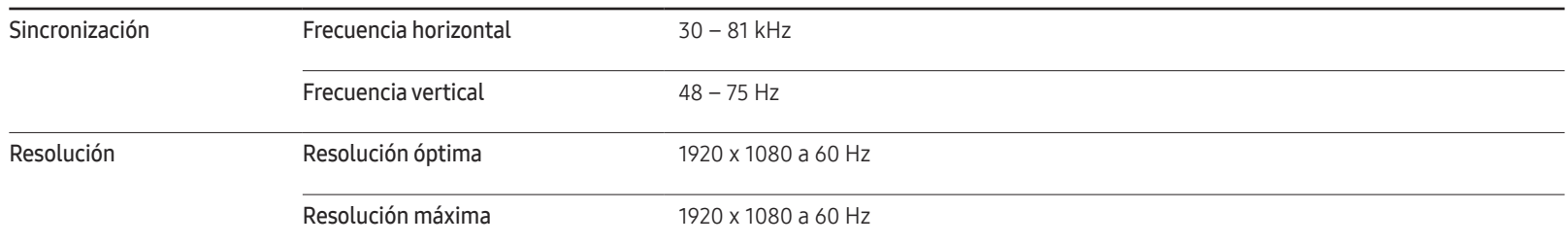

La pantalla se ajustará automáticamente si se transmite desde el PC una señal que pertenece a los siguientes modos de señal estándar. Si la señal transmitida desde el PC no pertenece a los modos de señal estándar, la pantalla puede quedar en blanco con el LED de encendido activado. En ese caso, consulte el manual del usuario de la tarjeta gráfica para cambiar la configuración de acuerdo con la tabla siguiente.

Relative de provincia de provincia de provincia de provincia de provincia de provincia de provincia de provincia de provincia de provincia de provincia de provincia de provincia de provincia de provincia de provincia de pr

Polaridad de

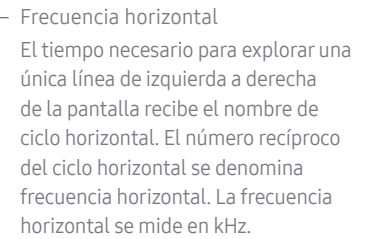

– Frecuencia vertical El producto muestra una única imagen varias veces por segundo (como una luz fluorescente) para mostrar lo que el espectador ve. La frecuencia con que una única imagen se muestra repetidamente por segundo recibe el nombre de frecuencia vertical o frecuencia de actualización. La frecuencia vertical se mide en Hz.

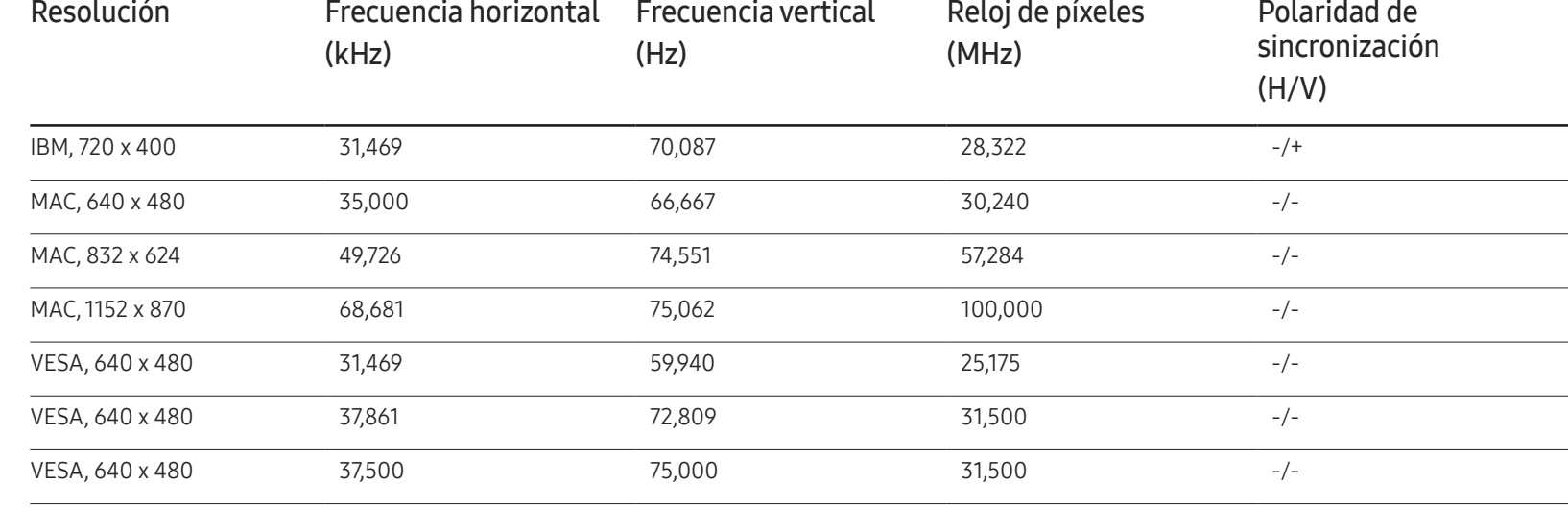

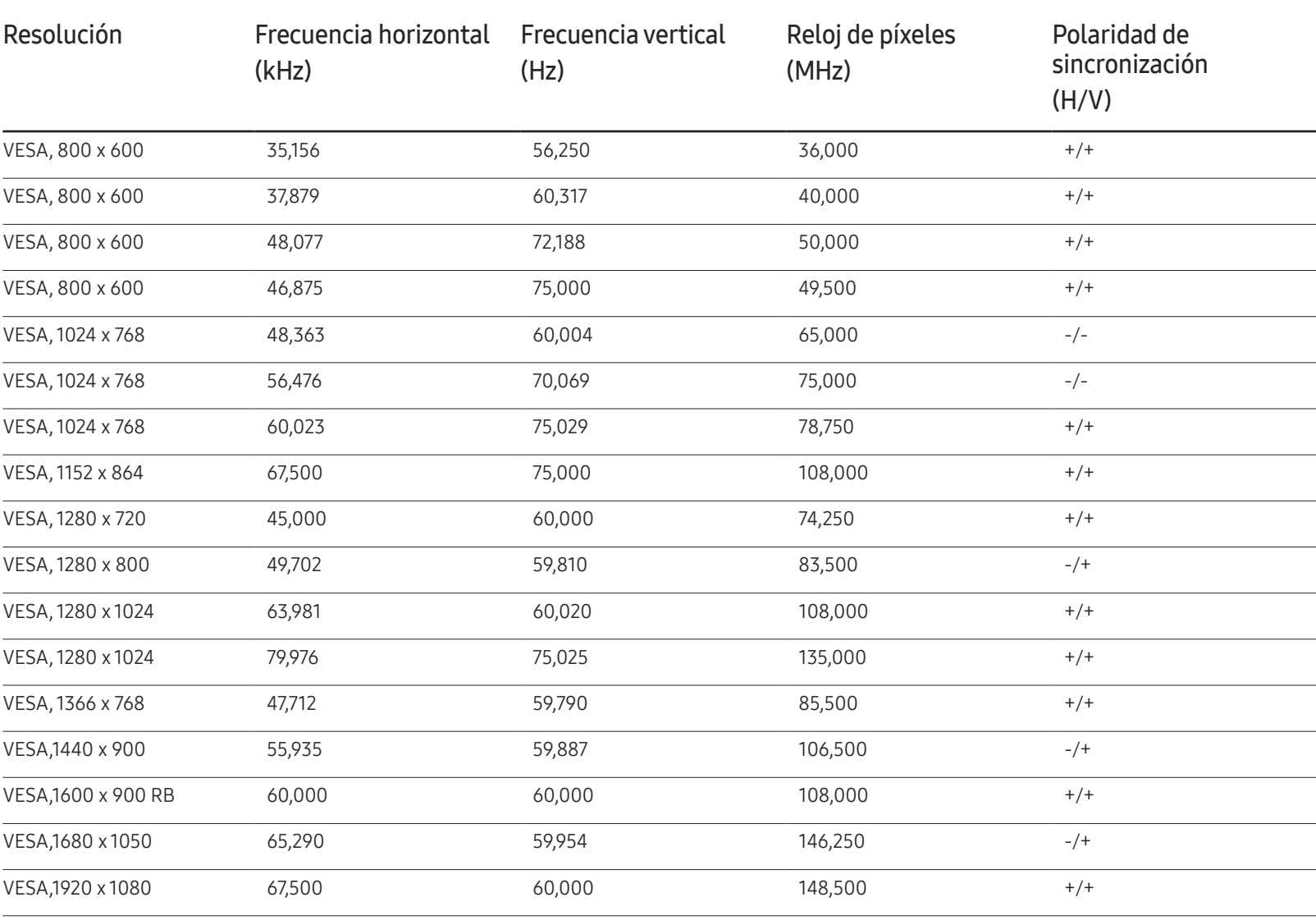

# Apéndice Capítulo 14

# Responsabilidad por el Servicio de Pago (Coste para los Clientes)

 $-$  Si solicita servicio técnico, a pesar de que el producto esté en período de garantía, es posible que le cobremos la visita de un técnico, en los siguientes casos.

### No se trata de un defecto del producto

Limpieza del producto, ajuste, explicación, reinstalación, etc.

- Si el técnico le da instrucciones sobre cómo usar el producto o simplemente ajusta las opciones sin desmontarlo.
- Si el defecto está causado por factores ambientales externos (Internet, antena, señal por cable, etc.)
- Si el producto se reinstala o se conectan más dispositivos adicionales tras instalar por primera vez el producto adquirido.
- Si el producto se reinstala para moverlo a una ubicación diferente o a una casa diferente.
- Si el cliente solicita instrucciones de uso debido al producto de otra empresa.
- Si el cliente solicita instrucciones de uso para una red o un programa de otra empresa.
- Si el cliente solicita instalación y configuración de software para el producto.
- Si el técnico quita o limpia polvo o materiales extraños del interior del producto.
- Si el cliente solicita una instalación adicional tras adquirir el producto mediante compra en casa o compra por Internet.

## El daño del producto ha sido causado por el cliente

El daño del producto ha sido causado por un manejo erróneo o una reparación defectuosa por parte del cliente

Si el daño del producto ha sido causado por:

- Impacto externo o caída.
- Uso de suministros o productos comprados por separado que no sean los especificados por Samsung.
- Reparaciones hechas por una persona que no sea ingeniero de la empresa de servicios subcontratada o socio comercial de Samsung Electronics Co., Ltd.
- Remodelado o reparación del producto por parte del cliente.
- Uso del producto con un voltaje inadecuado o con conexiones eléctricas no autorizadas.
- Caso omiso de las "precauciones" recogidas en el Manual del usuario.

### **Otros**

- Si el producto tiene errores debidos a desastres naturales (rayos, incendios, terremotos, inundaciones, etc.).
- Si los componentes consumibles están agotados (batería, tóner, luces fluorescentes, cabezal, vibrador, lámpara, filtro, cinta, etc.).
- $-$  Si el cliente solicita el servicio técnico en caso de que el producto no tenga defectos, se cobrará la tarifa por servicio técnico. De manera que lea el Manual del usuario antes.

# Prevención del desgaste con persistencia de imágenes

## ¿En qué consiste el desgaste con persistencia de imágenes?

El desgaste con persistencia de imágenes no debería ocurrir si el panel funcionara normalmente. El funcionamiento normal significa el cambio continuo del patrón de vídeo. Si el panel muestra un patrón fijo durante un periodo prolongado, puede producirse una ligera diferencia de voltaje entre los electrodos de los píxeles que controlan los cristales líquidos.

Dicha diferencia de voltaje entre los electrodos aumenta con el tiempo y hace que los cristales líquidos sean más delgados. Cuando esto ocurre, una imagen anterior puede permanecer en la pantalla si el patrón cambia.

Esta información es una guía para evitar el desgaste con persistencia de imágenes. La visualización de una pantalla fija durante un periodo prolongado puede provocar el desgaste con persistencia de imágenes. La garantía no cubre este problema.

# Prácticas de prevención recomendadas

La visualización de una pantalla fija durante un periodo prolongado puede provocar el desgaste con persistencia de imágenes o imágenes con efecto de manchado. Cuando no se utilice el producto durante un periodo prolongado, apáguelo, active el modo de ahorro de energía o utilice un salvapantallas con movimiento.

• Cambie los colores con frecuencia.

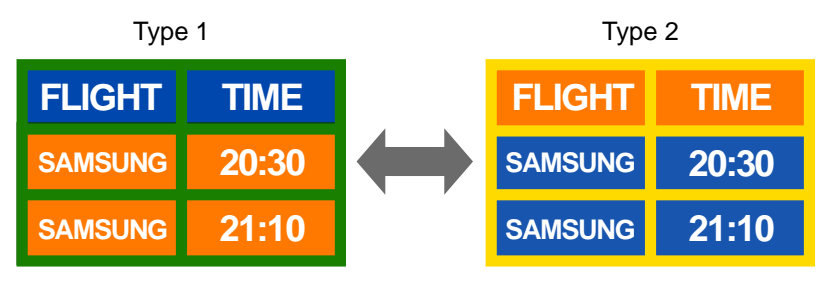

• Evite las combinaciones de colores de texto y de fondo con un brillo de contraste.  $-$  Evite el uso de colores de brillo con contraste (blanco y negro; gris).

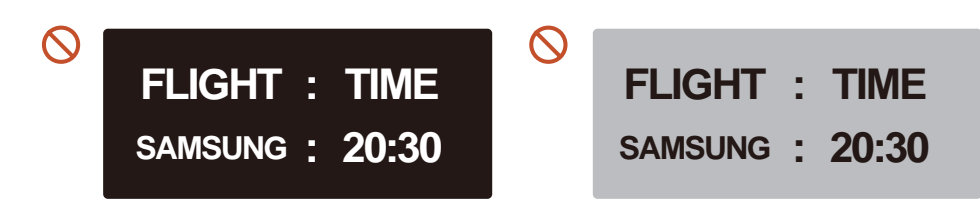

# Licencia

### **IN DOLBY AUDIO**"

Manufactured under license from Dolby Laboratories. Dolby, Dolby Audio, Pro Logic, and the double-D symbol are trademarks of Dolby Laboratories.

― Las fuentes HDMI no son compatibles con DOLBY AUDIO.

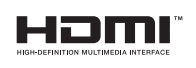

The terms HDMI and HDMI High-Definition Multimedia Interface, and the HDMI Logo are trademarks or registered trademarks of HDMI Licensing LLC in the United States and other countries.

Aviso sobre licencias de código abierto

En caso de utilizar software de código abierto, existirá una opción correspondiente a las licencias de código abierto en el menú del producto. El aviso sobre licencias de código abierto aparecerá únicamente en inglés.

Para obtener más información sobre el Aviso sobre licencias de código abierto, póngase en contacto con el servicio de atención al cliente de Samsung o envíe un mensaje de correo electrónico a oss.request@samsung.com.

# Terminología

#### 480i/480p/720p/1080i/10

80p Cada una de las frecuencias de exploración anteriores se refiere al número de líneas de exploración efectivas que decide la resolución de la pantalla. La frecuencia de exploración puede indicarse como i (entrelazada) o como p (progresiva), según el método de exploración.

- Exploración

La exploración se refiere a un proceso de envío de píxeles que forman una imagen progresivamente. Un gran número de píxeles proporcionará una imagen más vívida y clara.

- Progresivo

En el modo de exploración progresivo, todas las líneas de píxeles se exploran una a una (progresivamente) en la pantalla. - Entrelazado

En el modo de exploración entrelazado, cada dos líneas de píxeles se exploran de arriba abajo en primer lugar y después se exploran el resto de líneas de píxeles (que no se exploraron).

#### Modo no entrelazado y modo

entrelazado\_\_\_\_ El modo no entrelazado (exploración progresiva) muestra progresivamente una línea horizontal desde la parte superior de una pantalla a la inferior. El modo entrelazado muestra en primer lugar las líneas con números impares y, a continuación, las líneas con números pares. El modo no entrelazado se usa principalmente en monitores, ya que crea claridad en la pantalla; el modo entrelazado se usa principalmente en televisores.

Tamaño de punto\_\_\_\_ La pantalla se compone de puntos rojos, verdes y azules. Una distancia más corta entre los puntos produce una resolución más alta. Tamaño de punto se refiere a la distancia más corta entre puntos del mismo color. El tamaño de punto se mide en centímetros.

Frecuencia vertical\_\_\_\_ El producto muestra una única imagen muchas veces por segundo (como una luz fluorescente que parpadea) con el fin de mostrar una imagen para que la vea un espectador. La frecuencia con que una única imagen se muestra repetidamente por segundo recibe el nombre de frecuencia vertical o frecuencia de actualización. La frecuencia vertical se mide en Hz.

Por ejemplo, 60 Hz indica que una única imagen se muestra 60 veces por segundo.

Frecuencia horizontal\_\_\_\_ El tiempo necesario para explorar una única línea de izquierda a derecha de la pantalla recibe el nombre de ciclo horizontal. El número recíproco del ciclo horizontal se denomina frecuencia horizontal. La frecuencia horizontal se mide en kHz.

Fuente\_\_\_\_ La fuente de entrada se refiere a un dispositivo fuente de vídeo conectado al producto, como una videocámara o un reproductor de vídeo o DVD.

Puertos de componentes (verde, azul y rojo)\_\_\_\_ Los puertos de componentes, que identifican, transmiten y reciben señales de contraste, proporcionan una calidad de imagen superior a cualquier otro método de conexión de vídeo.

Plug & Play\_\_\_\_ Plug & Play es una función que permite el intercambio automático de información entre un monitor y un PC para producir un entorno de visualización óptimo. El producto utiliza VESA DDC (norma internacional) para ejecutar Plug & Play.

Resolución\_\_\_\_ Resolución es el número de puntos horizontales (píxeles) y puntos verticales (píxeles) que forman una pantalla. Representa el nivel de detalle de visualización. Una mayor resolución permite que se muestren más datos en la pantalla y es útil para llevar a cabo varias tareas de forma simultánea.

Por ejemplo, una resolución de 1920 x 1080 consiste en 1920 píxeles horizontales (resolución horizontal) y 1080 píxeles verticales (resolución vertical).

HDMI (High Definition Multimedia Interface, interfaz multimedia de alta definición)\_\_\_\_ Se trata de una interfaz que puede conectarse a una fuente de audio digital, así como a una fuente de vídeo de alta definición, mediante un único cable sin compresión.

Control de visualización múltiple (MDC)\_\_\_\_ MDC (Control de visualización múltiple) es una aplicación que permite controlar de forma simultánea varios dispositivos de visualización mediante un PC. La comunicación entre un PC y un monitor tiene lugar mediante los cables RS232C (transmisión de datos serie) y RJ45 (LAN).